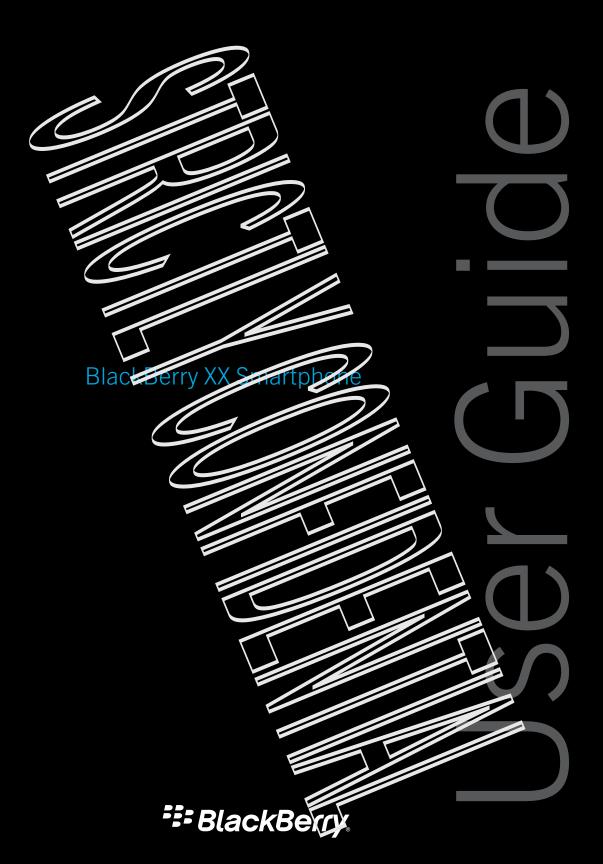

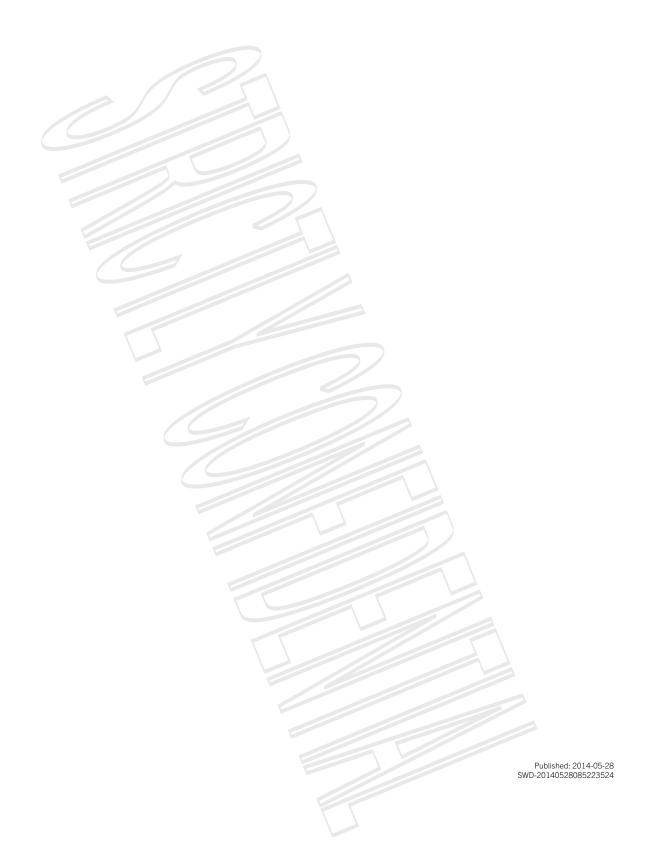

# Contents

| Setup and basics.                           | 6  |
|---------------------------------------------|----|
| New in this release                         | 6  |
| Your device at a glance                     | 7  |
| What's different about Plackberry 10?       | 8  |
| Notification icons                          | 13 |
| Menu icons                                  | 13 |
| Setting up your device                      |    |
| Inserting the micro SIM card and media card | 15 |
| Using gestures                              |    |
| Personalizing your device                   | 19 |
| Find customer support                       | 20 |
| Device Switch                               | 20 |
| BlackBerry ID                               |    |
|                                             |    |
| Phone and voice                             | 30 |
| Phone basics                                | 30 |
| Notifications and ring tones                |    |
| Voicemail                                   | 42 |
| Voice Control                               | 44 |
|                                             |    |
| BlackBerry Hub and email                    | 50 |
| BlackBerry Hub and email                    |    |
| BBM                                         |    |
| Facebook                                    | 74 |
| Twitter                                     | 74 |
| LinkedIn                                    | 75 |
| joyn                                        | 75 |
|                                             |    |
| Media                                       |    |
| Change the media volume.                    | 78 |

| Supported audio and video file extensions, remais, and codecs | 78  |
|---------------------------------------------------------------|-----|
| Troubleshooting: McJia                                        | 79  |
| Camera                                                        | 80  |
| Pictures                                                      | 85  |
| Music                                                         | 88  |
| Videos                                                        | 91  |
| Media sharing                                                 | 92  |
| Games                                                         |     |
|                                                               |     |
| Settings                                                      | 97  |
| Customize your device settings                                | 97  |
| How do I update the software on my SlackBerry 10 device?      |     |
| Battery and power                                             |     |
| Connections                                                   | 106 |
| BlackBerry Keyboard and tvging                                |     |
| Language                                                      |     |
| Keyboard Input Methods                                        | 138 |
| Screen display                                                |     |
| Accessibility                                                 | 148 |
| Media cards and storage                                       | 155 |
| BlackBerry Link features on your device                       |     |
|                                                               |     |
| Applications and features                                     | 163 |
| Organizing your apps                                          | 163 |
| Calendar                                                      |     |
| Contacts                                                      |     |
| Clock                                                         |     |
| BlackBerry World                                              | 185 |
| Android apps                                                  |     |
| Maps and GPS                                                  |     |
| Browser                                                       |     |
| The Smart Tags application explained                          |     |
| Search your device                                            |     |
| File Manager                                                  |     |
|                                                               |     |
|                                                               |     |
|                                                               |     |

| Calculator                                        |     |
|---------------------------------------------------|-----|
| BlackBerry Virtual Expert                         | 213 |
|                                                   |     |
| Productivity and work                             |     |
| Switch between your personal space and work space | 215 |
| About BlackBerry Raizace and your work arace      | 215 |
| Remember                                          | 220 |
| Documents To Go                                   | 226 |
| Print To Go                                       |     |
| Enterprise IM                                     | 226 |
| Enterprise IM for Cisco                           | 226 |
| BlackBerry Bridge                                 | 226 |
| BlackBerry Travel                                 | 227 |
| BlackBerry Work Drives                            | 227 |
| Salesforce                                        | 227 |
| Adobe Reader                                      | 227 |
|                                                   |     |
| Security and backup                               | 228 |
| Passwords and locking                             | 228 |
| Backing up your device data                       | 233 |
| BlackBerry Protect                                | 233 |
| Security settings                                 |     |
|                                                   |     |
| Legal notice                                      | 239 |

# Setup and basics

# New in this release

#### Introducing BlackBerry 10 OS version 10.2.1

This software update introduces great new features to help you be more productive, and more in control. Discover more ways to prioritize your communications, read web content offline, customize menus, download Android apps, and monitor the battery power level so you can be more productive for longer.

#### The BlackBerry Hub icon BlackBerry Hub

The BlackBerry Hub now features customizable notifications, the ability to filter the message list using a pinch gesture, and the ability to compose messages in plain text or first text.

#### The keyboard icon BlackBeiry Keyboard

If you often need to type in more than one language, he keyboard allows you to switch languages quickly by pressing the Alt key and the Enter key at the same time. You can turn on turn of this feature on the Language and Input settings screen.

Change your language while typing

#### The Calendar icon Calendar

You can view a specific date in the calendar by tapping the top of the careen and selecting a date. You can use existing calendar information to create follow-up meetings, and with the clack WebEx Meetings applied, you can schedule WebEx meetings.

#### The Contacts icon Contacts

When you save a contact, you can select the account that you want to save it to easily our can make contacts between accounts. You can create groups within your contacts so that you can easily sould massages to everyone in the group, set up meetings, and share files. For each of your contacts, you can solvenious notifications for phone cans and different types of messages, including BBM, email, text, and other social feeds.

#### The Phone icon Phone

You can answer a call on your device by touching and nolding the circle at the bottom of the screen and sliding your finger to the left. Slide your finger to the right to desirbe a call. You can assign speed dial keys to your contacts and call them directly from the home screen, and you can make gots by typing the contact's name.

#### The Browser icon Black Berry Browser

Save a webpage to your device or that you can read it at a later time, whether you are connected to a network or not. You can also go to your navorite Android app website and download apps to your device. If you use BlackBerry Balance, apps are downloaded to your personal space and can't access the data in your work space. Download apps that you trust. Your device doesn't check the integrity of the APK files that you download.

#### The Settings icon Settings

You can set up your device to use a picture password instead of a traditional password. You can specify which options appear in the Quick Settings ment that appears when you swipe down from the top of the home screen. You can also specify the order of these options, and switch between your personal space and work space from the Quick Settings menu.

From the Device Monitor screen, you can view how much signage space and battery power each of your apps is using. You can see information about CPU, memory, and mobile network or Wi Entetwork usage.

#### Related information

The BlackBerry Hub at a glance, BlackBerry Keyboard and typing,128 Notifications and ring tones,38 Calendar,165 Contacts,174 Phone basics,30 Browser,195 BlackBerry World,185 Customize your device settings,97 Battery and power,101

# Your device at a glance

BlackBerry device showing the notification LED and front camera on the front strine device. The lock screen and power on/off button, and the headset jack are featured at the top of the device. The USD port is featured at the bottom of the device. The volume up, volume down, mute and Voice Control buttons are shown on the right of the device.

- 1. Headset jack
- 2. Lock screen (Press): Power on/off (Press and hold); Peset (Press and hold for 10 seconds)
- 3. Notification LFD
- 4. Front camera
- 5. Volume up
- 6. Mute (Press): Voice control (Press and hold)
- 7. Volume down
- 8. Unified Connected (supports USB and FEMI)

# What's different about BlackBerry 10?

If you're new to a BlackBerry 10 device, you might be eager to least more about what makes it different from other BlackBerry devices. Find information about the home screen, menus, settings, messages, notifications, and apps. Learn where to find your phone number and FIN and find out how to cut, copy, and paste text.

# How do I get back to the home screen?

- In many apps, you can tap Image Back to return to the previous screen.
- To minimize an app and return to the home screen, swing up from the bottom of the screen.

BlackBerry device showing a directional arrow moving upwards from the bottom of the screen to minimize an app and return to the name screen.

# How do I get to the menu?

There is no Menu Menu key on BlackBerry 10 devices. You can find adultional features and options by exploring the menus.

Do any of the following:

To see additional actions that you can perform in an angurup. The more actions on or The wore tabs icon.

BlackBerry device showing a tap on the More icon in the lower right corner of the screen. Shows the gesture to see additional actions.

• To see the additional actions for a specific item, such as a song or a pic rare, touch and hold the item.

**Note:** To see the names of the menu items that appear on the right side of the screen could hold the icon.

# How do I change my settings and options?

Do any of the following:

• To find the sertings and heig for an app, withe down from the top of the screen.

BlackBerry device showing a directional cures starting from above the top of the screen and moving downward. Shows the gesture to see the settings.

To find the settings for incidevice, swipe down from the top of screen. Tap The Settings icon. Settings.

**Note:** In an app, use two ingcis and swing down from the top of the screen. Tap The Settings icon. **Settings**.

BlackBerry device showing two directional arrows clarifing from above the top of the screen and moving downward. Shows the gesture to see the settings for the device from an app.

# Where is my email or other messages?

All of your email, text messages, social networking nortications, missocicalls, and voice mail messages can be found in the BlackBerry Hub. The BlackBerry Hub isn't like other apps on your blackberry device. It's at the core of the BlackBerry 10 experience, and it's always running so that you stay connected us matter what you're doing on your device.

To get to the BlackBerry Hub, on the homo screen, and e your finger right

You can also peek at the BlackBerry Hub or open it from anywhore on your device. From the bottom of the screen, slide your finger up and to the right.

BlackBerry device showing a directional arrow starring from below the screen, and moving in an arc toward the right side of the screen. Shows the gesture to view the BrackBerry Hub.

# Where are the phone keys and my notification profiles?

To answer a call, touch and hold the circle at the bottom of the screen and slide your finger to include left. Release your finger from the screen once the circle covers. The answer a call icon.

Incoming call slider showing a directional arrow moving from the center of the slider to the answer call icon on the left side of the slider. Shows the answer call gesture.

To decline a call, touch and hold the circle at the hottom of the screen and slide your finger to the right. Release your finger from the screen once the circle covers. The decline a call icon.

Incoming call Slider showing a circustional artor moving from the center of the slider to the decline a call icon on the right slide. Shows the decline a call gesture.

BlackBerry 10 OS increases the following belie in notification modes: Normal, Phone Calls Only, Vibrate Only, Silent, and All Alerts Off.

- You can quickly further siles mode by swiping down from the top of the home screen and tapping Silent Mode.
- You can set custom ring lones for contacts in the contacts are
- To set notifications for particular types of messages on the home screen, swipe down from the top of the screen and tap Image Settings > Notifications.

# Where are my apps?

Some of the apps that you used on your old BlackBerry device might not be available on your BlackBerry 10 device. In the BlackBerry World storefront, you can check if your old apps are available for download on the **My World** screen or find new apps.

### How do I edit or move text?

There's no need for a trackpad or trackball on a BlackPary, 10 device! Just touch and hold your finger on text to show a menu with options to select, cut, copy, and pasts rext. You can have the runsor or insert text into a specific location using fine cursor control.

#### Select text

Touch and hold a character or word.

- To cancel your selection, tap anywhere on the screen.
- To change your text selection, drag the handles.

Text field showing highlighted text with cert editing handles for changing real selection.

#### Move text

1. Touch and hold your finger on a word or in a text field.

- 2. Release your finger from the screen. A menu with text editing options appears.
- 3. Tap an option.

Tip: If you aren't sure what a menu iccommeans, to you and hold the icon to see what it does. Slide your finger off the icon to avoid selecting it

Text editions menu showing cut, copy, select all format selection, paste, and select icons.

#### Insert the curson

- 1. Tap a word or text field to snow the cursur.
- 2. Do any of the following:
  - To move the cursor to anchor spot, drag the circle.
  - To move the cursor one character at a time top, bottom, left or right of the circle.
- 3. Insert text where you place the curso.

**Tip:** Make sure that you place your finger on the outer part of the circus so that you can still see the cursor.

Shows the cursor inserted between characters

# Where are my tasks, memos, and voice notes?

- If you used BlackBerry Blend or BlackBerry Link to transfer the files from your old BlackBerry device to your new device, your tasks, memos, and voice notes should be in the new PlackBerry Homember app.
- If you previously used tasks in BBM Groups, you still have across to rouse tasks in PBM.

# Where do I find my files?

You can find your files in the File Manager app. If you added a work account to your HackBerry device and your administrator turned on BlackBerry Balance technology, your device data, apps, and notwork access are divided into a work space and a personal space. The separate spaces help you to avoid avoid avoid avoid work data into a personal app, or displaying confidential work data during a BBM indee chat. To which between your work space and personal space, drag your finger down on the middle of the home screen and tap **Personal** or **Work**.

# Where can I find my device info and passwords?

#### Where can! find my PIN?

In BBM, tap your profile picture. On your profile page, your PIN appears under your barcode. In an email or text message, you can also type argin to display your PIN.

#### How do I find ray own phone number?

On the home screen, tables Phoes Icon. In the value of Contact view, in the center of the screen, swipe down, and your phone number appears at the top of the screen. In an email or text message, you can also type **mynumber** to display your phone number.

#### Where is Password Keeper?

The Password Keeper app is available for dominoad in the PlackBerry World storefront. If you used BlackBerry Link or a media card to transfer your data from a BlackBerry device running BlackBerry Device Software 5.0 or later, you can restore your Password Keeper passwords from your old device after you download and open the Password Keeper app.

#### Where can I find details about my device survivare version and hardware:

On the home screen, swipe form the top of the screen. Tap **image Settings** > **About**. To change the type of information displayed, tap an option in the drop-down list.

In a message, note, or task, you can type **myver** followed by a space, to see your device model and the BlackBerry 10 OS version it is running. This teature might not be supported by your input language.

## How do I search?

If you are looking for something on your BlackSerry down and inelligent, tap the Intelligent Assistant icon on the home screen.

# What is BlackBerry Link?

BlackBerry Link is the latest version of BlackBerry, Desktop Software and car, pe used with your PlackBerry 10 device. You can use BlackBerry Desktop Software with devices that are running BlackBerry 7.1 and earlier.

BlackBerry Link is software that you can install on your computer to link data, mous riles, and applications on your BlackBerry device to your desktop computer.

To download BlackBerry Link, on your computer, visit www.blackberry Link and selser the Windows or Mac option.

# Notification icons

The notification icons show you that you have new or unopsized items for your accounts in the BlackBerry Hub. When you have a new item, the New item indicator appears on the notification icon. You can peek at your notification icons by sliding your finger up from the bottom of the screen from anywhere on the device.

| Icon                          | irescription             |
|-------------------------------|--------------------------|
| The email message toon        | Email message            |
| The text message icon         | Text message             |
| The BBM message icon          | Ph. message              |
| The Facebook message icon     | Facabook message         |
| The Twitter message icon      | Twitter Tiessage         |
| The LinkedIn message icon     | LinkedIn message         |
| The phone call icon           | Phone call               |
| The voice mail message icon   | Voice mail message       |
| The notification message icon | Notification messages in |

# Menu icons

**Tip:** If you aren't sure what a menu icon means, touch and nold the icon to see what it does. Slide your finger off the icon to avoid selecting it.

Here's a description of the most common menu icons:

| Icon                  | Description                                           |
|-----------------------|-------------------------------------------------------|
| The More actions icon | Open a menu of actions                                |
| The more tabs icon    | Open a list of ways to navigate or filter information |
| The Compose icon      | Compose a message                                     |
| The Attachments icon  | View attachments                                      |

| Icon                | Descriptio:,                                   |  |
|---------------------|------------------------------------------------|--|
| The Share icon      | Snare an item, such as a picture, with someone |  |
| The Reply icon:     | Reply to an email                              |  |
| The Reply All icon  | Reply to all recipious of an email             |  |
| The Forward Icon    | Fonvard an email                               |  |
| The Voice Note icon | Resurci a vuins note                           |  |
| The New Entry icca  | Adu a new entry in the Remainber app           |  |
| The Add entry icon  | Add a new entry in the Calendar app            |  |

# Setting up your device

To set up your BlackBerry device, you noted a nano SIM card. Depending on your service provider and where you purchased your device, the SIM cord might be inserted cliebady.

If you don't have a SIM card or don't have the right type of SIM card, contact your service provider.

You can insert a media card (microSD saru) if you need more storage for pictures, videos, music, and documents.

To set up your device and make it your own, spening Setup app. You can sud your email, instant messaging, and social networking accounts, and customize your device settings.

## Insert the SIM card

Depending on your service provider and where you purchased your Stack Serry device, the SIM card might already be inserted.

1. With the back of your device facing you, use the indentation on the top of the device to pull the top part of the cover toward you.

BlackBerry device showing the noteting access the slot forting cano SIM card.

2. With the metal contacts facing away from you, insert the nano clivi conduite to clight slot as shown.

BlackBerry device showing where to insert the vario SIM card

## Insert a media card

1. With the back of your BlackBerry device facing you, use the indentation on the top of the device to pull the top part of the cover toward you.

BlackBerry davice showing the notch to access the slot for the media card.

2. With the metal contacts facing away from you, insert the media card into the left slot.

SiackBerry device showing where to insert the media card.

# Set up your device using the Setup app

To set up your device and make it your own, you can use the Sour app to:

- Add your email, BBM, instant messaging, and social networking accounts
- Set up your payment options for purchases you make from the SpeckBerry World storefront
- Learn how to transfer content from your old smartphone
- Customize your device settings

The Setup app needs a network connection so make sure your destinate connected to a mobile network or is within range of a Wi-Fi network.

The Setup app prompts you to enter an existing MackBerry to or create a new one. If you are not sure if you already have a BlackBerry ID, on your computer, visit www.blackberry.com/plackberryid.

You can open the Setup app by tapping the Setup icco. The Setup icon on the name screen.

# Inserting the micro SIM card and media card

Learn how to insert the micro SIM card and the optional modia card (microSi) card).

## Insert the micro SIM card

**CAUTION:** Your BlackBerry device is designed for use with a micro Silve card. To avoid no sible damage to your device, do not insert a SIM card adapter into your device.

## Insert a media card

**Tip:** You can insert or remove a media card while your BlackBerry device is turned on. You don't need to turn off or restart your device.

A media card (microSD cara) is optional, in a morta card is included, it might already be inserted.

# Using gestures

Take a moment to check out how to cavigate your ClackBerry device using these touch screen gestures.

## Move around the home screen

To become familiar with the home screen, try using the following gestures

To get back to the home screen at any time, swipe up from the bottom of the screen.

BlackBerry device showing a directional curow starting from opiow the bottom of the screen and moving upward.

Shows the gesture to get back to uponome curoen.

2. To see your messages in the BlackPorry Hub, side your finger from left to right.

BlackBerry device showing a directional anoward ring to the right. Shows the gesture to move between your apps and the BlackBarry Hub.

3. To see the apps that are open (if any), slide voor finger from right to left. To see all your apps, continue sliding your finger from right to left.

BlackBerry device showing a directional arrow moving to the left. Shows the gesture to move between the BlackBerry Hub and your apps

# Peek at the BlackBerry Hub

You can peek at or open the BlackBerry Hub from anywhere on your StockBerry device

From the bottom of the screen, slide your finger up and to the tight.

BlackBerry device showing a directional arrow starting from below the screen and moving in an arc toward the right side of the screen. Shows the gesture to view the BlackBerry Hub.

**Tip:** Keep your finger on the screen while you need at the BlackBerry Hub. To go back to what you were doing, slide your finger back down.

### Show the menus

You can find features, options, and help by explaining the menus.

Do any of the following:

To see more actions that you can perform in an app, tap. The more actions icon or icon 10.3 more actions no bkgrd test or The more rabs icon.

BlackBerry device showing a tap on the More icon in the lower right corner of the screen. Shows the gesture to see more actions.

- To see more actions for a specific item, such as a song or picture, touch and nold the item.
  - **Tip:** To see the names of the icons that appear on the right side of the screen, rouch and hold the icon. Slide your finger off the icon to avoid selecting it
- To find the settings and help for an analy, swipe down from the recording screen.
  - BlackBerry device showing a directional arrew starting from slesve the rop of the screen and moving downward. Shows less gesture to see time settings and help.
- To find the settings for the device, swipe down from the top of screar

**Note:** In an app, use two fingers and swipe down from the rop of the screen.

BlackBerry device showing two directional arrows sturing iron above the top of the screen and moving downward.

Shows the gesture to see the settings for the device iron an app

#### Scroll and move between items

Slide your finger to scroll through a list, pan a webpage, or move between pictures

Do any of the following:

• To scroll, slide your finger up and down.

Black Berry device showing a directional arrow moving upward. Shows the gesture to scroll.

• To move between the StackBerry Hub and your apps, slide your finger left and right.

BlackBerry device showing a directional arrow moving to the left. Shows the gesture to move between the BlackBerry individual and your apps.

## Use a slide:

If a slider appears on your screen, you can use one slider to progress through a file, such as a song or video, or scroll through multiple pages, such as the pages of an ePoix.

On the slider, drag the slider handle.

BlackBerry device showing a directional arrow moving to the tient. Shows the gesture to progress through a file.

### Select items

Do any of the following:

- To select an item, simply tap it. If the item sail no unstred it will open.
- To highlight an item without opening it, touch and held the item.
- To highlight multiple items, such as pictures or some that you want to share, tooch and hold one item. Tap The select more icon and tap additional items. To clear crutery tup it again.

BlackBerry device showing a top on an item. Shows the gosture to select an item.

## Zoom in to or zoom out from the screen

If you want a to see an image in more detail, or if you're having crouble reading words that are roo small, you can magnify the screen by zooming in. To see more of the screen, zoom out.

Do any of the following:

To zoom in, slide your fingers apart.

BlackBerry device showing two directional arrows moving apart from each other. Shows the gesture to zoom in.

• To zoom out, slide your fingers together.

BlackBetty device showing two directional arrows moving towards each other. Shows the gesture to zoom out.

# Advanced interactions

## Move items from one place to another

- 1. On the home screen, touch and nold the app you want to move.
- 2. When the app starts to pulsate, slide your finger to where you want the app to be.

BlackBerry device showing a directional arrow moving diagonally across the screen. Shows the gesture to move an app on the home screen.

# Minimize apps and show your Active Frames

When you minimize an app it appears as an Active Trame on the trainer screen. This is great for multitasking as you don't need to do things like save and close documents before we use the browser, or restair your browser session after you check your email.

Swipe up from the bottom of the screen.

BlackBerry device showing a directional arrow starting from below the bottom or the screen and moving upward. Shows the gesture to morning or app.

Tip: When you're done using your app, you can close it by tapping The close icon in its lower-right corner of the app.

# Personalizing your device

Learn how to personalize your device and make it uniquely yours. For example, you can change settings, download apps, change your ring tone, and set a picture for your wallpaper.

#### Related information

Customize your device settings,97

Customize your Quick Cettings, 97

Download and buy apps, games, music, and videos, 151

Downloading and installing Andreid apps on your PlackBerry device, 189

Move an applicon around the home screen, 163

Change your notifications or ring cones, 38

Change your font size 147

Set a picture as your wallpaper, 147

Set an alarm, 181

Bookmark a favorito websage 190

Add a signature to an email account, 69

# Find customer support

To get support for your BlackBerry device, section following resources:

- blackberry.com/support: Find self-nelp resources, such as manuals, knowledge base articles, and videos. Find answers or post questions on community forums. Share ups on social neworks and BlackBerry blogs.
- blackberry.com/contact: Find information about who to call with questions about warranties, repairs, billing, or technical support.

# **Device Switch**

Using your BlackBerry device, you can switch from our device to another and transfer your contacts, calendar entries, pictures, videos, notes, memos, and more.

# Before you switch devices

For information about how to switch to a BlackBerry device from an closer BlackBerry device or a third-party device, visit www.blackberry.com/deviceswitch.

#### Learn what transfer options are available to you

The types of data transferred depends on the transfer method you use and the type of smartphine you're transferring data from. Data transferred might include some settings, phone distory, pictures, music, browser bookmanks and so on. For a list of the type of data that is transferred, visit www.blackberry.com/deviceswitch

- Switching from BlackBerry Device Software 5.0 or later? On a commuter, you can use BlackBerry Link to switch devices.
- Switching from BlackBerry 7.0 or BlackBerry 7.1? You can use a modifial card on your doubt to switch devices.

- Switching from a BlackBerry device that hes BlackBerry Protect installed? You can use BlackBerry Protect to transfer supported data, such as contacts, from your current device's backup file to your new device.
- Switching from an iPhone or Android device? You can download the device switch app from BlackBerry World.

**Tip:** If you're switching from a PlantSerry device, to see what version of software you're currently running, on the home screen of your old device, up one of the following:

- Click Options About
- Click Options > Device > About Device Versions.

#### Make note of your usernames and posswords

Before you switch BlackBorry devices, make sure that you have the following:

- If you have saved usernames and reasoneds in Fassword Keeper consider temporarily writing this information down so that you have it when you're ready to add accounts to your new device.
- If you have a device running BlackBerry Device Softwars 5.0 or later, you might have created a BlackBerry ID that you used to log in to your device and the BlackBerry Voc. distributions. If you log in to your BlackBerry 10 device with your BlackBerry ID, you might be able to reinstall apps that you downloaded previously from BlackBerry App World and access BlackBerry products that use your BlackBerry ID, such as BBM and BlackBerry Protect.

**Note:** BlackBerry App World is called BlackBerry World on BlackBerry 10 devices.

#### Related information

How do I reset my lost or forgotten BlackBerry ID password?,28

#### Update BBM

Although it's not required to switch BlackBerry devices, voir should update to the latest available version of BBM and associate BBM with your BlackBerry ID before you switch devices.

- 1. To see which version of BBM you're running on your old device. Your for **Plantiaerry Messenger** in your list of installed applications.
- 2. To download BBM 7.0 or later on your old device, well the StackBerry World storefront or www.bbm.com.

If you can't update your version of BBM, in BBM press the The Marricon rey > Options > Back Up. Select a backup option.

#### What if I have contacts on my SIM card?

Your BlackBerry 10 device uses a micro SIM card. To get a micro Si<sup>M</sup> and for your service, contact your service provider.

If you saved contacts to your old SIM card, to make sure that those contacts aren't lost, you might necure copy those contacts to your old device before you back up your device data

Tip: To copy contacts from your SIM card to your old device's built-in media storage, in your contact list on your old device, press the Menu key > SIM Phone Book. Press the Menu key > Copy Art To Contacts.

# Transfer data to a new device using a computer and BlackBerry Link

If your current BlackBerry device is running BlackBerry Device Software 5.0 or later, you can use BlackBerry Link to transfer supported data and solutings such as device settings, phone history, media files, browser bookmarks, and so on to your new BlackBerry 10 device. This teature is designed to move personal data but not work data.

- 1. On your computer glownload and install BlackBerry Line from www.blackberry.com/BlackBerryLink.
- 2. Open BlackBerry Link.
- 3. Connect your current PlackBerry davise to your computer using a USB cable.
- 4. Complete the instructions of the screen.
- 5. When prompted, connect your new BlackBerry 10 device using a USB cable.
- 6. Complete the instructions on the screen.

**Note:** Email accounts and unsupported applications aren't transferred to your new device. You can set up your email accounts on your new device in the BlackBerry Hub. To download applications that weren't transferred to your new device, visit the BlackBerry World storefront.

# Transfer data from a BlackBerry 7 device using a media card

This transfer option is only available if you': - switching trains a BlackBerry 7 device or largh. To see what version of software you're running, on your previous device's home screen, offer Sptions > About, or click Sptions > Device > About Device Versions.

When you switch to a new BlackBerry device using the Device Switch reacure in the Social application, you can move alarm settings, BBM contacts, browser bookmarks, text messages, or one history, and wireless connection profiles between BlackBerry devices. This feature is designed to move possonal data burnet with data.

- 1. On your BlackBerry 7 device, click Setup > Povice Switch.
- 2. Click Using a Media Card > Save Data.
- 3. Complete the instructions on the screen.
- 4. When the backup is complete, remove the media out from your StackBerry 7 downse and insert into your BlackBerry 10 device.
- 5. On your BlackBerry 10 device, on the home screen, tap Setup Sevice Switch
- 6. Complete the instructions on the screen.

**Note:** Email accounts and unsupported applications aren't transferred to your new device. You can set up your email accounts on your new device in the BlackBerry Hub. To download applications that weren't transferred to your new device, visit the BlackBerry World store front.

# Transfer data to a new device using BlackBerry Protect

To use this feature, included BlackBerry Protect app musical installed on your previous BlackBerry device. Your previous device must be running BlackBerry 7.1 or cattler

You can use BlackPerry Project to move supported data from your previous device to your new BlackBerry 10 device.

- 1. On your previous device or using the Black Serry Protect website, back up your data.
- 2. On your new device, swipe down from the top of the nome screen. Tap Settings > BlackBerry Protect.
- 3. If necessary, set the Black earry Protoc switch to On. Complete the setup process.
- 4. Tap **Restore**. Select your previous device as the device that will want to restore data from.
- 5. Tap **Restore**.

## Transfer data from an iPhone or Android device

You must be connected to a Wi-Fi network on both your old visvice and on your BlackBerry device.

You can use the device switch app to transfer corrects, pictures and other personal data from your iPhone or Android device to your new BlackBerry device. For there information about the device switch app, visit www.blackberry.com/deviceswitchapp.

- 1. On your BlackBerry 10 device, visit www.clackberry.com/devices/inchapp and download the device switch app.
- 2. Open the device switch app.
- 3. Complete the instructions on the screen.

# Tutorial: Switching to a BlackBerry 10 device using a media card

This tutorial provides you with the opportunity to see and then practice switching from a DiackBerry 7 device to a BlackBerry 10 device using a media card.

**Note:** This tutorial is available in English only.

Start the tutorial

http://docs.blackberry.com/switchingdevices/help/en

## After you switch devices

For information about returning your previous device to BlackBerry for recycling and safe disposal, visit www.blackberry.com/recycling. The recycling and inque-up program is only available in certain areas.

#### Restoring 33M

The first time that you once SBM, you are prompted for your BlackBerry ID. If you have used BBM before, consider the following:

- If you are switching BlackBorry devices you can use the device Switch feature in BlackBerry Link on your computer or on a device running ClackBerry 7 so siter to transfer your device data, including your contacts and groups from BBM 6.2 or earlier, to a new device
- If you previously associated BBM with your BlackBerry it (for example, on your current device), you can sign in with the same BlackBerry ID to restore your BBM data over the wireless network.

Your BBM data, such as your contacts, are actionatically backed up over the wireless network based on your BlackBerry ID. It's still a good idea to regularly save a backup file for your device on a computer using BlackBerry Link in case your device is lost, stolen, or corrupted.

#### Tips after switching devices

After you have finished switching BlackBerry devices, consider dung in a reliawing-

- If you have a media card, move it from your sld devices to you, new device.
- To receive all of your messages and updates and email and social notworking accounts to your new device.
- Wipe your old device to delete all of your data. To under all of your device data, if mecessary, set a device password and then enter the password incorrectly ten times.
- Download apps from the BlackBerry World stolerant.
- Explore the Help app on your device and discover tips and tooks.

## Troubleshooting: Device Switch

### I can't switch my SIM card to my new BlackBorry 10 device

The BlackBerry 10 device uses a micro SIM card. To get a micro S!/w Lard for your new device, contact your service provider.

#### Some of the data from my provious device isn't on my new device

The type of device you transferred data from and the version of device software on your previous device determines what data can be transferred to your new device. For a list of the type of data that is transferred, visit www.blackberry.com/deviceswitch.

Try any of the following.

- Check that your personal exact accounts have been socup. Email accounts aren't transferred and need to be set up in the BlackBerry hab on the device.
- Check that your work email accounts have been set up. For a Microsoft Exchange ActiveSync email account on a BlackBerry Enterprise Server, contact your auministrator for the information required to activate the account.
- Look for memos and tasks in the FlackBerry Remember app.
- Transfer apps by downloading them from the BlackBerry world storefront.

#### I can't transfer items using my media card

Try any of the following:

- Back up items from your media card to arother source, such as your brackBorry device built-in media storage or your desktop computer. Format your media card or purchase a new media card. Save the items that you backed up to the media card and then try transferring the rooms again.
- Use BlackBerry Link to transfer your inforcem one device in another. To download BlackBerry Link, on your computer, visit www.blackberry.com/BlackBerryLink and scienting information or Manapation.

# Troubleshooting wizard: I'm having trouble switching to my BlackBerry 10 device

The troubleshooting wizard guides you through a series of outstions and tasks that are intended to help you solve your device switch issue.

Start the troubleshooting wizard

http://docs.blackberry.com/troubleshootingwizard/en

**Note:** This troubleshooting wizard is available in English only.

# BlackBerry ID

A BlackBerry ID gives you convenient access to multiple BlackBerry products and services. After you create a BlackBerry ID, you can use your email address and password to log in to any Diagletony product that supports BlackBerry ID. With

BlackBerry ID, you can manage apps that voo downloaded from the BlackBerry World storefront and download the apps when you switch devices. You should sign in with the same BlackBerry ID on all of your BlackBerry devices.

If you previously created a SizukBerry ID, you must use it when you set up your new device instead of creating a new BlackBerry ID. You carried in to being tablet and smartphone using the same BlackBerry ID.

# Set up a new BlackBerry iD

Tip: It's important to choose a password that you can remember. For your BlackBerry ID username, be sure to use an email address that you use frequently. Receivery details call be sent to the email address that you use as your BlackBerry ID username if you forget your BlackBerry ID password. The email address that you use as a BlackBerry ID username doesn't have to be associated with your BlackBerry device.

- 1. To create a new BlackBerry ID when you set up your BlackBerry device, on the **BlackBerry ID** screen, tap **Create New**.
- 2. Complete the instructions of the screen.

# Change your BlackBerry ID password

- 1. On the home screen, swipe down from the top of the screen
- 2. Tap Image Settings > BlackBciry iD.
- Tap Change Password.

# Change your BlackBerry iD information

You can change your username, screen name, first rame, or last name.

- 1. On the home screen, swipe down from the top of the screen.
- Tap Image Settings > BlackBerry ID.
- 3. Tap Edit.

# Tutorial: Creating a BlackBerry ID on a BlackBerry 10 device

This tutorial provides you with the opportunity to see and then practice creating a BlackBerry 10 device.

Note: This tutorial is available in English only.

Start the tutorial

http://docs.blackberry.com/tutorials/blackberryID/en

# Tutorial: Signing in with a BlackBerry ID on a BlackBerry 10 device

This tutorial provides you wind the opportunity to see and then practice signing in with a BlackBerry ID on a BlackBerry 10 device.

Note: This tutorial is available in angustionly.

Start the tutorial

http://docs.blackberry.com/tutoriais/obid\_signin/cir

# Using your BlackBerry ID to switch devices

## Using your BlackBerry 10 on a new device

When you switch to a new BlackBerry device, during setup, you will be prompted to enter your BlackBerry ID username and password. It's important to use the setup BlackBerry ID that you used on your previous device, since many of your apps and settings are associated with your StackBerry ID.

For instance, when you use your existing DlackBerry ID on your new device, you can reinstall apps that you downloaded on your previous device from the BlackBerry World storefront, if a version of that application for your new device.

#### Find your BlackBerry ID on your old device

If you have previously created a BlackBerry ID and are switching to a new PlackBerry device, it's important to sign in using your existing BlackBerry ID, as many of your appared settings are associated with it.

- 1. On the home screen of your old device, click **Ontions**.
- 2. Depending on your device, do one of the following.
  - Click Third Party Applications > BlackEerry Iv.
  - Click Device > BlackBerry ID.
  - Click BlackBerry ID.

# Can I sign out of BlackBerry ID and sign in with a different BlackBerry ID?

You can only sign in with one BlackBerry ID on your BlackBerry and then sign in with a different BlackBerry ID, you must delete all of the data from your device.

# Why do I need to re-enter my BlackBerry ID password?

After a certain amount of time of you aren't actively using the app or service that supports BlackBerry ID, you might be prompted to re-enter your password. For example, you might be prompted to re-enter your BlackBerry ID password before you download apps from the brackBerry Word storefield.

You might also be required to resenter your BlackBerry ID if you change any of your BlackBerry ID information, delete all of the data on your BlackBerry agreement and are the software on your device.

# What is the difference between my BlackBerry ID username and screen Hame?

Your BlackBerry ID username is the small address that you use when you log in using your BlackBerry ID. The BlackBerry ID screen name is the name that appears when you summit app reviews in the BlackBerry World storefront.

# How do I reset my lost or forgotten BlackBerry ID password?

You can have the instructions about resecting your BlackBerry ID password sent to the email address that you use as your BlackBerry ID username. For security reasons, your BlackBerry iD customer for you.

Do one of the following:

- To reset your password on a computer, visit www backberryid. Thek Peset your password. Complete the instructions on the screen.
- To reset your password on your BlackBern, resvice, when you are prompted to sign in with your BlackBerry ID, click **Forgot Password**. Answer your security question and complete the instructions on the careen.

Once you have completed the steps above, you will receive a password reset sucil. If you complete the steps to reset your password on a computer, the password reset email can only be wowed on a computer and isn't delivered to your device. If you follow the steps to reset your password on your device, the password reset email will be delivered to your device. Complete the instructions in the email to reset your BlackBerry ID password.

# Troubleshooting wizard: I need help with my BlackBerry ID

The troubleshooting wizard guides you through a series of question, and tasks that are intended to help you solve your BlackBerry ID issue.

Start the troubleshooting wizard

http://docs.blackho.g.com/troub/eshootingwizurd/en

**Note:** This troubleshooting wizard is available in Finglish only.

# Phone and voice

# Phone basics

While on a call, you can switch between the speakerphone, headset, and handset; mute a call; or start a conference call by making another call. You can also such the dial pad, make notes while on a call, and move a call to BBM Video.

#### Make a call

- 1. In the Phone app, tao The Dial particon.
- 2. Dial a number.
- 3. Tap Call.

Tip: To make a call on the home screen, type a contact name or phone number. Tap Call <name > or Call <number >.

#### Call a recent number of speed dial contact

In the Phone app, tap The Calls icon.

Tip: To choose the phone line or applyou want to use when you can a recontinuate, touch and hold a recent number. Tap The Call Using icon.

#### Call someone from your certiac trist

- 1. In the Phone app, tap The Contacts icon.
- 2. Tap a contact.
- 3. If you have multiple phone numbers for a contact, tap the number that you want to call. For example, tap Call Home or Call Mobile.

# Answer or decline a call

Do one of the following:

- To answer a call, touch and hold the circle at the bottom of the screen and slide your unger to the left. Selease your finger when the circle covers. The answer icon.
- To decline a call, touch and hold the circle at the bottom or the screen and slide your finger to the right. Release your finger when the circle covers The reject icon.

## Use Reply Now to send a message to a caller

You will never have to excuse vourseit from a messing or conversation to answer the phone again. With the Reply Now feature, you can send a caller a brief message instead of answering an incoming call. By default, if the caller is a BBM contact, the Reply Now message is sent as a text message. Topending on the recipient of the Reply Now message, additional text messaging charges might apply.

- 1. When you reserve an incoming call, tap. The Reply Now text icon or The Reply Now BBM icon.
- 2. Do any of the tollowing.
  - To send one of the detail Reply Now messages, rap a message.
  - To compose a new message, tap **Custom Message**. Type a message and tap **Send**.

#### Silence the ring tone when you receive a call

If you receive a call while your sound nortications are turned on you can quickly silence your ring tone. When you silence the ring tone, you still need to grower or decline the call

When you receive an incoming call, tap The silence ring tone iccoming to the silence ring tone iccoming to the silence ring tone iccoming to the silence ring to the silence ring to silence ring to the silence ring to the silen

## Put a call on hold

While on a call, press and hold Mute until Call Holicappears on the suresing

# Take notes during a call

While on a call, you can take notes that are saved as entries in RiscusSerry Remember.

Tip: You can turn on the speakerphone before taking motes, so that your hands are free to use the keyboard.

- 1. While on a call, tap Call Note.
- 2. Type your notes and include information such as a title, due date, and tags
- 3. Tap Save.

## Start a conference call

- 1. While on a call, make or answer another call.
- 2. To merge the calls, tap Merge.

#### Answer a second call while already on a call

- 1. If you're using the call waining feature, when you receive a call while already on a call, you can do one of the following:
  - To put the insticall on haid and answer included call, tap Answer.
  - To end the first call and answer the south a call, touch and hold **Answer**. Tap **Drop**.
- 2. To merge poin calls and start a conference call, tap Merge.

To add more people to the conference call, repeat steps 1 and 2.

#### Make another call while stready ser a call

When you make another call while you're aircudy on a call, your first call is automatically put on hold.

- 1. While on a call, tap Add Cair.
- 2. Do any of the following:
  - Tap a phone number, name, or speed dial contact.
  - Tap Contacts . Tap a contact.
  - Tap Dialpad. Dial a number.
- 3. To merge both calls and start a conference call, rap Merge.

To add more people to the conference call, repeat steps 1 in 3.

#### Remove people from a conference call

- 1. While in a conference call, to view the conference call participants, inputies.
- 2. Do one of the following:
  - To remove a person from the conference call and have up, tap End call.
  - To remove a person from the conference sail and keep thom in a separate call, tap split.

# Answering calls automatically

You can set up your BlackBerry device to automatically answer calls when you have a headset contrected or when you remove your device from a case or holster.

#### Automatically answer or end a call using a case or heister

- 1. In the Phone app, swipe down from the top of the screen.
- 2. Tap Settings > Holster.

- 3. Do any of the following:
  - Set the Anarrar a Call by Removing Parase From Holster switch to On.
  - Set the End Call of Putting Device Back in Holster switch to On.

#### Automatically answer a call when a headset is connected

- 1. In the Phone app, swing down from the top of the screen
- 2. Tap Settings > Sincooth
- 3. Set the Automatically Answer a Call When Connected to a Headset switch to On.

When you turn on this feature and you have a headset connected to your BlackBerry device, your calls will automatically be answered after 5 seconds.

# Move a call from your headset to your device

When you have a headset connected to your BlackBerry device. Incoming calls are automatically received on your headset. You can manually move the call look to the device.

To manually move the call back to your device, while on a call, tag >peaker > Handset.

To move a call back to the headset, tap Speaker. Tan the name of your headset

## Move a call to BBM Video

See who you're talking to by moving a call to BBM Video to move a phone call to PD video, the person you're talking to must have access to BBM Video as well. If you to station BBM Video chat with someone who isn't a BBM contact, you will be asked to add the person to BBM before you start your BBM Video chat

While on a call, tap BBM Video.

# Add a contact or number to your speed dial list

There are two different speed dial lists that you can add contacts or numbers to from seas also add contacts or numbers to the keyboard speed dial list, so that you can dial a number by pressing and including a single key on your keyboard. By default, your voicemail access number is included in your speed dial list.

- 1. In the Phone app, tap The Calls icon or The Contacts icon.
- 2. Touch and hold a contact or phone number.
- 3. Tap The Add to Speed Dial icon.

#### Add a contact to your keyboard speed dial list

- 1. In the Phone app, swipe Jown from the rop of the screen.
- 2. Tap The Setting scon > Keypress Speed Plan
- 3. Press the key on vous Keyboard that you want to associate with the contact.
- 4. Tap the control that you want to associate with the key on your keyboard.

To call a contact from your heyboard speed dial list, on the home screen, press and hold the key that you associated with the contact.

## Delete a contact or number from your speed dial list

- 1. In the Phone app, tap The Calibicon.
- 2. In your speed dial list, touch and hold a contact or number.
- 3. Tap The Delete icon.

### Delete a contact from your keyboard specia dial list

- 1. In the Phone app, swipe down from the log of the screen.
- 2. Tap The Settings icon > Keypress Spear Dial.
- Touch and hold a contact or number.
- 4. Tap The Delete icon.

#### Block calls

When you block calls, you can block all incoming or all outgoing calls when roaming. Contact your wireless service provider for more info on blocking specific phone purphers. Depending on your wireless service provider, this feature might not be supported.

- 1. In the Phone app, swipe down from the top or the screen
- 2. Tap Settings > Call Blocking.
- 3. Set any of the switches to **On**.

The first time that you turn on call blocking, you will be prompted to create a password to lock your call blocking settings. To change your call blocking password, complete steps 1 and 2, and tap change Password.

# Turn on or turn official waiting

Depending on your wireless service provider, this feature might not be supported.

- 1. In the Phace app, swins rown from the rop of the screen.
- 2. Tap Settings Call Waiting.
- 3. Tap the Call Waiting Switch

# Set up call forwarding

Depending on your wireless service grovider, this reacure might not be available.

- 1. In the Phone app, swipe down from the top of the surgen
- 2. Tap Settings > Call Forwarding.
- 3. Set any of the switches to **Sn**.
- 4. To change the number that your calls are forwarded to, tap the drop-down list under a switch and type a number.

# Turn on Priority Cailing

If you have multiple phone lines, you can make calls with the returns in a you want using the Priority Calling feature. With Priority Calling, you can assign a phone line or ann to use when you make sais.

- 1. In the Phone app, swipe down from the torso the screen
- 2. Tap the Settings icon > Priority Cainng.
- 3. Set the Use Priority Calling switch to Or.

To choose your phone line when you make a call, on the Calle screen, tap the **Select Line** drop-down list. To use a specific phone line, tap a phone line. To automatically use your mobile line when you re connected to a mobile network, tap **Use the Priority Line**.

# Change your default Reply Now messages

You can select one of the three default Reply Now messages to send to a caster instead of caswering an incoming call. You can change the default messages or compose a new Reply Now message.

- 1. In the Phone app, swipe down from the top of the screen.
- 2. Tap The Settings icon > Reply Now.
- 3. Tap the message you want to change.
- 4. Type a new Reply Now message.

To prevent the Reply Now icon from appearing whom you receive an incoming call, set the **Reply Now** switch to **Off**.

# Show or hide your number on outgoing calls

Depending on your wickess service provider, this feature aught not be supported.

- 1. In the Phone and swipe down from the top of the screen.
- 2. Tap Settings > Showny Number.
- 3. Set the Allow in Nutrical to appear When Calling switch to On.

# Adjust the bass and treble of your calls

- 1. In the Phone app, swipe down from the top of the screen.
- 2. Tap Settings > Call Audio

# Set a default area code or country code

You can use smart dialing to set a default area code and country reduct that is applied automatically to the phone numbers that you call, so that you don't have to dial the country or area code when you make a call within your own country or area code.

- 1. In the Phone app, swipe down from the top of the sures.
- 2. Tap Settings > Smart Dialing.
  - To change the default country code, tap Com. ... Cods. Tap a country.
  - To change the default area code, in the area Scue field, they are area code.

Tap any of the drop-down lists to change other smart dialing cortons

## Limit the phone numbers that you can call

When you set up and use fixed dialing numbers, you can always make calls and sold to the phone numbers that you added to the fixed dialing numbers list. For example, if you give your clack Berry device to your child to use, you can limit the phone numbers that your child can call. To use fixed dialing numbers, your soldier must set up your micro SIM card for this feature. Depending on your wire cass service provider, this feature might not be supported.

- 1. In the Phone app, swipe down from the top of the screen.
- 2. Tap Settings > Fixed Dialing Numbers.
- 3. Set the **Fixed Dialing Numbers** switch to **On**.
- 4. Enter the SIM security code provided to you by your service provider.

- 5. Tap **OK**.
- 6. Tap **Edit List**.
- 7. Type a name and phono number

### View your call summary

If you're concerned about your wireless wise usage, you can monitor the time you have spent on the phone on the Call Summary screen.

- 1. In the Phone and, swind down from the top of the screen.
- 2. Tap Settings > Call Summary.

To reset the call times on your Call Summary screen, cap Clear call summary.

### Find your own phone number

- 1. In the Phone app, tap the Caisicon.
- 2. Anywhere on the screen, touch and slide your inger down. Your phone number appears at the top of the screen.

**Tip:** To include your own phone number in a message to someone, in an email, a RBM message, or a text message, type **mynumber** followed by the space bar.

### Turn on Wi-Fi Calling

No mobile coverage? No problem! You can make and receive calls, and send and receive text messages over a Wi-Fi network with Wi-Fi Calling. Depending on your wireless solvice plan, this feature might not be supported.

In the Wi-Fi Calling app, set the Wi-Fi Calling switch to On.

**Note:** If you move out of range of a Wi-Fi network while your a on a call your call orgin be dropped.

### Change your Wi-Fi Calling network preferences

Depending on your wireless service provider and wireless network, this feature might not be supported.

In the Wi-Fi Calling app, you can choose your network preference for making and receiving calls, and sending and receiving text messages. To set your network preference, do any of the following:

- To use a Wi-Fi network only, tap **Wi-Fi Only**.
- To use a Wi-Fi network when you're connected to both a Wi-Fi network and mobils recover the wi-Fi Preferred.
- To use a mobile network when you're connected to both a Wi-remetwork and mobile network, tap **Cellular Preferred**.

# Troubleshorting: Phone

### I can't put a call on hold to answer an incoming call

While on a call, if you callswer an incoming call from a different app, your first call might be disconnected instead of being put on hold. For example, while on a chord call, if you answer an incoming BBM Voice call, your current phone call ends.

A message appears on your device to notify you that answering another call will end your current call.

# Notifications and ring tones

You can personalize your Blackform device by customing vous notifications and ring tones. You can also turn off all notifications or set your notifications to vibrate. The Instant Previews and Lock Screen Notifications features allow you to stay up-to-date and manage your inbox without having to leave the app that you're in when you receive your messages.

### About notifications and ring tones

The global notification settings on your Plackment device work like a reaster switch that either turns on or turns off the customized notifications that are currently set or apps or contacts. Pursualized contact notifications override customized app notifications. For example, if sound is turned off for the Phone specific to the phone still rings when the contact cars you.

If you want to customize how you receive princing messages in your PlackBerry Priority Hub, you can create a rule so that messages sent from specific accounts, with a specific adbject, or with other criteria are sent to your BlackBerry Priority Hub. You can also turn on a Level 1 alert for specific massages so that you receive a custom notification for these messages.

Note: Level 1 alerts override existing notification settings

### Change your notifications or ring tones

In the Notifications settings, you can change the settings for your sounds, notifications. Sincing tones. You can also set the volume level of the notifications, number of vibrations, and more

- 1. On the home screen, swipe down from the top of the screen.
- 2. Tap Image Settings > Notifications.
- 3. To change your global notification settings, tap a setting in the **Mode** drop-down list or change the **Sound**, **Vibrate**, **LED**, **Instant Previews**, or **Volume** settings.

# Turn off ail sounds and ring tones except for calls

- 1. On the home screen, stripe down from the top of the screen.
- 2. Tap Image Solungs > Noticipations
- 3. In the Mode drop-down list, tap mone Salls Only.

**Tip:** To turn on the ring tone for sais while your BlackBoard device is in bedside mode, in the Clock app, swipe down from the top of the screen. The Clock Settings icon. Set the **Phone Calls in Bedside Mode** switch to **On**.

### Customize notifications for a contact

Notifications that you customize for contacts override notifications that you set for specific apps. For example, if sound is turned on for phone notifications for a contact but the sound is turned off for the phone, the phone still rings when the contact calls you.

- 1. On the home screen, swipe down from the top of the screen.
- 2. Tap Image Settings > Notifications.
- 3. At the bottom of the **Notifications** screen, tap **Contacts**
- 4. Tap The customize for contact icon.
- 5. Tap a contact.
- 6. Do any of the following:
  - Tap Phone Calls.
  - Tap Email Messages.
  - Tap **BBM**.
  - Tap Text Messages.
  - Tap Other Messaging, which includes apps like include, Twitter, Linkedin, and more.
- 7. Change the Tone, Vibrate, LED, or Instant acceptings.
- 8. Tap The Back icon until the Contacts Notifications sorben appears.

Contacts that you set customized notifications for are listed on the Contacts Notifications screen.

## Customize notifications for an app

- 1. On the home screen, swipe down from the top of the screen
- 2. Tap Image Settings > Notifications.
- 3. At the bottom of the **Notifications** screen, tap **Application**.
- 4. Tap an application.

- 5. Change the **Sound**, **Tone**, **Viorate**, **LED**. Correctant **Previews** settings.
- 6. Tap The Back is a until the **Notifications** screen appears.

## Turn off all notifications and ring tones

- 1. On the home scream swipe down from the log of the screan.
- 2. Tap Image Settings Notifications.
- 3. In the Mode drop-down list, can all alerts Off.

### Change the notification settings for Level 1 alerts

To change the notification settings for Level 3 cierts, you need to first create a rule in the BlackBerry Priority Hub settings and select the **Enable Level 1 Alert COCKBOX** on the **Add Place** serses

- 1. On the home screen, swipe down from the rop or the screen.
- 2. Tap Image Settings > ivotifications > Level 1 Alert.
- 3. Change the Sound, Tone Viorate, LED, or Instant Previews solvings.

### View and respond to listant Previews

You can use the Instant Previews feature to view previews of incoming canail moscuges, BBM messages, text messages, and more from any application on you: BlackDoory device-

When a preview appears at the top of the screen, do one since rollowing:

- To view the message in the BlackBerry Hub. tap the interiew.
- To dismiss the preview, tap The dismiss iccor.
- To ignore the preview, wait a few seconds until it disappears
- To reply to a BBM message or text message without leaving the applicative currently in tap. The reply icon.

#### **Turn off Instant Previews**

By default, the Instant Previews feature is turned on.

- 1. On the home screen, swipe down from the top of the screen.
- 2. Tap Image Settings > Notifications.
- Set the Instant Previews switch to Off.

**Tip:** For some apps, you can change your notification settings to only display the oriotic messages in an app as Instant Previews. On the Notifications settings screen, tap an application, in the **Instant Previews** grop-down list, tap **Priority Only**.

#### Respond directly to instant Previous

You can use the liberal Previews reacure to reary to your BBM and text messages without leaving the app that you're currently in.

While you're responding to a preview, incoming massages outside of the current conversation aren't displayed as Instant Previews notifications.

- 1. To respond to Instant Provious top keply.
- 2. Press any key combe keyboard. To show the keyboard on a BlackBerry device with a touch screen keyboard, swipe up from the bottom of the screen with two fingers.
- 3. Type your message.
- 4. Tap **Send** or press The Enterway.

### About Lock Screen Notifications

You can use the Lock Screen Notifications feature to view the first few lines of your most recent email messages, BBM messages, text messages, and more on your Black Derry device without naving to unlock it.

#### Turn off Lock Screen Notifications

- 1. On the home screen, swipe down from the top of the screen
- 2. Tap Image Settings > Security and Filedry Local Screen.
- 3. Set the Lock Screen Notifications switches off.

#### View Lock Screen Notifications

- 1. To unlock your BlackBerry device, swipe up from the pottern of the screen to the middle of the screen.
- 2. To view the Lock Screen Notifications, tap the northeation icon.

**Tip:** To collapse the Lock Screen Notifications view so that only discnotification icons are visible, swipe left or tap an icon.

### Troubleshooting: Notifications and ring tones

If the notifications and ring tones on your BlackBerry device aren't functioning in the way that you expect them to, consult the following troubleshooting topics.

#### My device doesn't ring or vibrate when I receive a call or message

Try the following acrons:

- On the home solder, swipe down from the top of the surgen. Verify that Silent Mode isn't turned on.
- If you created a custom alert for a contact, in his contacts app, tap a contact. Verify that the Volume setting isn't set to Silent and that the Vibration setting isn't set to vif.

#### My device docsn't display Instant Proviews

If BlackBerry Balance is set up on your BlackBerry device, massages sent to accounts that are associated with your work space won't be displayed as Instant Deviews.

#### My device doesn't display Lock Screen inotifications

If BlackBerry Balance is set up on your PlackBerry device, messages cont to accounts that are associated with your work space won't be displayed as Lock Screen Notifications when your work space is locked.

### Voicemail

Depending on your service provider, there are two diffusion types of voicemail available on your BlackBerry devices standard voicemail and a visual voicemail service.

With standard voicemail, you can set up your voicemail across number and password so you can quickly call in to your voicemail service from the Calls screen in the Phone asp.

If you subscribe to a visual voicemail service, you can view a list of your voicemail messages, play your voicemail messages, and change various voicemail settings from your BlackBerry device, without naving to call in to your voicemail service. Depending on the features your service provider supports your voicemail messages can be automatically downloaded to your device and you can pause, fast-forward, or reward the voicemail message as you listen to it. You can also forward a voicemail message, send a reply to the person who left you a voicemail message, or delete a voicemail message from within the Phone app or the BlackBerry Hub.

Your service provider might automatically delete messages after a certain period of ame. If you don't want a message to get automatically deleted, you can save it to your device.

Depending on your country or region, a visual voicemail service might not be available. You used to subscribe to a visual voicemail service to access the features. Contact your service provides a subscribe.

### Set up your voicemail

Depending on your wireless service provider, this feature might not be supported.

- 1. In the Phone app, swipe down from the rep of the screen.
- 2. Tap Settings > icemail.
- 3. Type your voicemail access number and passwerd.

After you have set up your voice mail, you can call your voice mail service from the Calls screen in the Phone app.

### Using a visual voicemail service

### Listen to a visual voicemail message

- 1. In the BlackBerry Hub or Phone 250, Jap a voiccocii message
- 2. Tap Play.

#### Forward a visual voicemail message

- 1. In the BlackBerry Hub or Phono app, touch and hold a voicemail riessage.
- 2. Tap the Share icon.

#### Save a visual voicemail message

Your service provider's voicemail system might automatically deleted, your can save it to your device.

- 1. In the BlackBerry Hub, or the Phone and, touch an sticky a voice-mail message
- 2. Tap Save.

#### Change your visual voicemail greeting

Your voicemail greeting is the outgoing message that a caller hears before leaving a voicemail mossage. Depending on your wireless service provider, this feature might not be supported.

- 1. In the Phone app, swipe down from the top of the screen.
- 2. Tap Settings.
- 3. Tap the Voice Mail icon > Change Voicemail Greeting.
- 4. In the **Greeting** drop-down list, do one of the following:
  - To play your phone number as your voicemail greeting to fine Number.
  - To play your name as your voicemail greeting, tap ::ame.
  - To record a custom voicemail greeting, tap **Persona**' in case and

#### Change your visual voicemail password

Depending on your wireless services provider this feature might not be supported.

- 1. In the Phone 305, swipe down from the top of the surson.
- 2. Tap Settings > Voice Mail
- 3. Tap Change Fassword.

# Prevent visual voicemail messages from downloading while you are roaming

Depending on your wireless service provider, in a teature might not be supported.

- 1. In the Phone app, swipe down from the top of the scrotic
- 2. Tap Settings > Voice Mail
- 3. Clear the International Roaming check box.

#### Deactivate visual voicemail on your device

- 1. In the Phone app, swipe down from the long of the screen
- 2. Tap Settings.
- 3. Tap Voice Mail > Deactivate.

### **Voice Control**

The Voice Control app can make multitasking easier by allowing you to perform various actions and tasks with your voice. Instead of navigating to a specific app, you can simply open the Yoice Control app can accase your commands.

### Using the BlackBerry Voice Control app

You can use the Voice Control app to do the following:

- Make a call.
- Send an email, text message, or BBM message.
- Search the Internet or your BlackBerry device.
- Book meetings and appointments.

- Set reminders.
- Change your Facciook status or post a tweet
- Save notes and memos in StackBerry Technember
- Set an alarra.
- 1. To open the Maios control apply, do one of the tollowing.
  - On the home screen, tap the voice Control issue.
  - Press and hold the **Mute** key on the again side of your device.
- 2. After the beep, say a command

#### Making a phone call with the voice Control app

Using the Voice Control app, vou can make a prome call by saving a phone number, or by saying the name of someone in your Contacts app.

#### Dial a number

- 1. To open the Voice Control and, press and hold the incite key on the light side of your BlackBerry device.
- 2. After the beep, say "Dial" and the number that you want to call

#### Call a contact

- 1. To open the Voice Control app, press and hold the Mars key of all light side of your BlackBerry device.
- 2. After the beep, say a command. For example, local integrate Ball." If you have multiple numbers for a contact, you can specify which number you want to call. For example, you can say "Callian at work."

#### Searching using the Voice Control app

When you say your search terms, the Voice Control app automatically searches your Stack Serry device first. To search the Internet before searching your device, specify that you want to search the Internet whom you say your search terms. For example, "Search the Internet for electric cars."

To help improve your search results, be as specific as possed with your search terms. For example, "Search contacts for Megan Ball," "Search for messages from Matthew," or "Search for notes containing the word docs."

### Search your device using the Voice Control Appl

- 1. To open the Voice Control app, press and hold the **Mute** key on the right stor of your Black Berry device.
- 2. After the beep, say your search terms. For example, "Search contacts for Mega: Eail."

#### Search the Internet using the Voice Control app

To open the Voice Control app, press and hold the Mute Key on the right side of your BlackBerry device.

2. After the beep, say your search terms and spourty that you want to search the Internet. For example, "search the Internet for custom cars."

#### Ask a question using the Voice Control app

You can ask a variety or questions using the Voice Control cap. If your question can't be answered, you'll have the option of searching the internet for your question.

- 1. To open the Voice Control and press and nold the Mote key on the right side of your BlackBerry device.
- 2. After the becp lask signestion. For example, you can say "How many people live in Canada?" "What is the square root of 36?" or "What is the sky blue?"

### Send messages using the Voice Control app

Using the Voice Control app, you can solid a text message, small of Britt message without typing a single word. Just specify which type of message that you want to send a text message aloud.

- 1. To open the Voice Control app, pross and hold the **Mute** key on the right side of your BlackBerry device.
- 2. When you hear the beep say your command. For example, "send on email to Tanya McPherson" or "Text Elliot Fung 'I'm on my way.'"

#### Book a meeting or appointment with the Voice Control app

- 1. To open the Voice Control app, press and hold the thirts you so the right side of your BlackBerry device.
- 2. After the beep, say the date, time, subject, and scation of the meeting or appointment. For example, "Schedule a doctor's appointment tomorrow at 2 o'clock at the medical center."

**Tip:** To add contacts to a meeting, include their names when you're scheduling the meeting. For example, "Schedule a team meeting with Nicole Lavigne on Friday at 17 o'clock."

#### Set a reminder with the Voice Control app

- 1. To open the Voice Control app, press and held the Mute key on the right side of your StackBerry device.
- 2. After the beep, say what you would like to be reminded about and whom you would like to extreminded. For example, "Remind me to buy milk tomorrow."

#### Type using voice dictation

You can use voice dictation to type hands-free instead of using your keyboard

- 1. To turn on voice dictation, on the home screen, swipe down from the opp of the screen.
- 2. Tap Settings Settings > Voice Control.

#### Tap Enable Dictation.

Once you turn on wite dictation, when your kersoard appears, tap the Microphone key to begin voice dictation.

#### Set an alarm using the Voice Control app

- 1. To open the Voice of surrol app, press and inclusive key on the right side of your BlackBerry device.
- 2. After the boop, say "Ser an alarm," and the time that you want to set the alarm for. For example, "Set an alarm for 6:00" or "Set an alarm for one now from now."

#### Get directions using the Voice Control app

When you get directions using the Vorce Control cop, the directions appear in the Maps app.

- 1. To open the Voice Control and, weeks and hold the Mile key such a light side of your BlackBerry device.
- 2. After the beep, say "Get directions to" or "Go ic" and say an address, city, or point of interest. For example, you can say "Get directions to 175 Columbia St. "Yost, Waterloo, Ontario" or Go to New York City."

  The address, city, or point of interest opens in the Mans and it more than one result is found for your address, city, or point of interest, tap The Yiew List icon. Tan a dostination.

### Change your Facebook status using the Voice Control app

- 1. To open the Voice Control app, press and nold the Mitterest such a right side or your BlackBerry device.
- 2. After the beep, say "Update my Facebook status" and savyour status. For skample, "Update my Facebook status to heading to the movies tonight."

### Post a tweet using the Voice Control app

- 1. To open the Voice Control app, press and hold the Minkey out the right side of your DiackBerry device.
- 2. After the beep, say "Tweet" and say your tweet, for example, "Tweet is adire to the car show today."

#### Post a LinkedIn update using the voice Control appr

- 1. To open the Voice Control app, press and hold the **Mute** key out the right side or your BlackBerry device.
- 2. After the beep, say "LinkedIn" and your update. For example, "Linkseth neading to the contents a room for a meeting."

#### Save notes and memos using the Voice Control app

The notes and memos you create with the Voice Control app are savenes in Stack Perry Remember.

- 1. To open the Voice Control app. press and hold the key on the right side of your BlackBerry device.
- 2. After the been, Sof "Make a note" and sav what you want your note to contain. For example, "Make a note to call Mom."

#### Check your windless coverage status using the Voice Control app

- 1. To open the Vol. e Control and, press and hold the **mute** key on the right side of your BlackBerry device.
- 2. After the beep, do one or the forcowing.
  - To check your archite nerwork coverage, say "How many bars do I have?"
  - To check your Wi-Fi connection status, say "what is my Wi-Fi status?"
  - To check both your mobile network coverage and Wi-Fi connection status, say, "What is my signal strength?"

#### Check your battery level using the Voice Centrol app

- 1. To open the Voice Control app, press and acid the **Mute** key on the light side of your BlackBerry device.
- 2. After the beep, say "What is my inchery level?"

### Hear your latest unread message read back to you

You can hear your latest unread email niessage of ion message.

- 1. To open the Voice Control app, press and hold the mare key out he right side of your BlackBerry device.
- 2. After the beep, say "Read my last email" or "Poad invlust levt."

### Change your Voice Control language

- 1. On the home screen, swipe down from the top of the screen.
- 2. Tap Settings Settings > Voice Control.
- 3. In the **Language** drop-down list, tap a language.

#### Change the voice recognition mode

The Voice Control app has two voice recognition modes. When you choose **Voice Dialing thing**, you carrise the Voice Control app in more languages, but you will be unable to use many satures, such as searching your BlackBerry device and the Internet, booking appointments, and sending messages. When you choose **Voice Recognition** that the Voice Control app supports.

- 1. On the home screen, swipe down from the top of the screen.
- Tap Settings Settings > Voice Control.

3. In the Voice recognition mode drop-down list, usp Voice Dialing Only or Voice Recognition.

# Change your voice response settings

When you say commands, you can set the Voice Control appropriate respond to you and confirm your command or ask for the next command

- 1. On the home screen swipe down from the top of the screen.
- 2. Tap Settings Settings Muce Control.
- 3. Do any of the forcwing.
  - To turn on or turn off voice responses. If the Hear wife feedback drop-down list, tap Always or Never.
  - To hear voice responses only when you're reclusing a headset, in the **Hear voice feedback** drop-down list, tap **Handset Only**.

# BlackBerry Hub and email

# BlackBerry Hub and email

The BlackBerry Hub gathers all of incomparages, notifications, and events that you receive from your different accounts into one convenient location. In the BlackBerry Hub, you can receive and respond to email, text messages, or BBM chats all in the same place. Additionally, you can see and respond to direct messages and notifications from your social networking accounts, glance at your upcoming events, and more

## Staying connected with the BlackBerry Hub

#### **Email**

You can add practically any existing email account to your device—both work and web-based email.

#### Text messages (SMS/MMS)

If text messaging is a part of your wire less service plan, you can tind and respond to your text messages in the BlackBerry Hub.

#### Social networking

If you add a Facebook account to you: device, you can reserve and respond to notifications, update your status, and send Facebook messages all from the BlackBooy! into ryou add a Twitter account, you can compose tweets, stay up-to-date on your mentions, and send direct messages. And if you add a Linkedin account, you can accept invitations to connect with business contacts, send messages to your connections and update your Linkedin status.

#### BBM and instant messaging

After you add instant messaging apps to your device, you can access your clicks through the BlackBerry Hub.

#### Calls and voice mail

You can make calls directly from the BlackBerry Lind. The HackBerry Huir shows you the calls that you made and received, including any missed calls and voice mailtinessages.

#### **Upcoming events**

Without leaving the BlackBerry Hub, you can pook at upcoming meetings, events, and—if you add your Facebook account—friends' birthdays.

#### **Notifications**

The BlackBerry Hub collects your notifications about new PIN messages, time zone changes, software updates, third-party apps, and more. Your service provided might soud with SIM Toolkin notifications in at appear in the BlackBerry Hub. Tapping on these notifications opens the SIM Toolkin app.

# Keyboard shortcuts. BlackBerry Hub

#### In the list of messages

| Compose a me: Sage                                            | Press <b>C</b> |
|---------------------------------------------------------------|----------------|
| Search the BlackPerry Hub                                     | Press <b>S</b> |
| Go to the next unread mossage in the list                     | Press <b>U</b> |
| Move to the top of your list or messages and notifications    | Press <b>T</b> |
| Move to the bottom of your list or messages and notifications | Press <b>B</b> |

#### In a message

| Reply to a message     | irruss <b>R</b> |  |
|------------------------|-----------------|--|
| Reply all to a message | Tress L         |  |
| Forward a message      | Pr.ess <b>F</b> |  |
| Flag a message         | ir so'W         |  |
| File a message         | Prox:           |  |

# Setting up and managing accounts

You can add email accounts, social networking accounts (such as Facebook, Twitter, and LinkedIn), or even an Evernote account to your device.

### Tutorial: Setting up an email account on a BlackBerry 10 device

This tutorial provides you with the opportunity to see and then practice solving the animal email account on a BlackBerry 10 device.

Note: This tutorial is available in English only.

Start the tutorial

http://docs.blackberry.com/tutorials/email/en

### Tutorial: Setting up a Facebook account on a BlackBerry 10 device

This tutorial provides you with the apportunity in see and then practice setting up a Facebook account on a BlackBerry 10 device.

Note: This tut war is available in English only.

Start the tutorial

http://docs.blackber.v.com/tursuals/iasebook/en

#### Tutorial: Setting up a fwitter account on a BlackBerry 10 device

This tutorial provides you with the apportunity in see and then marked esting up a Twitter account on a BlackBerry 10 device.

**Note:** This tutorial is available in English only.

Start the tutorial

http://docs.blackberry.com/tu/crials/twitter/en

#### Tutorial: Setting up a Linked!s account on a SiackBerry 10 device

This tutorial provides you with the opportunity to see and thou practice setting up a tinkedIn account on a BlackBerry 10 device.

Note: This tutorial is available in English only.

Start the tutorial

http://docs.blackberry.com/tutorials/linked:n/en

#### Tutorial: Setting up an Evernote account on a BlockBerry 10 device

This tutorial provides you with the opportunity to see and the practice setting up an Evernote account on a BlackBerry 10 device.

**Note:** This tutorial is available in English only.

Start the tutorial

http://docs.blackberry.com/tutorials/evernote/en

#### Set up email or other types of accounts on your device

1. On the home screen, swipe down from the top of the screen.

- 2. Tap The Settings icon Settings > Accounts
- 3. If you already added an account to your device, tap. The Add Account icon to add another account.

#### Add an email account

- 1. On the Add Account screen, tap Email, Calandar and Contacts.
- 2. Enter the email address.
- 3. Tap **Next**.
- 4. Enter the password for the account.
- 5. Tap Next.
- 6. Change any additional settings (for example the types of content to sync with your device).
- 7. Tap **Done**.

#### Add a social networking or Evernote account

You can add a Facebook, Twitter, LinkedIn, or Fyernote account to your device. When you add an Evernote account to your device, your Evernote notebooks are available in BlackBerry Remainer.

- 1. On the Add Account scream, tap Facebook. Twitter, Linkedle, or evernote.
- 2. Enter your account information.
  - If necessary, change any sync settings.
  - If you're adding a Facebook account, to change when you're reminded about friends' birthdays, in the **Birthday Reminders** drop-down list, tap a reminder option
- 3. Tap Done. If necessary, tap Authorize.

#### Add a BlackBerry email account

If you set up a BlackBerry email account (normally in the format user Caservic and order solders), blackberry.com) on a previous BlackBerry device, to continue to receive messages for that account or your BlackPerry 10 device, you must set up a forwarding email address and then add that email address to your device.

- 1. On the Add Account screen, tap Email, Calcudar and Contacts.
- Enter the email address.
- Tap Next.
- 4. Enter the password for the account.
- 5. Tap **Next**.
- 6. On the **Forwarding** screen, complete the fields to add a forwarding email aduress.
- 7. Tap **Next**.

Note: It can take 5 to 15 minutes before your email is forwarded to the recovered and surfaces.

To receive your BlackBerry email on your device, make sure that you and the forwarding amail account to your device.

### Setting up work accounts

### Add a work account supported by BlackBerry Enterprise Service 10

If your organization uses Black Serry Enterprise Service 10, you can add your work account to your device and take advantage of features like Black Serry Balance. It your organization hasn't upgraded to Black Berry Enterprise Service 10 and is using Black Berry Enterprise Service for carrier, you can still add your work account and have it use Microsoft Exchange Active Synd. For more interrection, contact your administrator.

Make sure you know the following from your administrator.

- Your username
- Your enterprise activation password
- Server name
- 1. On the **Add Account** screen, tap The Advanced work > Work Account.
- 2. Enter the username, activation password, and server address for your account.
- 3. Tap **Done**.

After you add a work account, follow the prompts to set a work space password to use with BlackBerry Balance and to enter your work network password.

#### Add an email account supported by Microsoft Exchange ActiveSync

Make sure you know the following from your administrator or your email occurrence or ovider:

- Your username and work network password
- Server address

When you add an email account that's supported by Microsoft Exchange A. avesync, messages, calendar events, contacts, tasks, and notes associated with the account are synced with your Evous Berry device.

- 1. On the Add Account screen, tap The Advanced is no Microsoft Exchange ActiveSync.
- 2. Enter the username, email address, password, and solver address for the account
  - To turn off push email, set the **Push** switch to **C**: To set how frequency your device cooks for new messages, in the **Sync Interval** drop-down list, tap an option.
  - To use your organization's VPN, set the **VPN** switch to can.
  - To change how far back in time your device syiles messages, in the **Synchimeframe** drop down list, tap an option.
- Tap Next.

**Tip:** Flagged email messages are saved in the Remember app.

#### Add an IBM Notes Traveler email account

Make sure you know the following from your administrator or email service provider:

- Your username and work network password
- Server addrcs

When you add an 15th Notes Traveler email account messages, calendar events, contacts, tasks, and notes associated with the account are synued with your Black Derry device.

- 1. On the Add Account screen, tap The Advanced icon > !BM Notes Traveler.
- 2. Enter the username, smail address, passwore, and server address for the account.
  - To turn off puch small, turn off the **Push** switch. To set how frequently your device checks for new messages, in the **Sync Interval** dreparswn list, top an option.
  - To use your organization's Very, turn on the Use VEN switch
  - To change how far pack in time your device successinessages, in the **Sync Timeframe** drop-down list, tap an option.
- Tap Next.

#### Add an IMAP or POP email account

Make sure you know the following information from your small service provider or administrator:

- Messaging server type (POP or IMAP)
- Incoming and outgoing messaging server address
- Incoming and outgoing messaging server port manbers
- Incoming and outgoing messaging server SSL setures.

**Note:** To increase the activation speed of IMAP emplicacounts, it is recommended that you enter the **IMAP Path Prefix**. For more information, contact your administrator.

- 2. Enter the account information.
  - To set how frequently your BlackBerry device checks for new messages (if puch chail isn't supported), in the **Sync Interval** drop-down list, tap an option.
  - To change the how long messages can be retrieved on your vevice, in the Symu fimeframe proposition.
- Tap Done.

#### Add a CalDAV or CardDAV account

Make sure you know the following information:

Your username and password

- The email address associated with the account.
- The server address for the account.

You can add a CalDAV or cardDAV account to synchalendar events or contacts, respectively.

- 1. In the Add Account screen, tap Tips Advanced icsil > CalDAV or CardDAV.
- 2. Enter the account information.
- Tap Done.

#### Change account settings

You might want to change the settings for an account if you changed the password for the account, if you want to change the display name for the account, or if you want to use offerent synchronization settings.

- 1. On the home screen, swipe down from the top of the screen.
- 2. Tap The Settings icon Settings > Accounts.
- 3. Tap an account.
- 4. Make your changes.
- 5. Tap **Save**.

#### Remove an account from your device

To stop receiving messages and notifications for an account and in significance syncing reliable and contact info for that account, you can remove the account from your BlackBerry dampe

- 1. On the home screen, swipe down from the rop of the screen.
- 2. Tap Settings Settings > Accounts.
- 3. Tap an account.
- 4. Tap Delete.

#### Troubleshooting: Setting up accounts

#### I can't add an email account

Try the following:

- Make sure that your email address and password have been typed correctly
- Make sure that your device is connected to a mobile or which network.
- Add the email account using advanced setup. On the home screen, swipe down from the top of the screen. Tap Image
  Settings > Accounts > The Add Account icon > The Advanced icon Tap the type of account the ryou want to add.
  You might need to get additional information about your account train your administrator or small service provider.

- If you're trying to add a work account superced by BlackBerry Enterprise Service 10, make sure that you have an activation password from your administrator.
- If you're trying to add an email account supported by Microsoft Exchange ActiveSync, contact your administrator or email service provides to find out if you need to change any settings for the account.

#### I can't add a second social networking account

You can add only one facebook account one Twitter account, and one LinkedIn account to your BlackBerry device.

# BlackBerry Hub message list icons

| Icon                             | Description                                                   |
|----------------------------------|---------------------------------------------------------------|
| The unread email icon            | Larsad email                                                  |
| The read email icon              | Read email                                                    |
| The meeting invitation icon      | Morting or event invitation                                   |
| The Facebook notification icc:   | New Facebook courtication                                     |
| The email with attachment icon   | Email with attachment                                         |
| The draft email icon             | Draft message                                                 |
| The conversation thread icon     | Email: Hessages groupsuith, so broot in a conversation thread |
| The unread SMS text message icon | Unroad lett indo-age (SMG)                                    |
| The read SMS text message icon   | Resultuxt message                                             |
| The MMS message icon             | Text message wind attachment (MMS)                            |
| The draft text message icon      | Draff rout message                                            |
| The sytem notification icon      | New system updirection                                        |
| The message pending icon         | Messago nashit been som yer                                   |
| The message sending icon         | Message is being sc.ii                                        |
| The message sent icon            | Message has been sent                                         |
| The problem sending icon         | Message couldingling sent                                     |

## Viewing and searching messages

You can view all of your messages and notifications in the Hub view in the BlackBerry Hub. Or, you can view messages for a specific account type or message type. You can search for a specific message, or customize your view so that you see only the messages and notifications that are important to you.

#### Navigate your list of messages and notifications

In the BlackBerry Hup, town and hold a date bar.

- To go to messages and normalions for the next day, tap the Next icon.
- To go to messages and notificalisms for the previous day, tap Tro Previous icon.
- To go to the top of your list of messures and notifications tap The To Top icon.
- To go to the bottom of your list of messages and not liverists, tap. The To Bottom icon.

#### View messages by account or message type

If you want to see messages only from a particular account (for example, your personal email account) or by a type (for example, your text messages), you can alreit them.

- 1. In the BlackBerry Hub, tap The Hub Icon
- 2. Tap the type of messages that you want to see.

To see all of your messages again, tap דופ אוני א Hubicus > Hubicus > Hubicus

#### View filed email

- 1. In the BlackBerry Hub, tap the drop-down list at the rep of the screen.
- 2. Tap a folder.

### Search for a message

- 1. In the BlackBerry Hub, tap The Search icon.
- 2. Type a search term.

To filter your search results by sender, date, subject, and more, tap The Advanced Secreticon.

# Filter your search by priority, unread messages, flagged messages, or messages with attachments

- 1. In the Black Berry Hub, tan ine Search incu.
- 2. Leave the Search field empty and tap The Advanced Search icon.
- 3. Tap Prioricy, Unread Hagged Received of Attachment.
- 4. Tap The Advanced Segret icon again.

To see all of your messages again, tap **Cancel** at the torici the screen.

**Tip:** You can also find your flaggou messages in BlackRooy Remember, in the Flagged Messages task list (for work accounts) or the Unfiled task list (for personal accounts).

#### Viewing important messages with the BlackBerry Priority Hub

With the BlackBerry Priority Hub feature important messages are the interesting the so that you can quickly find them in the BlackBerry Hub.

To identify priority messages, your BlackBerry covice looks at whether a message is flagged as important, whether the sender is a frequent contact, and other cortact.

You can help your device learn which mossages are important to you by changing the priority of a message. For example, if a message is important to you but it's not included in the Black Bear Priority Hub, you can add it.

#### View only your priority messages

In the BlackBerry Hub, do one of the following:

- Tap The Hub icon > Priority Hub.
- If your Pinch Filter Criteria is set to Priority Messages, slide your fings: stogether to zoom in on your priority messages.

Tip: You can change your settings to specify which messages yourning in will show the BlackBerry Hub, tap The More icon > The Settings icon > Display and Actions. In the Finch Filter Settings icop-down list select Priority Messages, Unread Messages, Flagged Messages, Draft Messages Messages in Level 1 Messages.

#### Add a message to or remove a message from the BlackBorry Priority Hub

Adding messages to and removing messages from the PlackDerry Priority Hair Helps your DinckBerry Device learn which messages to highlight as priority in the future.

- 1. In the BlackBerry Hub, touch and hold a message.
  - To add a message to the BlackBerry Priority Hub, 25 The Add Fushity iccur
  - To remove a message from the BlackBerry Priority Hub tap The Remove Priority icon.
- 2. In the dialog box, choose a reason why the message is or to t important

#### 3. Tap **OK**.

### Change the types of messages that are marked as priority

By default, if the sender of a message has the same last name as you or if a message is marked with high importance, then those messages are included in the DiackBerry Priorty, Hub. You can turn off each of these settings.

- 1. In the BlackBerry Loss, tap The more actions from Tire Settings icon > Priority Hub.
- 2. Turn off the Gender has the Same hast Name as Me or Message Sent with High Importance switch.

#### Create a priority rule

You can create a rule so that messages that are some from specific accounts, or with a specific subject, or with other specific criteria are sent to your BlackBurry Priority Hos. You can also set a Level 1 alert for specific messages so that you receive a custom notification when these messages are sent to you.

- 1. Tap The More icon > The Settings icon > Priority line.
- 2. Tap The Add Rule icon.
- 3. Do any of the following:
  - To add a name to your rule, enter a name in the **Filter Name** field.
  - To flag messages from a specific conall address as priority conter an email address in the **From** field.
  - To flag messages with a specific subject as priority, enter a subject in the **Subject** field.
  - To flag messages that are sent directly is you or that vota are obtained as priority, select the **Sent Directly to Me** or the **Cc: to Me** checkbox.
  - To set a Level 1 alert for your rule, solver the Finally 1 wait 1 Alan check box.
- Tap Create.

**Note:** Level 1 alerts override the existing notification settings. When you set howeld alerts, you are notified of Level 1 messages by a custom ring tone. The BlackCerry himb displays Level 1 messages in red. To change your settings for Level 1 alert notifications, tap **Level 1 Alerts Notification Settings**.

### Turn off the BlackBerry Priority Hat

- 1. In the BlackBerry Hub, tap The more actions icon > 1hc Scrungs icon > Priesto Hab.
- 2. Turn off the **Priority Hub** switch.

#### View attachments sent to you

You can quickly find the files sent to you and avoid searching inrough your messages.

In the BlackBerry Hub, do one of the following:

- To see all of the files that you received as attachments, tap file Auguments learn.
- To view attatchments in a message, tap a message. Tap the attachments

**Tip:** You can also filter attachments by a specific account. In the BlackBerry Hub, tap The Hub icon in the bottom left corner. Tap an account Tap The Attachments icon.

#### Download attachments in a message

You can download attactments in an equal message one at a time or all at once, depending on your needs.

- In a message with surroutachnies to to download one attachment at a time, tap an attachment.
- To download all attachments in a message at since, tap. The Download All icon.

#### Sort attachments

You can sort attachments by date, sender, name, type (for example, by pictures and documents), or account.

- 1. In the BlackBerry Hub, tap Tie Attachmenic icon.
- 2. Tap The more actions icon > The sort icon.
- 3. In the **Sort** drop-down list, tap a sort option.

#### Share or save your attackments

- 1. In the BlackBerry Hub, tap the Attachmenic icon.
- 2. Touch and hold an attachment.
- 3. Tap The Download icon.
- 4. When the download is complete, touch and hold the attachment
  - To share the attachment, tap the Share icon.
  - To save the attachment, tap the Save ison.

**Tip:** To share or save multiple attachments, tap the source actions icon. > the Secondary. Select some attachments. Tap the Share icon or the Save icon.

# Send email and messages from the BlackBerry Hub

From the BlackBerry Hub, you can send email, text messages. Facebook messages. direct Twitter messages, LinkedIn messages, BBM messages, or other types of chat messages, uepending on your will also service pion and the accounts that you added to your BlackBerry device.

- 1. In the BlackBerry Hub, tap The Compose icon.
- 2. Tap a message type.
- 3. Add or choose a recipient for your message:
  - For email, type a contact name or an email address in the **To** field. You can tap suggested conducts that appear below the **To** field to quickly add them to the message
  - For Facebook, Twitter, or LinkedIn messages, type a arriact name in the To field.

- For text messages, type a contact name or a phone number.
- For BBM and other chat messages, select a contact from the list.
- 4. Type your message
- 5. Tap Send or rec enter key.

#### Reply to or forward an email

In an email, do one or the following:

- To reply to the email, tap keply.
- To reply to all recipients of the small, tap resply All.
- To forward the email, tap Forward.

**Tip:** When you reply to an email, vorticave the option to decide the tox in the original message. To delete the text in the original message, tap The More icon > The Delete Chiamal Text icon.

#### Attach a file to an email or text message

If your wireless service plan supports MMS was ages, you can add an autor ment to a text message.

- 1. While composing an email or text message, tap the Attach icon.
- 2. Find the file.
- Tap the file.

**Tip:** When you send an email with a picture attachment, you concreduce the size of the message by reducing the size of picture attachments. On the **Image Size** screen, tap north. Tap **send**.

#### Add a BCC recipient to an email

- 1. While composing a message, tap The More icon The Add BCC inch.
- 2. Type a contact name or email address.

#### Send a meeting invitation from an email message

While composing an email message, you can send a message invitation to a recipient of soil a supplicipantary message.

- 1. While composing a message, touch and hold a name in the **To, CC** or **ECC** field.
- 2. Do one of the following:
  - To send a separate email message to the recipient, tap The Send Email Icon.
  - To send a meeting invitation to the recipient, tap Invitation Meeting.

To add the recipient to your Contacts (ap The Add to Contacts icon).

#### Compose an email in plain text format

You can require the size of qualifyers are some mail threads by switching from HTML format to plain text format.

- 1. In an empli, tap The lyste icon
- 2. Tap The Plain Text icon...

#### Change text for motting in an email

Bold, italicize, and underline toxic create ordered and bulleted lists; and change the font size and colors.

- 1. While composing a message, tap The Format icon.
- 2. Use the formatting toolbar to apply formatting to your text.

#### Forward a text message

- 1. In the BlackBerry Hub, touch and hold a text message.
- 2. Tap Forward.

# Managing messages

Stay organized by managing your mesbages in the BlackBerty hub. You can alle messages, flag important messages, or save draft messages for later.

#### Delete a message

In the BlackBerry Hub, do any of the following:

- To delete a single message, touch and hold the message. Tap the Delete Icon.
- To delete more than one message, touch and hold a message. Tap The Select More icon. Tap the other messages you want to delete. Tap The Delete icon.
- To delete all messages before a specific date, touch and hold the integral. Messages that were sent or received before that date are highlighted. Tap The Delete Prior icon
- To delete messages only from your device, but keep them on the messaging server, tap The More Icon > The Settings icon > Display and Actions. In the Delete On drop-down list, select High carry.

#### Filing email

You might not be able to file an email or create folders for an email, depending on the account that an email is in.

#### File an email

- 1. In the BlackBerry Fluo, touch and nold an crosii.
- 2. Tap Tile.
- 3. Tap a folder.

#### Add, rename, or delete an email folder

In the BlackBerry Hap to the died dog-down list at the top of the screen.

- To add a folder, touch and hold the folder that we want to use as the parent folder. Tap Add Folder. Type a name for the folder. Tap Ok.
- To rename a folder, touch and inclusion the folder. Sap Rename Forder. Type a new name for the folder. Tap OK.
- To delete a folder, town and hold the folder. Tap Delete

#### Keep all email from a folder on your device

If you use a desktop email application like Microsoft Outlook to rile email into folders, your BlackBerry device doesn't automatically download copies of that email. You can have filed email readily available on your device by syncing an email folder.

- 1. In the BlackBerry Hub, tap the banner along top of the screen.
- 2. Touch and hold a folder.
- 3. Tap The Enable Folder Sync icon.

#### Flag a message

When you flag messages, they appear in BlackBerry Remember, so that you can add due dates, tags, voice notes, and other files to them.

- 1. In the BlackBerry Hub, touch and hold a massage
- 2. Tap Flag.

#### Sorting messages using Quick Actions

Quick Actions allow you to quickly triage messages and svents in the BlackBerry Hub. From the list view, you can change the read status of messages, file, flag, and delete messages. You can accept or accume meeting invitations without having to open them.

#### **Enable Quick Actions**

Depending on the message type and your Quick Actions settings, different actions are available in your List View.

- 1. In the BlackBerry Hub, at the top right corner or the screen, tap The Quick Actions icon.
- 2. Do any of the following:
  - To delote a message, tap <The Delete icon.</li>
  - To file a message, tair line File ison, and choose a location.
  - To flag a message, tap < The Flag icon>.

#### Mark a mossage as read or unread

In the BlackBerry Fireb. as one or the following:

- To mark a message as read, togeth and hold the message. The Mark Read icon.
- To mark a message of unread, touch and hold the message. Tap The Mark Unread icon.
- To mark messages before a specific data as read, touch and fold the date bar. Tap The Mark Prior Read icon.

#### Download or share a picture from an email

In a message, touch and hold an embedded picture.

- To save the picture, tap The Save icon.
- To share the picture, tap The Share Icon.
- To set the picture as your BBM profile picture, a contact picture, or your wallpaper, tap The Set as icon.

#### Save a draft email

- 1. While composing an email, tap Cancer.
- 2. In the dialog box, tap **Save**.

### Securing your email

You can digitally sign or encrypt messages if you use a work email ascount that supports S/MIME-protected messages or IBM Notes email encryption on your BlackBerry device. Digitally signing or encryption messages acids another level of security to email messages that you send from your device.

Digital signatures are designed to help recipients verify the authorisisty and integer, of messages that you send. With S/ MIME-protected messages, when you digitally sign a message using you provate key, recipients use your public key to verify that the message is from you and that the message hasn't been unanged

Encryption is designed to keep messages confidential. With S/MIME-projected messages, when you encrypt a message, your device uses the recipient's public key to encrypt the message. Recipients use their project key to decrypt the message.

### Set up S/MME-protected messaging

You need to store a grivate key and certificate on your BlackBerry device to send signed or encrypted email messages using S/MIME-protected massaging. You can store a key and certificate by importing the files from a work email message.

Your BlackBe of device supposes keys and occurrences in the following file formats and file name extensions:

- PEM (.pem, car)
- DER (.der, .cer)
- PFX (.pfx, .p12)
- 1. Open a work email message with a certificate attachment.
- 2. Touch and hold The certificate attachment ison.
- 3. Tap The Import Certificate Icon.
- 4. If necessary, enter the password.
- 5. Tap The Back icon.
- 6. Tap The More icon > The Setting Stoon > Secure Email.
- 7. If necessary, tap the **S/M**: 22 tab.
- 8. Set the **S/MIME** switch to **On**.
- 9. Below Signing Certificate, in the drup-down list, tabling certificate that you imported.
- 10. Below Encryption Certificate, in the drop-down list, tap the conflicate that you imported.

#### Turn on IBM Notes email encryption on your device

To complete this task, you must add a work account in a supports IBM Notes email copyption to your device.

- 1. In the BlackBerry Hub, tap More actions > The Settings icon > Secting Fine in.
- 2. If necessary, tap the **NNE** tab.
- 3. Set the **NNE** switch to **On**.

#### Sign or encrypt a message

You must use a work email account that supports S/vIME-protected messages or iBM Notes mail encryption to send a signed or encrypted email message.

- 1. When you compose a message, slide your finger down on the sorteen.
- 2. In the drop-down list, tap a signing or an encryption ontion.

**Note:** When you add recipients to an encrypted message, your device attompts to recover a contificate for each recipient. You are unable to send the message until certificates are received for all recipients. When the conflicate status has been received, the recipients' names change color, and you can send your message.

#### Update secure email settings

You can change the default email security used to messages you send. For example, if you use S/MIME to protect your messages, you can send clear-signed messages that can be opened by any email application, or opaque-signed messages that can be opened only by email applications four supersitients of encryption.

- 1. In the Black Serry Hub. tan More actions > Too Settings icon > Secure Email.
- 2. Do any of the following:
  - To change the default security used for messages you compose, select an option in the **Default Encoding** drop-down.

### Secure email icons

| Icon                                       | Description                                                             |
|--------------------------------------------|-------------------------------------------------------------------------|
| Email signed with secure digital signature | The ਜਨਮਗ is digitally signed.                                           |
| Encrypted email                            | The email is encrypted.                                                 |
| Verified digital signature                 | The digital cignature was successfully verificul.                       |
| Signature has not been verified            | There is not enough information to corfy the digital signature.         |
| Signature cannot be verified               | The digital signature falled verification.                              |
| Certificate attached                       | A certificure is attached to the especial                               |
| Trusted certificate                        | The certificate chain is trusted or the certificate clatus is good.     |
| Certificate chain error                    | There is an airor with the certinicate chain or the certificate status. |
| Certificate chain credentials untrusted    | The certificate status is boing determined.                             |
| Certificate chain credentials revoked      | The certificate chain has pecu rovoked.                                 |

# Navigating the BlackBerry Hub

### Peek at your messages in the BlackBerry Hub tron: anywnero

Whether you're on your home screen or using an application, you can peek at or open the BlackBerry Hub from anywhere on the device.

- 1. From the bottom of the screen, slide year inger up just a little bit. The current view shrinks to show your notifications.
- 2. Slide your finger to the right to peek at the PlackBerry Hub.
  - To fully open the BlackBerry Lucb, continue sliding your finger to the right.
  - To return to what volumere doing, sucle your finger back to the left and down.

# Peek at your recessages and notifications while you're composing or viewing a message

In a message, slowly side your finger from the left coge of the message to the right. Continue sliding to bring your list of messages and notifications into view.

#### Jump to the next or previous message

- 1. In a message, slowly slide your finger from the left edge of the message to the right to peek at your list of messages.
- 2. While holding the message open, alide your tingsr up or down to nightight the next or previous message in the list.
- 3. To open the highlighted message, release your finger

#### Check your upcoming events from the BizckBerry Hub

You can check your agenda in the BlackBerry Calendar sup, but if you're already in the BlackBerry Hub, just stay where you are.

At the top of your list of messages and notifications, whole today's date appears, slowly drag down. Your upcoming events start to appear. The more you drag, the more you set.

### Create a meeting from an email

When you create a meeting or event from an email, your BlackSerry device populates the invitation with the subject line from the email, and the recipients of the email become the invitees.

- 1. In an email, tap The more actions icon > The Invite to iviceting icon.
- 2. Enter any additional information for the meeting.
- 3. Tap Save.

#### Add a contact from the BlackBerry Hub

- 1. In the BlackBorry Hub toroit and hold a message.
- 2. Tap The Add to contacts iccir.
  - To add the consciute an existing contact entry (for example, to add a new email address for a contact), tap a contact from the list.
  - To add the contact as a new sontact, tap The add ison.
- 3. Tap Save.

#### Refresh your list of messages

If you added an email account that doesn't support push messaging services, you can refresh the BlackBerry Hub to check for new messages.

In the BlackBerry Hub, tap More actions - Pairesh.

### Customizing BlackBerry Hub settings

You can customize a variety of settings in the DrackBerry Hub. For example, you can change your default email address or calendar, or the order that your accounts appear in. You can also so cannot be reply using your BlackBerry device.

### Set an out-of-office reply

Some email accounts might not support out-of-office regires

- 1. In the BlackBerry Hub, tap The more actions icon > The Settings icon > **Email Accounts**.
- 2. Tap an email account.
- Turn on the Out of Office Reply switch.
- 4. Type a message in the field.

#### Add a signature to an email account

- 1. In the BlackBerry Hub, tap Menu icon > Settings > Frail Accounts
- 2. Tap an email account.
- 3. Set the **Auto Signature** switch to **On**.
- 4. Type your signature in the field.

### Change your default email address or calendar

When you share sometime (for example, a nicinte or a website) by email or when you compose a new email, your BlackBerry device sends the email from your default email address. When you add an event to your calendar or send a meeting invitation, your device adds the event to your detault calendar.

- 1. On the home screen, swips down from the ton of the screen.
- 2. Tap Settings Settings > 1.crounts
- 3. Tap Set defauire.
  - To change the default account that you serial email from, in the Email Address drop-down list, tap an account.
  - To change the default calenda: that you add events to and send meeting invitations from, in the **Calendar** drop-down list, tap a calenda:

#### Change how messages are displayed in the BlackBerry Hub

Change whether the BlackBerry Hub shows your sent messages on filed messages, how you view message threads, and how the date appears at the too of your list of messages and notifications. You can also change how the senders' names are displayed, whether pictures are automatically downloaded, and more

- 1. In the BlackBerry Hub, tap The More icon The Settings icon > Display 2:1d Actions.
- 2. Change your settings. For example, change any of the following settings:
  - To view messages as conversation threads inside of single messages, in the **Display Style** drop-down list, tap **Conversation**.
  - To stop showing filed messages, turn off the Show Tirou Moseages switch.
  - To stop showing sent messages, turn of the Snow scat Messages switch.

#### Color code your accounts

To help you distinguish between different types of accounts in the BlackBetry true, you can choose a color for each of your accounts. The color appears on the left side in your list or messages.

- 1. In the BlackBerry Hub, tap The More icon > The Setting > con > Hub Management.
- 2. Tap an account.
- 3. In the **Account Color** drop-down list, tap a color

#### Change the order of accounts in the BlackBorry Hub

You can change the order in which the BlackBerry Hub displays the accounts in the Aurount Tab. For example, you can move your favorite accounts or the accounts that you use most frequently to the top of the list.

1. In the BlackBerry Hub, tap The More icon > The Settings icon > Hub Management.

- 2. Tap The Sort icon.
- 3. Touch and hold an account, then slide your finger up or down to change where the account appears in the list of accounts in the Account Tab.
- 4. To save your changes, tap The Done icon.

#### Change which messages appear in the BlackBerry Hub

You can choose to nide messages for some accounts, so they don't appear in the Hub Tab in the BlackBerry Hub. Calendar and contact syncing area to impacted by these settings.

- 1. In the BlackBerry Hub, tap The More icon > The saturgs icon > Hub Management.
- 2. Tap an account
- 3. In the Show in list, tap Show in lead Only, Show in Separate Account Only or Show in Both.

#### Change options for text messages

In the BlackBerry Hub, tap The More is a > The Settings icon > Text Messages.

- To receive a delivery or read notification for the massages you sand, tap the **SMS** tab or the **MMS** tab. Turn on the **Confirm Delivery** switch or the **Confirm Read** switch.
- To allow other devices to see when you receive or read a text message with an attachment, tap the **MMS** tab. Turn on the **Allow Delivery Confirmation** switch or the **Allow Read Confirmation** switch.
- To block unwanted MMS messages, tan the **MMS** tab. The first Anomalous Messages switch or the **Reject Advertisements** switch.
- To stop receiving MMS messages while rounning, up the Miss too. In the fluto Retrieval Mode drop-down list, tap Home Only.
- To change the background of text message conversations, top the SMS tab. Furnithe Dark Background switch on or off.

#### Change advanced settings for text messages

With the advanced settings for SMS and MMS messages, voir can allow special characters, change your routing preference, and more.

- 1. In the BlackBerry Hub, tap The more actions icon > The Settings icon Settings > Cext Messages > The Advanced icon .
- 2. Make your changes.
- 3. Tap Save.

### Turn office!! broadcast messages

Your service provider might send you cell broadcast messages when you're using your BlackBerry device in certain geographical locations (for example to rail you about rough weather conditions). There is no charge associated with these messages, but you can turn off from offif you're turner not see them.

In the BlackBerry 1255, tap The more actions icon > The Settings icon > Cell Broadcast.

- To turn off all cell broadcast messages, set the Eranla Cen Broadcast switch to Off.
- To turn off messages from a specific channel, beside a channel tap **Remove**.

# Update your Facebook, Twitter, or LinkedIn status from the BlackBerry Hub

- 1. In the BlackBerry Hub, tag The Hub icon.
- 2. Tap Facebook, Twitter, or LickedIn.
- 3. Tap Status.
- 4. Type your status.
- 5. Tap **Post**, **Tweet**, or **Send**.

### Make a phone call from the BlackBerry Hub

- 1. Tap The Hub icon > Calls.
- 2. Tap The Dial Pad icon.

### About public warning messages

Public warning systems are used to send alert messages to users with anabled mobile devices. Public warning messages are text messages that alert users of possible threats to safety in their area. Messages include severe weather warnings, missing child alerts, or national emergencies.

Depending on your wireless service provider, public warning messages don't contribute to date usage in your wireless service plan. This feature might not be supported, depending on your region, service provider, and whereas network. For more information, contact your service provider or administrate.

#### Unsubscribe from public warning messages

You might not be able to unsubscribe from some public warning mossages, depending on the region and wireless network.

- 1. In the BlackBerry Hub, tap More actions > Settings > Emergency Alerts.
- 2. Set the switch beside a type of public warning to **Oif**.

## Troubleshooting: PlackBerry Hub

#### Troublesheeting wizard: Em baying problems using email

The troubleshooting wizard wides with inrough a series of questions and tasks that are intended to help you solve your email issue.

Start the troubleshooting wizard

http://docs.blackberry.com/troub/c-nootingwiza.a/an

**Note:** This troubleshooting wizard is available in English oray.

#### I'm not receiving messages

Try the following:

- If you recently changed an account password, make sure that you update the password in the Accounts settings on your BlackBerry device. On the home screen, swipe down from the top of the screen. Tap The Settings icon Settings > Accounts. Tap an account. Make your unanges. Fap Save.
- Check your network connection settings to make sure that you're not in a wireless coverage area, you should receive messages when you're turn to a wireless coverage area.
- If you're connected to a mobile network, characteristical data sources and turned on. On the home screen, swipe down from the top of the screen. Tap The Settings icon Science Networks and Connections > Mobile Network. Make sure the Data Services switch is turned on.

#### I can only see email for the last 30 days

For some types of email accounts, the default time frame that your stack Derry device initially express email is 30 days in the past. To change this setting, on the home screen, swipe down treat the top of the screen. Tap Image Settings > Accounts. Tap the email account. In the Sync Timeframe drop-down liet, tap an option. Tap 2 are.

#### I can't find my work email in the BlockBerry Hub

If you added a work account to your BlackBerry device, your administrator anglit have turned on a policy that separates the BlackBerry Hub into a work view, which contains your messages and notifications for only vour personal account, and a personal view, which contains your messages and notifications for only vour personal accounts.

To see the work view, in the BlackBerry Hub, tap The Hub icc. To Work.

#### I can't see the recipients for a message

To see the other roughents of a message and the account that you received the message in, in the message, at the top-right corner of the screen, taging arrow.

#### I can't send or forward a text message

You might not be able to forward an SMS or MMS mossage if the content of the message includes copyright-protected information.

If you use a work account that is supported by a BlackBerry Enterprise Server, your administrator might not allow you to send text messages, but you might still be able to receive text messages.

#### I can't attach a file to a text message

The file might be too large, or your wireless service plan might not support MNS messaging, which is required to attach files to text messages. Contact your service provider for more information.

## **BBM**

With BBM, you can chat and share in real-time with your BDM confeurs, and know when someone has read your message. Type, talk, or post. You decide the best way to communicate with people in BBM.

For more information, see the BBM User Guids

## Facebook

You can use the Facebook for BlackBerry devices and in stay connected with your triends. Send messages, chat with your friends, invite new friends, upload pictures to your Facebook account, and more.

For more information on Facebook for BlackBerry devices see the Facebook User made.

## **Twitter**

You can use the Twitter for BlackBerry devices app to stay connected almost anywhole you go who can post tweets, send direct messages to friends, search Twitter, add pictures to your tweets, and more.

For more information on the Twitter for BlackBerry devices app, second Twitter Use, Guide.

## Linkedin

You can use the Linkson app on your BrackBerry device to way connected with your colleagues. Send messages, share updates, add connections, and more.

For more information on the LinkedIn for DiscikBetty devices app, see the LinkedIn User Guide.

## joyn

With joyn, you can chat, call, send <u>sixtures</u>, and <u>slicts</u> videos with your friends and contacts who aren't using a BlackBerry 10 device. If your wireless source provider supports joyn, the uson appears beside your contacts who are using joyn.

## About joyn

Do you have friends and contains who aren't using a Signik Berry 10 device? If so, you can chat, call, send pictures, and share videos with these contacts using joyn. If your wireless service provider supports joyn, within the Contacts app or the Phone app, the licon appears beside contacts who are using joyn, so that you can easily find other users.

joyn for BlackBerry 10 might not be available on your device, depending on your wireless service provider.

For information about fees or conditions that might apply when using this application, contact your wireless service provider.

## Start a joyn chat

- 1. In the Contacts app, or in the contact dentils view, tap The joyn icon, poside a contact's name.
- 2. Do any of the following:
  - Type your message.
  - Tap an emoticon.
  - To attach a picture or file, tap The Attach icon
- Tap **Send**.

**Tip:** You can find, start, and reply to your joyn chats in the FlackBerty Light

#### Invite other joyn contacts to a chat

Have something you need to discuss with a group? You can chat with more than one person to beginnake decisions faster and keep everyone informed.

- 1. At the bottom of a joyn chat, (a) The Marc actions icon > Create Group.
- 2. Tap + to add and her contact. Repeat this etco for each contact you want to add.
- 3. If needed, type a chat subject.
- 4. Type your message.
- 5. Tap **Send**.

#### Delete a jegir chai

On a chat screen, Profile more actions icon > The pelete icon.

## Call a joyn contact

- 1. In the Phone app, tap The Conicalis icon.
- 2. Tap The joyn icon baside the contact you want is call.
- 3. If you have multiple phone numbers for a joyn contact, tap the number that you want to call.

**Tip:** During the call, tap The jovation to start a chator a video share, or share a file.

## Start a joyn video share

Before you can share a video or start chatting over video, you noted to call a joyst contact. The contact must have a device that supports video.

During a call, in the Phone app, tap The cyn icon

**Tip:** During the video share, tap The joyn icon to size a chat or share a rile.

## Send a file to a joyn contact

You can send different types of files to joyn contacts, including pictures, videos, and documents.

- 1. During a one-on-one joyn chat or a phone call, tap The Attach icon and scient a picture of tile.
- Tap Send.

## Block a joyn contact

If you block a joyn contact, you won't receive any messages from that contact and file transfers are declined automatically. Messages are filtered to the Blocked Messages folder in the joyn upp, and read noting aro turned off.

- 1. In the BlackBerry Hub, tap The more actions icon > The Settings icon.
- 2. Tap joyn.
- 3. Tap Blocked users.
- 4. Type the phone number of came of the logal contact you want to block.

To unblock a contact, tap **Unblock** beside the suntact's name.

## Turn on joyn while roaming

Check with your wireless service provider to find out what toaming fees or charges might apply.

If you're travelling, you can keep using joyn white roaming.

- 1. In the BlackBerry Hub, tap the more actions icon > The Settings icon.
- 2. Tap joyn.
- 3. Set the **Enable joyn Wille Roaming** switch to **U**...

## Media

## Change the media volume

When music is playing. To any of the following:

- To increase the volume, proseine **Volume Up** key on the right side of your BlackBerry device.
- To decrease the volume, press the **Volume Decrease** key on the signification side of your device.
- To mute the volume, press the **Mute** key on the right stide of your device. To turn off mute, press the **Mute** key again.
- To select the type of speaker in play your mucle on, tap The More Actions icon > Audio.

**Note:** Your media volume is sended from your notifications volume. Onanging the volume while you listen to your music won't change the volume or your notifications.

# Supported audio and video file extensions, formats, and codecs

Depending on your BlackBerry device model and wireless network, some fire extensions, formats, and codecs might not be supported.

| File extension        | supported video nurac(s)     | Supported audio codec(s) |
|-----------------------|------------------------------|--------------------------|
| 3GP                   | H.263, 1-264, MPEG-4         | AAC, AMR                 |
| 3G2                   | H.263, H.264, Mr. ZG-1       | AAC AMR, QCELP           |
| ASF                   | WMV º                        | WMA                      |
| AVI                   | MJPEG, MPE <sub>G-1</sub>    | MPC.a-3                  |
| F4V                   | V6                           | Sorenson Spark           |
| ISMV (fragmented MP4) | H.264, WMV9                  | AAC, WMA                 |
| M4V                   | H.263, H.264, MPEC +         | AAC, MPFC & FCM          |
| MKV                   | H.264, MPEG-4                | and, MPEG DIROM          |
| MOV                   | H.263, H.264, MJT LG, MPFQ-/ | ".Au. Airin, QCFI."      |
| MP4                   | H.263, H.264, MPLC-4         | AAC AMA                  |
|                       |                              |                          |

| File extension | Supported video codec(s) | Supported audio codec(s) |
|----------------|--------------------------|--------------------------|
| MPEG           | H.263, H.26% MPEG-4      | AAC, MPEG-3, PCM         |
| WMV            | WW.                      | WMA                      |
| AAC            | _                        | AAC                      |
| AMR            | -//                      | AMR                      |
| FLAC           |                          | FLAC, Vorbis             |
| M4A            | _                        | AAC                      |
| MIDI           |                          | MIDI                     |
| MKA            |                          | AAC, MP3, PCM            |
| MP3            | - /                      | MPEG-3                   |
| OGG            |                          | FLAC, Vorbis             |
| QCP            | -//                      | QCELP                    |
| SPMID          | (- 1 // )/               | SP-MIDI                  |
| WAV            |                          | PCM, GSM                 |
| WMA            |                          | ₩w\A 9, WMA 10           |

For information about media file extensions, formats, an arculeos for your device, visit www.blackberry.com/docs/smartphones and click **Smartphones** > **BlackParry Smartphones** > **Supported Media**.

## Troubleshooting: Media

## I can't open a media file

Make sure the file is in a format that your BlackBerry device supports.

## Camera

You can use the Cambra on your PlackEerry device to take high-quality pictures and videos. You can change the capture and camera settings to capture that perfect mement, even in adverse conditions. Time Shift mode makes it easy to take group pictures in which everyone rooks their best.

## Camera app at a glance

## Taking pictures and recording videos

#### Take a picture

- 1. Make sure that The camera icon is selected
  - To change what the camera focuses on, drag the focus box anywhere on the screen.
  - To zoom in or zoom out, slide your flagers again or together on the screen. Zoom only works in Normal and Stabilization shooting modes.
- 2. Do any of the following:
  - To take one picture, tap anywhore on the screen
  - To take continuous pictures when you have removing mode turned on, reach and hold the screen. The camera will stop taking pictures when you take your larger off of the screen

**Tip:** To turn on grid lines, in the Camera app, swipe down from the top of the screen. Tan The Settings icon . Set the **Display Grid Lines** switch to **On**.

#### Record a video

- 1. Make sure that The video camera icon is selected.
- 2. To change what the video camera focuses on, drag the focus oux anywhere on the screen
- 3. To zoom out or zoom in, slide your fingers together or apart or or societien.
- 4. To start recording, tap anywhere on the screen.

To stop recording, tap the screen again.

#### Turn on autofocus lock

You can use the adiotocus lock paryour Black Demy de vice to take multiple pictures and videos without having to wait for the focus to adjust between takes.

When the focus pox turns ereen, touch and hold incide of the focus box.

The autofocus lock icon languages in income box when autofocus is set.

To turn off autofocus, drag the fours pox anywhere on the screen or tap. The autofocus lock icon inside of the focus box.

#### Switch between the camera, the video camera, and Time Shift mode

In the Camera app, you can take pictures and record videos using the camera, video camera, and Time Shift capture modes.

- 1. Tap your current capture mode: The carecraticon, The video camera icon, or The Time Shift icon.
- 2. Tap the capture mode that you want to use.

#### Access the Camera app from the Lock screen

On the Lock screen, touch and hold Camera.

#### Peek at the last picture or video that you took

You can peek at the last picture that you sow or the video that you recorded to see if you captured what you wanted.

- 1. Touch and hold the thumbnail at the volcom or the screen.
- 2. Slide your finger up to expand the thumpnail.
  - To return to the Camera app, lift your finger from inc screen.
  - To delete the picture or video, slide you finger to the right care fine delete icon
  - To share the picture or video, slide your finger to one right on to The share is one

## Using Time Shift mode

Time Shift mode lets you take a bunch of photos at once so that you can picking pest one of the set. Did someone blink in every shot, or cough just as you took the picture? You can fix that by swapping in different expressions for any person until everybody is picture perfect.

#### Take the best picture possible using Time Shift mode

- 1. Make sure the time Shift con is selected.
- 2. Take a picture and keep the camera steady until the picture appears.
- 3. Move the sider at the soltom of the screen back and forth until you find the best picture.
- 4. Tap The Save icon.

#### Replace a person's expression using Time Shift mode

- 1. Make sure Time Shirtungs is selected.
- 2. Take a picture.
- 3. Drag the slider at the Sottom of the screen back and forth until you rind the best picture.
- Tap a recognized face
- 5. Use the dial to browse the available expressions.
- 6. Tap anywhere on the screen
- 7. Tap Save.

## Change the capture settings

You can change the scene mode, the shooting mode, choose whether you use your flash, switch between the front camera and back camera, and more.

- 1. Tap the more actions icon.
- 2. Tap the setting that you want to change.

To return to Normal mode, tap the mode icon in the upper-left corner of the camera screen

#### Shooting modes

Shooting modes change the way that the camera takes pictures and records videous in or example you can use Burst mode to take multiple pictures quickly.

Note: Shooting modes don't apply to the Time Shift mode.

| Icon                  | Description                                              |
|-----------------------|----------------------------------------------------------|
| The Normal mode icon. | Normal                                                   |
|                       | This mode is available for the camera and the video      |
|                       | equieta. Normal moue acts the most like a regular camera |

| Icon                         | Description                                                                                                    |
|------------------------------|----------------------------------------------------------------------------------------------------|
|                              | or video camera and takes a single picture or video at a time.                                                                                                    |
| The Stabilization more icon. | Stabilization                                                                                                    |
|                              | This mode is available for the camera and video camera. Stabillization mode can reduce the blurriness caused by camera movement when taking pictures and recording videos.                             |
| The Burst mode icon.         | First                                                                                                    |
|                              | This mode is available for the camera. Burst mode allows you to take multiple pictures quickly. This is a good showing mode to use when taking pictures of fast-moving scenes or subjects.             |
| The HDR mode icon.           | 1102                                                                                                    |
|                              | This indue, also known as High Dynamic Range mode, is available for the camera. HDR mode combines multiple pictures together and can capture the contrast between the light and dark areas of a scene. |

#### Scene modes

Scene modes are designed to improve the quality of include or video by changing sclungs, such as contrast, brightness, and so on.

| Icon                       | Description                                                                                                    |
|----------------------------|----------------------------------------------------------------------------------------------------|
| The Auto                   | Auto                                                                                                    |
| scene mode icon            | This is the most common mode. It's available for the cornera, video camero, and Time Shift mode. Use this mode to capture a wide variety of everyday society.                                 |
| The Action                 | Action                                                                                                    |
| scene mode icon            | This mode is available for the camera and Timb shift mode, this mode can help to take dictures of fast-moving objects. Try this mode when capturing dictures of sports or children.           |
| The                        | Whiteboard                                                                                                    |
| Whiteboard scene mode icon | This mode is available for the camera and Time Shift mode. This mode can issip to take pictures of whiteboards by improving the contrast between the whiteboard and any writing on the board. |

| Icon                          | Description                                                                                                    |
|-------------------------------|----------------------------------------------------------------------------------------------------|
| The Night                     | trait                                                                                                    |
| scene mode icon               | This mode is available for the camera, video camera, and Time Shift mode. This mode is useful when taking pictures and videos in areas with low light.                      |
| The Beach                     | Seach or Sirow                                                                                                    |
| or Snow<br>scene mode<br>icon | This mode is available for the coincia, video carnera, and Time Shift mode. This mode can help to compare the inclination of the bright sand or snow in a picture or video. |

## Change the camera settings

You can change your carriera settings, such as turning on god lines section where you want to save your pictures and videos to, and setting whether to geotag pictures.

- 1. In the Camera app, swipe down from incorp of the screen
- 2. Tap the Settings icon.

## Troubleshooting: Camera

If you are having trouble using the camera on your BlackBern, device you can consult the troubleshooting topics included below.

#### I can't turn on the flash or use the rideo light

Try the following actions:

- There might not be enough battery power left to use the resh or video light. Charge your BlackBerry device and try again.
- The flash might still be charging. Wait a moment and then try again.
- Make sure you're using the rear-facing camera.
- Make sure you aren't using Time Shift, Image Stabilization, or Burst modes. These modes with use the flash.

#### I can't take a picture or record a video

Try the following:

- Delete old media files to free up storage space and try again.
- Make sure that neither the camera nor the video camera is in use by another application. Close any application that might be using the cameras, and try again.

#### I can't save pictures or videes to my media card

Try one of the following:

- Delete old media cles to free to storage space and try again.
- Insert a different media card.
- In the File Manager app browse to your media card. Make sure that the Camera folder exists and is available. If necessary, create a new folder called carried carriers.
- In the File Manager 30%, provide to your media card. Check if there are any other files called Camera. Delete or move any other files called **Camera** to a different folder

## **Pictures**

You can use the Pictures app to organize the pictures you take with and add to your BlackBerry device. You can also edit, share, and display your pictures.

## Pictures app at a glance

## View your pictures

Pictures in the Pictures app on your BlackBerry device are organized into several views

In the Pictures app, do any of the following:

- To see the pictures that you recently viewed or added, tap The Necesius on.
- To see all of the pictures that you took, downloaded, or upleaced to your device organized into albums, tap The Albums icon.
- To see your pictures organized by the date that you took or aided them, from most recent in uldest, tap. The Date icon.

#### Zoom in to or out from a picture

With a picture open on the screen, do one of the following

- Double tap where you want to zoom in.
- Slide your fingers together or apart to zoom in or out manually

#### Pan a picture

- 1. Zoom in to a picture.
- 2. Drag your fings: exound the screen.

#### Doing more with your pictures and picture albums

You can do more with your pictures and picture albums such as view them as a slideshow, delete them, send or share them with friends, and so can. You can also view properties of your pictures and picture albums, including size, name, and date taken. You can see the available options by tapping wore or by rouching and holding an album and then tapping More.

## Edit a picture

The picture editor offers tools for you to use to edit and piay with your pictures.

- 1. Open the picture that you want in suit.
- 2. Tap The edit icon.
- 3.

## Share a picture

You can share pictures with friends, family, contacts, meaning participants, Twitter, and so on, making sure that everyone experiences the special moments with you.

- 1. Open the picture that you want to share.
- 2. To edit the picture before you send it, tap The edit icon.
- Edit the picture.
- 4. Tap **Save**.
- 5. Tap The Share icon.

## Take a screen shot of your device

To take a screen capture of your BlackBerry device, press the Volume Up key and the Volume Jown key at the same time.

**Note:** If you have BlackBerry Balance installed on your device any your work space is unlocked, recieen shots are saved in your work space.

## Organizing your pictures and albums

You can organize your picture into albums using the folder structure in File Manager.

#### Create an album

With albums, you can covarilze your pictors into folders cased on events, people, dates, or any other category you can think of

- 1. On the home screen cap the Fi'e Manager icon.
- 2. Tap the folder that you want to cross your albumin.
- 3. Tap The more actions icco The Add Toluer icon.
- 4. Type a name for your album

**Note:** You must move a picture into the new album before the album appears in the Pictures app.

**Tip:** To move an album into another finder, touch and hold the album that you want to move. Tap **The Move icon** > **The Back icon**. Tap the folder that you want to move the relief into. Tap **Move**.

#### Move a picture to a different album

- 1. On the home screen, tap the **File Manager** icon.
- 2. Touch and hold the picture that you want to move.
- 3. Tap The Move icon.
- 4. Tap The Back icon.
- 5. Tap the album that you want to move too picture into.
- 6. Tap Move.

Tip: To move a picture into a different folder, touch and belief the picture that you want to move. Tap **Move** > The Back icon . Tap the folder that you want to move the picture into. Tap **Move**.

## Supported picture file extensions

Your BlackBerry device is designed to support the following picture fire comats.

- BMP
- JPG
- GIF
- PNG
- TIF

#### WBMP

For information about media file extensions and codecs for your device, visit www.blackberry.com/docs/smartphones and click Smartphones > Black Serry Smartphones > Supported Media.

## Musie

You can use the Music and on your black berry device to play and organize your music, and create playlists.

## Music app at a glance

## Playing your music

#### View your music

In the Music app, do any of the following.

- To see the music that you recently listened to tag the Recent ison.
- To see your music library, tap The Library con.

#### Tip:

You can do lots more with your music, including search got songs, sharing songs with thiends, and viewing music properties. You can see the available options by language The wore icon or by touching and holding a song, artist, album, genre, or playlist and then tapping The Molection.

#### Play, pause, or skip a song

- 1. In the Music app, tap a song or album to listen to.
- 2. Tap The more actions icon > The Now Playing icon.
- 3. Tap The pause icon, The previous icon, or The next icon.

#### Shuffle your music

Tap The Shuffle icon to shuffle your selected music.

To stop shuffling your music, tap The Shuffle icon again.

Tip: After you shuffle your music, to see what's playing next, tap The More icon > The Now Playing icon . Tap the cover art.

#### Repeat a song or your music list

To repeat your content music lock, top The Moro Icon > Tine Now Playing icon > The repeat icon again to repeat the solon that's currently playing.

## Creating plavists and organizing your music

On the Playlists screen, you can create and listen to your own playlists, or play the collections of songs that your BlackBerry device gathers for you. Incide each playing and collection, you can see which artists and albums are featured.

#### Create a playlist

- 1. In the Music app, tap The Playlists i.o.: > Create.
  - To add songs individually to your playlist, beside the songs that you want to add, tap The plus icon.
  - To add all of the songs by an artist, too artists. Beside the suist that you want to add, tap The plus icon.
  - To add albums to your playlist, tup **Albums**. Beside the albums that you want to add, tap The plus icon.
- 2. To name your playlist, tap in the text right at the cop of the screen and enter a name.
- 3. Tap The save icon.

#### Add the music that's currently playing to a playlist

When a song or an album is playing, do one of the rollowing:

- To add the song to a playlist, tap The more actions icon > The add in playlist icon
- To add the album to a playlist, touch and hold the aroum name. Fap The said to playlist icon.

#### Edit or rename a playlist

- 1. In the Music app, tap The Playlist icon.
- 2. Tap a playlist > The edit icon.
  - To change the name of the playlist, in the text field at the rop of the society, enter a now name.
  - To add music to the playlist, tap The add songs icon. Beside ico songs, artisec, and albuten that you want to add, tap The add to list icon.
  - To remove a song from the playlist, beside the song that you want to remove, tare interesting interesting in the remove from list icon.
  - To change the song order in the playlist, drag the sone rown are you want it to go in the playlist.
- 3. Tap The save icon.

## Organize your music on the Now Playing screen

You can organize your music without having to create a playlist. Suddenly feel the urge to listen to your favorite song next? Take advantage of the ability to add music to and change the order of your music on the Now Playing screen.

#### Add music to the Now Playing screen

While another song is playing tortion and hold a song, album, or playlist.

- To play the selected item after the current source done playing, tap. The Play Next icon.
- To play the selected its matter the current music list is done playing tap. The Play Last icon.

Tip: Tap The Select More icon to select multiple songs, albums, and playlists.

#### Remove and order songs on the Now Playing screen

- 1. When a song or album is playing, tap The more actions icon resist Order
  - To remove a song from the **Now Praying** screen, tap the minus icon next to the song that you want to remove.
  - To change the order that the songs play in, ou the far right of the screen, touch and hold the **three lines** icon. Drag the song to where you want it to appear in the music list.
- 2. Tap The Save icon.

#### Save your music on the Now Playing screen as a playlist

When a song or album is playing, tap The more actions icon.

- To save the music as a new playlist, tap Tne Save as Playlist icon.
- To add the music to an existing playlist, tap The Adu to Pievist icon

#### Play your last music selection

If you set up a great music list on the Now Playing screen and then you cose the Music App or start listening to a new album, you can quickly play your last Now Playing list.

- 1. In the Music app, tap The Playlists screen icon.
- 2. Under Collections, tap Last Played.

## Music shortcuts

Want to control your music factor and each comen you're in the Music app? Try some of the tips and shortcuts below.

- To quickly slip songs, turner the Music Stocketts. On the home screen, swipe down from the top of the screen. Tap Settings Settings > Main Volume. Set the Music Shortcuts switch to On. To skip songs, press and hold the Volume Up key or Volume Down key.
- You can also control the volume of the song that you're listening to using the volume slider. If the volume slider isn't visible, on the **Note Playing** screen, tap the album's coverant.
- To add the song that's currently playing to a playing, on the Playing screen, tap The more icon > The add to playlist icon .

## Troubleshooting: ivlusic

#### I can't open a media file

Make sure the file is in a format that your Black Serry device supports

## **Videos**

You can use the Videos app on your BlackBerry device to picy cort, organize, and display your videos.

## Videos app at a glance

## Watch your videos

In the Videos app, do any of the following:

- To see the videos that you downloaded or uploaded to your BlackBerry device organized this albums, tap The Albums icon.
- To see the videos that you recorded on your device organized by the date that you recorded inem, tan The Date view icon.
- To see the videos that you recently watched, tap The Recent icon.

**Tip:** The unwatched indicator on a video thumbnail, The Unwaiched viocos icon, indicates that the video hasn't been watched yet.

#### Play or pause a video

- 1. Open a video.
- 2. To show the video controls, tap the screen
- 3. Tap The play icon or file pause icon.

#### Change the video display size

You can change the display size of the video that you've watching on your screen.

- 1. To show the video controls, tap the screen.
- 2. Tap the icon in the upper usin corner of the screen until the video is the size that you want.

#### Doing more with your videos

You can do much more in the Videos app, such as delete videos, send or share videos with friends, and so on. You can also view the properties of your videos, including length mane, and date created. You can see the available options by tapping More or by touching and holding a video thus recall and then tapping wore.

#### Edit a video

You can edit and improve the individual videos any sur PlackBerry device. For example, you can crop and change the length of your video, as well as enhance the prightness, color, volunte, and more.

- Touch and hold a video thumbnail.
- 2. Tap The edit icon.

## Media sharing

You can use your BlackBerry device to share your media files in a variety of ways, in suicling using thay on and DLNA Certified devices.

## About sharing media

You can wirelessly share the media files on your BlackBerry devise with supported Wi-Fi CER with Miracast devices and DLNA Certified devices, such as computers, TVs, or other home entertainment equipment, you can share your media files wirelessly using one of the following methods:

- **Play on:** In the Music, Pictures, and Video apps, use the Play on feature to automatically play or view a file on a selected DLNA Certified device.
- **Media Sharing** in the Modia Sharing settings, if you selected a DLNA Certified device or a Miracast device to share media files with, the device that you selected will be able to wirelessly access your media files.

Tip: For more information about DLNA Certified devices, visit www.dlna.org.

## Play or view your media file on a DLNA Certified device

Your DLNA Certifico devise must be a Digital Media Renderer.

You can wirelessly play or view media files saved on will Black Detry device on supported DLNA Certified devices, such as computers, TVs, or other home entertainment equipment. Fictures and videos can also be viewed on supported HDMI displays and Wi-Fi CERTIFIED Miraccordevices.

**Tip:** To find out if the device: that you're lightly to play or view a media file on is DLNA Certified, or for more information about DLNA Certified devices: view www.dlna.org.

- 1. Open a media file.
- 2. Tap The more actions icon
- 3. Tap The Play on icon.
- 4. Select a device to play or view the media file on.

To play or view other media files while sail connected to the DLNA Certified device, tap The back icon and select a media file.

To stop playing or viewing the media file on the Dinth desirted device ton The Fiect icon .

## Share your media files with DLNA Contified devices

- Your DLNA Certified device must be a Digital Media Player
- Your BlackBerry device must be connected to the same Will inetwork as included in at you want to share the media files with.

You can use the Media Sharing options in your device settings to arow DLNA Certified devices and Wi-Fi CERTIFIED Miracast devices to wirelessly access your media files.

To find out if the device that you're trying to play or view a media file on is PLNA Courtled, or for more information about DLNA Certified devices, visit www.dlna.org.

- 1. On the home screen, swipe down from the top of the screen.
- 2. Tap Image Settings > Media Sharing.
  - To share your media files, turn on sharing for each type of media file that you want to share.
  - To grant access to devices so that they can access your mentalines, tap insules. Solect the checkbox beside
    each device that you want to grant access to.

## Games

Connect with friends with discovering new games with Games for BlackBerry 10. You can also add favorite games and customize your reames profile

## Keyboard shortculs: Games

| Go to the next section in the setup wizard                                      | Piess N                                 |
|---------------------------------------------------------------------------------|-----------------------------------------|
| Go to the previous section in the setup wizard                                  | Press >                                 |
| Go to the top of a list                                                         | Tress <b>T</b>                          |
| Go to the bottom of a list                                                      | rress <b>B</b>                          |
| Scroll down a list by one screen length                                         | Pross The space key .                   |
| Scroll up a list by one screen l-ngin                                           | Press The shift key and The space key.  |
| Go to the next button or text entry field in the <b>cdit Profile</b> screen     | Provo Tine enter key.                   |
| Go to the previous button or text entry field in los <b>Edit Profile</b> screen | Diess The shift key and The delete key. |

## Change your Games profile

When you create your profile, the Games app file in the required information information from your BBM profile. Changing your profile information in the Games app doesn't affect your BBM profile.

In the Games app, tap The more actions icon > The cost profile icon.

- To change your profile picture tap Choose a picture. Scroll through the pictures on your StackBerry device, and tap the
  one you want to use.
- To use the picture that is already associated with your BBM profile to use PaM picture.
- To change your app name, tap the text field below Display include.
- To change the email address that is associated with your account up the text field pelow Frant Address.
- Set the Public profile switch to **On** or **Off**.

## Invite a friend to the Games app

You can add frictus to the Cames app to view the games they're playing, compare your high scores, and recommend games.

**Note:** The games you play and the awards you receive comonly be viewed on your Games app timeline by your gaming friends; they won trappear anythere else

Do any of the following:

- In your timeline, tap 2 ρ/ayer.
- To invite your friends to the Cames applicing other word, such as by email, looking up a username, or by inviting friends of your current friends, tap The friends icon.

**Tip:** To remove a friend from the Games app, navigate to the friend's profile. Tap The remove a friend icon.

## Add a game

Use the Games app to discover your next favorite game that you can buy or download for free.

- 1. Do any of the following:
  - In your timeline, tap a gains that interests you.
  - To browse through new games, popular games, and games that your fixed size playing, tap. The games icon.
- 2. Tap The BlackBerry World icon > Down!sad

## Add a game to your favorites

After you discover a game you love, you can mark it as a favorite for smark access

- 1. In the Games app, on the home screen, tan Tine action menu iccome the manage favorites icon.
- 2. Tap The favorite icon next to a game.

To remove a game from your favorites, tap The 'unfavorite' icon.

## Recommend a game

You can recommend the games you love to your Games friends. Recommendations are sent as personnessages, so that only the friends that you select can see the recommendations you send them.

- 1. Tap a game.
- 2. Tap the recommend icon.

3. Tap on a friend.

## Invite a Garnes friend to BBM

If you have a friend in its games app who's not in your BPM contact list, you can invite that friend to BBM without having to leave the Games app.

- 1. In the Ganics app, do und of the full wing.
  - In your timeline tag a triong.
  - On the home screen, tap The friends icon. Take a friend
- 2. Tap The invite to BEM icon.

#### Start a BBM chat with a Games friend

You can start a BBM chat without leaving the Cames app (for example, if you want to quickly comment on something in a game).

- 1. In your timeline or on the The friends icon screen, tap a friend.
- 2. Tap The start a BBM chat icon.

## Troubleshooting: Games

#### Only my friends can see my profile

By default, your public profile is set to Off and only your friends can see your profile. You can change this setting to allow anyone to view your profile.

- 1. To edit your profile, tap on your display picture.
- 2. Set the **Public profile** switch to **On**.

## Settings

## Customize your device settings

Your BlackBerry device is designated provide you with exercisive customization and control. You can take it out of the box and get started, and you can take it out of the box device to your needs. Get acquainted with all the options and discover more about what your device can do.

- 1. On the home screen, swipe down from the lep of the screen.
- 2. Tap Image Settings.

## Customize your Quick Settings

The settings menu that you access by swiping down on the home screen is designed to show the settings you use most often. You can choose which schings appear, as well as their positions, so that you can quickly get to the settings that are most important to you. Quickly put your BlackPerry device into air plane mode or bedside mode, turn off your alarm, or turn on the flashlight!

- 1. On the home screen, swipe down iron the top of the screen
- 2. Tap Image Settings > Quick Settings
  - To add or remove items from your quiet, settings, select or elegatine closekboxes.
  - To change the positions of items in your quick settines, can Too rearrange icon. Touch and hold the item you want to move. Drag the item to a different incurron and release your fings. Tap Save.

**Tip:** If you have a lot of quick settings items, you can swipe right or left as see them all.

## Overview of device settings

| Item                     | Pescription                                                                                               |
|--------------------------|----------------------------------------------------------------------------------------------------|
| The Airplane Mode icon   | Turn off sinvireless contrastions                                                                         |
| Airplane Mode            |                                                                                                    |
| The Connections icon     | <ul> <li>Get quick access to airprane mode to turn off all your</li> </ul>                                |
| Networks and Connections | rsunsections.                                                                                             |
|                          | Depending on your writies, service plan and device model, set up connections to the mobile network, Wi-Fi |

| Item                                                          | Description                                                                                                    |
|---------------------------------------------------------------|----------------------------------------------------------------------------------------------------|
|                                                               | network, Bluetooth enabled devices, NFC, mobile hotspot, and set up Internet tethering.                                                                                                    |
| The Notifications ion.  Notifications                         | <ul> <li>Mute BlackBerry Keyboard sounds.</li> <li>Turn on vibrate mode.</li> <li>Turn off Instant Previews and LED notifications.</li> <li>Customize audio and visual notifications for specific apps.</li> </ul> |
| The Main Volume icon Main Volume                              | <ul> <li>Adjust the overall volume on your device.</li> <li>Assign the volume keys.</li> <li>Turn on audio boost for use with your headphones.</li> </ul>                                                          |
| The Accounts icon Accounts                                    | <ul> <li>Add or change social networking and email accounts.</li> <li>You can also access advanced setup options such as IMAC and POP.</li> </ul>                                                                  |
| The Quick Settings icon Quick Settings                        | <ul> <li>Access settings you use frequently.</li> <li>Access these settings at any time by sliding your finger down from the top of the screen.</li> </ul>                                                         |
| The Display icon Display                                      | <ul> <li>Silect wallpaper.</li> <li>Change your fout.</li> <li>Aujust screen brightness.</li> <li>Gustomize screen looking.</li> </ul>                                                                             |
| The Language and Input icon Language and Input                | <ul> <li>The oner term off text prediction, word substitution, and spoil check</li> <li>Change the language, region settings, and measurement system.</li> </ul>                                                   |
| The Voice Control icon Voice Control                          | Figure on voice dictation and set voice recognition and reedback preferences.                                                                                                    |
| The BlackBerry Balance icon BlackBerry Balance (if available) | Create or unungued work spand possword. Delete only your work spand cand data from your device and leave your personal data intact.                                                                                |
| The BlackBerry Link icon BlackBerry Link                      | Set up remote across to a computer for sharing documents and synchronizing media                                                                                                    |
| The BlackBerry ID icon                                        | ∵iew your current RlockBerry ID information.                                                                                                    |

| Item                                                | Description                                                                                                    |
|-----------------------------------------------------|----------------------------------------------------------------------------------------------------|
| BlackBerry ID                                       | <ul><li>Sign in to your BlackBerry ID account.</li><li>Change your BlackBerry ID password.</li></ul>                                                                                                    |
| The BlackBerry Protect (if available)               | Turn on BlackBerry Protect to help secure and locate your device if it's lost or stolen.                                                                                                    |
| The Security and Privacy roon Security and Privacy  | <ul> <li>Create a device password.</li> <li>Encrypt your device data.</li> <li>Telete your device data.</li> <li>Change permissions for downloaded apps.</li> <li>Manage certificates.</li> <li>Create a micro SIM card PIN.</li> </ul> |
| The App Manager icon App Manager                    | Change the default app used to open a specific file type.  Monitor apps that are using your device's memory.                                                                                                    |
| The Media Sharing icon Media Sharing (if available) | Connect to a device to wirelessly share media content.                                                                                                    |
| The Date and Time icon Date and Time                | Chestegs time zone, time, and date.                                                                                                    |
| The Software Updates icon Software Updates          | <ul> <li>Yiew the current soft vare version running on your ucvice.</li> <li>Check for spinware updates.</li> </ul>                                                                                                    |
| The Search icon Search                              | <ul> <li>Clear search history</li> <li>Remove or orioritize apps that are searched.</li> <li>Extend device search to include an Internet search.</li> </ul>                                                                             |
| The Storage and Access icon Storage and Access      | View available worker space and set up access to the files stored on your device, including USB connections, network identification, file charing, Wil Frisharing, and password protection to sharing files.                            |
| The Location Services icon Location Services        | <ul> <li>Choose whether anps can use vour rocation data.</li> <li>Clear recent sourches there or critered in the Maps application.</li> </ul>                                                                                           |

| Item                                     | Description                                                                                                    |
|------------------------------------------|----------------------------------------------------------------------------------------------------|
| The Payment Options icon Payment Options | Add payment accounts and set preferred payment methods.                                                                                                    |
| The Accessibility icon Accessibility     | Change magnification, hearing aid, and TTY settings.                                                                                                    |
| The About icori<br>About                 | <ul> <li>Find general information about your device, such as hardware information, network details, and storage space capacity.</li> <li>!dentify your device PIN, software version, and model name.</li> <li>View your phone number and the name of your wireless service provider.</li> <li>View or change the name for your device that appears if another device detects it over a Bluetooth or network connection.</li> </ul> |

# How do I update the software on my BlackBerry 10 device?

Software updates might not be available to you describing on your region and wireless service provider.

You should regularly create and save a device backup are on your computer, especially before you update any device software. Maintaining a current backup file on your computer might allow you to recover device data if your BlackBerry device is lost, stolen, or corrupted by an untorcovern issue.

- 1. On the home screen, swipe down from the top of inc screen.
- 2. Tap Image Settings > Software Updates.
- Tap Check for Updates.

You can also update your device software using BlackDerry Link. For more information, seeing Holp documentation for BlackBerry Link.

## Turn on automatic updates for your device software

When a software update for your BlackBerry device is available and your device is consciled to a Wi-Fill network, software updates are automatically downloaded and installed on your device. When his feature is turned on, you aren't notified when an update starts installing, but you may be asked to restart your device to complete the installation.

- 1. On the home screen, swipe upon from its cos of the screen.
- 2. Tap Image Settings > Software Updates
- 3. Tap The Upuons icon
- 4. Set the Automatic Updatas switch to On.

## Battery and power

Your BlackBerry device includes a number of features designed to help monitor your battery life and get the most out of your device. You can learn how to extend battery life, monitor which apps are using the most battery power, and charge your device in the most efficient way.

## Turn off your device

Press and hold the **Power/Lock** key on the top of your BlackBerry device.

BlackBerry device showing the Power/Lock key on the top of the device.

#### Put your device in standby mode

When you put your BlackBerry device in standary mode, the device scient packing ht turns off and the screen locks. Wireless connections and clock alarms aren't checked.

To wake up your device, swipe up from the oction of the device screen.

#### Restart or reset your device

If your BlackBerry device is running slower than usual crinoticesponding, turning off and turning back on your device might help to solve the problem.

Do one of the following:

• To reset your device, press and hold the **Power/Lock** key for ten securios.

## Charge your device

Before you start using your BlackBerry device, you should charge the bettery that same with your device isn't fully charged.

Charge your device using the charger provided by DiackBerry in the box that your device came in. You can also charge your device using a USB calle connected to a computer, but charging might take longer.

**CAUTION:** Other chargers might not provide adequate power and might damage your device.

Hold the cable with the Plack Serry logo (image of Black Serry logo) facing up, and connect the cable into the Unified Connector port on your device. Plag the charger into a power outlet.

BlackBerry device showing where you conside the charge: to the Unified Connector port on the bottom of the device.

#### Keeping your pattery charged

Your BlackBerry device uses a literan-ion battery. To maximize your use of this type of battery, when possible, do the following:

- Avoid using your device while it's charging to help in charge faster.
- Charge your device often, even when the battery charge isn't low
- Avoid charging, using, or storing your device in extremely not or cold places, such as on a vehicle dashboard.
- Avoid leaving your device turned off with a low pattery power lover for an extended period of time.
- If your device has a removable battery, and you aren't using your device for more than a few days, partially charge the battery. You can then remove the battery and store is an adry place at room top perature to conserve battery power.

## Battery and charging icons

The battery power level icons appear at the ico of the light screen on your BlackBern, revice.

| Charging battery      | The batter, is unarging.                                                                                                    |
|-----------------------|----------------------------------------------------------------------------------------------------|
| Fully charged battery | ine patter, is fully charged.                                                                                                    |
| Charger problem       | ine battery is a coharging because the power source isn't proving a charger power. Use the charger that came with your clackBerry device to charge the battery.                                            |
| Low battery charge    | The battery charge is low and your wireless connections might turn off to consolve power. If the battery charge gets loo low, well device might will off. Save any work in mogress and charge your device. |
| Battery error         | There is a problem with the battery, and the battery might need to be replaced. Only use a battery that is approved by Black Berry for your device model.                                                  |
|                       | es replace the hattery, remact your service provider.                                                                                                    |

Missing battery

The battery isn't connected. For assistance, contact your service provider.

## Check your battery power level

- 1. On the home screen, swipe down from the top or the screen.
- 2. Tap Image Settings About
- 3. In the Category drow-down list, cap Hardware.
- 4. To view the percentage of remaining battery power, see the contery section.

## Monitor the battery life, memory usage, CPU usage, and storage space on your device

You can check how much battery time and power you have remaining, how much device memory is being used, and how much storage space is available. You can also monito: which apps and services are using the most battery power, device memory, storage space, or CPU resources, and you can close or delets some apps to help save battery power or improve the device performance.

- 1. On the home screen, swipe down from the top of the screen
- 2. Tap Image Settings > App Manager > Sevice Monitor
- 3. To monitor different types of device statistics, at the rop of the sorcen, can Sattery, CPU, Memory, or Storage.

**Tip:** On the Battery and CPU screens, you can view device and usage diatistics from different time frames. To change the time frame for the statistics on the Battery or CPU screens, or the top of the screen, can **Serice Monitor**. Tap a time frame.

#### View battery and usage stats for a specific app or service

- 1. On the home screen, swipe down from the top or the screen
- 2. Tap Image Settings > App Manager > Device Moure:.
- 3. Tap an app or service.

#### Close or delete apps from the Device Monitor screen

If you notice that an open app is using a lot of battery power, device memory, or CPU recordes, you can close it and end all processes associated with the app. You can also delete some approximanently from the Device Institutor screen. Some apps must be installed and open at all times, so they can't be closed or devoted.

- 1. On the home screen, swipe down from the top of the screen.
- 2. Tap Image Settings > App Manager > Device Monitor.

- 3. Tap an app.
- 4. Do one of the following:
  - To close the angutap The Close icon.
  - To permanently delate the app. tax. The Delete icon.

## LED and battery notifications

A solid red LED can indicate that your elackBerry device is turning on or restarting.

A flashing yellow LEC can indicate that the battery power is lew and your device is charging.

A solid green LED can indicate mat your device is plugged into a charger and that charging is complete.

## How can I extend battery lite?

Battery life varies depending on how you use with BlackBerry device. To help battery power last longer, here are some considerations:

#### Display settings icon Dim the screen

Prolong battery life by changing your device settings to dim the screen.

Do any of the following:

- To adjust the screen brightness, choose a dark-nointed waimage, or change the screen lock timeout, on the home screen, swipe down from the top of the screen. Tap thege Sciengs > Display.
- To automatically lock your device and dim the screen when it's in a Black Serry case or holster, on the home screen, swipe down from the top of the screen. Sap The Settings icon Settings > Security and Privacy > Device Password > Lock Device When Holstered.

## The volume settings icon Decrease volume

Do any of the following:

- To decrease the device volume, use the volume keys on the right side or your device.
- To adjust other volume settings such as application volume or nonflactions, on the forme screen, swipe down from the top of the screen. Tap Image Settings > System Volume or Notifications.
- To adjust other volume settings, on the home screen, swipe down from the top of the screen

#### The appicon Close apps

Increase how long a single charge lasts by closing any apps or features that you finished using so that they aren't continuously running in the background. Some features consume more battery power than others. Close or turn off these apps when you don't use them: The samera, the BlackGerry Browser, Voice Control, GPS, and Bluetooth technology.

#### Connections settings icon Turn off connections

If your device is out of a wiveless coverage area, turn off the connection so that your device doesn't search for a network signal continuously.

- 1. On the home screen, swipe down from the top of the cureen.
- 2. Tap Image Settings > Network and Connections.

#### The software updates settings icon Update your software

You can often gain a boost in power savings by using the latest version or the BlackBerry 10 OS. If a software update is available for your device, a notification appears in the BlackBerry Hub.

#### The media card icon Use a media card

Reduce power usage by keeping less data on your device. Sore usia to a morta card instead of your device storage space.

#### The camera icon Turn off the tlash

Conserve more power by turning off the flash west taking pictures.

**Tip:** Like most electronic devices, your device battery declars less quickly if you keep it out of the sun and other hot places, keep the contacts clean, and charge it regularly avoid leaving your device turned on with a low battery power level for an extended time.

## Device and battery safety

You should only use the battery that BlackBerry specifies for use with noticular aduckBerry double model. If you use any other battery, you might invalidate any warranty provided with your device

**CAUTION:** There is a risk of explosion if the battery is replaced with an incorrect battery type. For not attempt to replace your non-removable battery. Only qualified service personnal should perform repairs or barrary replacements to your device.

#### Device and battery disposal

Image of a household waste big liest is crossed out. Flease recycle your BlackBerry device and battery in accordance with your local regulations. Do not dispose of either your device or battery in a fire. Your device or battery should not be placed in household waste out.

For information about returning your device to BlackBony for recycling and safe disposal, from a browser on your computer visit www.blackbony.com/recycling. The recycling and trade-up program is available only in certain areas.

#### BlackBerry and covironmental sustainability

BlackBerry is committed to recrucing the environmental impact of BlackBerry products. To learn more about the sustainability efforts at BlackBerry sist http://www.rim.com/company/corporate-responsibility/product\_sustainability.shtml.

#### View the safety, warranty, and privacy information for your device

To view the *Privacy Policy*, your Plantberry device must be connected to the Internet.

Take a moment to review the license agreement, limited warranty, safety information, and privacy policy for your device. These documents are available from your device settings screen. They contain important information about terms and conditions of use, battery and other important carety presautions, and warranty coverage.

- 1. On the home screen, swipe down from the top of the surger
- 2. Tap Image Settings > About.
- 3. In the Category drop-down list, tap Legal
- 4. Tap a link.

## Connections

Connect your BlackBerry device to a mobile network or will inetwork to browse websites, check your messages, use location services, and much more. You can also connect your device to a mobile of sour in a posticiplace, pair your device with your car using Bluetooth technology, or use Internet tethering to conscer to other Williamshall devices. NFC lets you share files easily between devices.

## Check which wireless networks your device connects to

Your BlackBe. ry device were triecessarily connecting every type of network that's listed on your device. Your device is capable of connecting to all the networks listed, but actually connecting to each type of network also depends on your wireless service plan. For more information, about the wireless networks that your device connects to, see the Safety and Product Information, assumed to ryour device.

- 1. On the home screen, swipe down from the top of the screen.
- 2. Tap Image Settings Apout.
- 3. In the Category drop-down list at the top of the screen, tap lietwork.

## Give your device a nickrame

You can change the name of your ShockBerry device as it appears to other devices. This nickname is helpful when you share media files wirelessly or connect using Bluetocti technology.

- 1. On the home screen, swipe down from the top of the screen.
- 2. Tap Image Settings > About.
- 3. In the **Device Name** field, enter the new name for your device.

## Wireless connections icons

The following icons might appear in the uppor-right course of the bone soles to increase the wireless coverage level that your BlackBerry device currently has.

| Image of mobile network signal                                                                                                    | indicates the strength of the mobile metwork eighal. If the signal is weak, your device might use more power to try to maintain the connection.                                                    |
|----------------------------------------------------------------------------------------------------|----------------------------------------------------------------------------------------------------|
| Image of 4G LTE data icon Image of 4G data icon Image of 3G data icon Image of 2G data icon Image of 1x data icon Image of HSDPA plus data icon Image of HSDPA data icon Image of GPRS data icon Image of EDGE data icon | Your device is consciou to the network type shown and can access an of the features of your mobile network plan.                                                                                   |
| Image of 4G no data icon Image of 3G no data icon Image of 2G no data icon Image of 1x no data icon Image of HSDPA plus no data icon Image of HSDPA no data icon Image of GPRS no data icon Image of EDGE no data icon   | Your device is connected to the network type shown but the network functionality is limited. You re likely able to make a phone call, but not also to access the lateralet or view email messages. |

| Image of no mobile network coverage ico               | You have no mobile network coverage.                                                                                                    |
|-------------------------------------------------------|----------------------------------------------------------------------------------------------------|
| Image of GSM roaming icon, Image of CDMA roaming icon | Your device is roaming. Extra charges might apply.                                                                                                    |
| Image of BlackBony icon                               | You are connected to the BlackBerry Infrastructure.                                                                                                    |
| Image of Wi-Fi signs/intrength inch                   | The number of solid waves indicates the strength of the Wi-Fi signal. If the signal is weak, your device might use more power to try to maintain the connection.                                                    |
| Image of VPN connection icon                          | rour device is connected to a VPN.                                                                                                    |
| Image of airplane and icon                            | Your device is in airplane mode and all of your wireless network connections are off. You can turn on Wi-Fi or Bluetooth technology, but not your connection to the mobile network.                                 |
| Image of SIM card error icon                          | There is an error with your SIM card. For information on what the error is, on the home screen, swipe down from the top of the screen. Tap The settings icon Settings > "Siworks and Connections > Mobile Network." |
| Image of emergency calls only icon                    | You can only make emergency calls.                                                                                                    |

The following icons appear in the upper left corps, of the name screen if your device is connected or trying to connect to another device using Mobile Hotspot more, interest tethering, Bluerouth technology, or NFC.

The NFC feature might not be available, depending on your wireless service provider your administrator's settings, and your BlackBerry device model.

| Image of Mobile Hotspot icon     | Mobile Hotspot mode is on. If the icon is solid, Mobile Hotspot is connected                |
|----------------------------------|---------------------------------------------------------------------------------------------|
| Image of Internet tethering icon | Interval tethering is on. If the icon is solid, your device is connected to another device. |
| Image of Bluetooth icon          | Bluetooth reconnected.                                                                      |
| Image of NFC icon                | ivrC is on.                                                                                 |

## Choosing a connection

Your BlackBerry device is capable of a wide range of connections, to increase what you can do with your device and how it interacts with other devices. Take a look at the list of connections to learn about the different lyous of connections, some tips for when to use each connection, and maybe learn a few things you citien the many your could do.

#### Network connections

#### Mobile network

A mobile network connection allows your PlackBerry device to make calls and, if you have a data plan, use data services such as Interest prowsing unsume locations, such as in a hospital or on an airplane, you need to turn off your mobile network connection, but usually your sun just leave your mobile network connection on.

#### Wi-Fi

A Wi-Fi network connection is another way to get data services on your device, but unlike using the mobile network, using Wi-Fi duesn't add charges to your data plan. Your device is designed to try to use saved Wi-Fi networks before it tries to use the mobile network for besin data functions such as using the Internet or downloading apps. You can leave Wi-Fi on so that as soon as you re in range or a saved Wi-Fi network, your device connects to it automatically, but remember that if you have Wi-Fi on so if the time your battery can drain faster.

#### Connections between devices

#### **USB**

You can use a USB cable to create a two way connection between your BlackBerry device and your computer. When you connect your device to your computer using a USB cable your device appears on your computer as a removable storage device. Depending on the functionality of your computer, you can usually use a USB connection to drag files between your computer and your device.

You can use a micro USB on-the-go to USB 2 Cadaptor to doctect voor device to a keyboard, mouse, gamepad external storage drive, or other USB device. You can use the File Manager app to view files on your external storage drive.

#### Wi-Fi Direct connection

When you connect your BlackBerry covice to other devices using a Wi-Fi threat connection, you can perform actions such as sharing a document without needing an internet connection. Secause a Wi-Fi Direct connection creates a network, you can connect to multiple devices at the same time.

#### Wi-Fi CERTIFIED Miracast connection

Miracast allows you to show what's on the screen of your BlackBerry device on another device such as a TV or computer monitor. In most cases you'll need to connect tilrough a Miracast a funter that pings into the device's HDMI connector or you can connect using a wireless display adaptor.

#### Bluetooth technology

Bluetooth wireless technology allows you to create a direct connection between your BlackBerry device and another Bluetooth enabled device. Although you can transfer files over a Bluetooth connection, because of its ability to stream content, Bluetooth connections are more commonly used for actions such as playing the music on your BlackBerry device through a separate speaker or making calls on a headset that is using your BlackBerry device's mobile network connection.

#### NFC

NFC is a short-range wireless technology that's used for quickly creating connections between your BlackBerry device and other NFC-enabled devices or NFC tags. With NFC you don't need to enter pairing information to make a connection, so it's useful for on-the-go actions open as transferring contact cards with people you meet, or grabbing information from a poster that contains an entire tag. Depending on your wireless service provider and the applications you have installed on your BlackBerry device, NFC can also be used to turn your device into a digital wallet to allow you to do things such as make payments with your BlackBerry device.

#### Shared Internet consections

You can use your BlackBerry covice's connection to the sactile network to allow other devices to access the Internet. This functionality is particularly useful if you want to broade the Interaction your laptop or Wi-Fi only tablet but you don't have access to a Wi-Fi network.

#### Internet tethering

You can use Internet tethoding when you only have one device that you want to connect to the Internet through your BlackBerry device's mobile network connection. You can connect the device to your BlackBerry device using a USB cable or, if both devices and Bluetocki chabled, you can use Singtooth technology instead.

#### **Mobile Hotspot**

You can use Mobile Hotspot mode to consider up to eight devices to your BlackBerry device. (The number of devices that you can connect denside on your wireless service provider.) Connecting your devices using Mobile Hotspot mode is like connecting to a Wi-Firouts ryou can use the Wi-Firouts representations on your devices, but you don't need access to a Wi-Fi network

#### **VPN** connections

You can connect your BlackBerry device to a virtual order betwork (VPN) over your mobile network or using a Wi-Fi connection. While your device is connected to the VEW, you can stud date to and receive data from the private network across the public network.

### Turn on airplane mode

In some places, such as on an airplane or in a hospital, vourced to turn off all the connections or your BlackBerry device. Airplane mode lets you quickly turn off your connections and, when you've done using airplane mode, turning off airplane mode restores the connections that were previously turned on

- 1. On the home screen, swipe down from the top of the screen.
- 2. Tap Image Settings.
- 3. Turn on the **Airplane Mode** switch.

### Mobile network

A mobile network connection allows your DiackBerry device to make calls and, if you have a data plan, use data services such as Internet browing. In some locations, such as in a his pital or on an airplane, you might need to turn off your mobile network connection, but usually you can just issue your mobile network connection turned on.

In most cases your respice automatically cornects to the appropriate wireless network when you travel outside of your wireless service provider's coverage area. If you re not sure if your device is set up for roaming, or what roaming fees will apply, it's a good idea to cheer with your wireless service provider before you travel.

#### Connect to the mobile network

To turn on your mobile network connection, eliptane mode must be curned off.

- 1. On the home screen, swips yown from the top of 'cos screen.
- 2. Tap Image Settings > Networks and Connections > Mobile Network
- 3. Turn on the Mobile Network switch.

To turn off your mobile network connection, turn sortine **Mobile Newsork** switch.

### Change the APN settings for vour default laternet connection

Your BlackBerry device uses Access Point Name (APN) settings in open a data connection with your service provider's wireless network. Apps on your device that require internet access can be unis connection.

You might need to change your APN settings if you change your wire less service plan or if the default settings don't apply to your service provider. Depending on your service provider, you might not be able to change the APN settings.

- 1. On the home screen, swipe down from the log of the screen.
- 2. Tap Image Settings > Networks and Connections > Methie Methork.
- 3. If the **Mobile Network** or **Data Services** switches are out, turn them on
- 4. Tap The APN icon.
- 5. Complete the fields. If you don't have the required information, contact your service provider

To reset the default APN settings, tap The Reset Defaults icon.

### Connect to your VPN automatically

You can set your BlackBerry device to automatically connect to a virtual private normal (VPN) who have mobile network coverage.

- 1. On the home screen, swipe down from the top of the science
- 2. Tap Image Settings > Networks and Connections > VPN.

- 3. Tap The VPN auto connect icon.
- 4. In the **VPN Profile** drop-down list, tap the profile that you want to use. If no VPN profiles appear in the list, create your own or consect your administrator.
- 5. Turn on the Connect over Marche Network Switch.

#### Roaming

In most cases your BlackBoing device automatically connects to the appropriate wireless network when you travel outside of your wireless service neovided is coverage area. In some cases you must contact your provider to have your SIM card or device properly provisioned. It voice not sure if your device is set up for roaming, or what roaming fees will apply, it's a good idea to check with your wireless service provider before you travel.

#### Switch wireless networks manually

Your BlackBerry device is designed to switch to an appropriate wireless network automatically when you travel, but you might need to try switching networks manually if you're naving recubile connecting or if the network signal is weak.

To switch wireless networks manually, your willer too service plan must include this service and your device must be connected to a GSM or UMTS network.

- 1. On the home screen, swipe down from the top of the screen.
- 2. Tap Image Settings > Networks and Connections > McLing Inetwork
- 3. If the **Mobile Network** switch is of a turn it on.
- 4. In the Network Selection Mous grop-down list, tap Manager
- 5. When your device finishes scanning for network. tap a redwork.

#### Turn off data services while coaming

Depending on your wireless service plan, you might be sinc to turn off data services (email messages, PIN messages, text messages with attachments, and browser services on your BlackBert devices a that only the phone and basic text messaging are available. Turning off data services while roaming might prevent you from receiving additional roaming charges. For more information, contact your wireless estates

- 1. On the home screen, swipe down from the top of the screen
- 2. Tap Image Settings > Networks and Connections > Mobiles Network.
- 3. If the **Mobile Network** switch is off, turn it on.
- 4. In the **Data services while roaming** drop-down list, tab **Off** Sciences.

#### Troubleshooting: Mobile network

#### I can't connect to the mobile network

Try the following solutions:

- Check that airplane mode is sir. If airplane mode is on, the option to turn on the mobile network is unavailable. To turn off airplane mode, on the home screen, swipe down from the top of the screen. Tap Image Settings. Turn off the Airplane Mode switch.
- Check that the objection to the wireless notwork is on. To check your connection, on the home screen, swipe down from the top or the screen. Tap Image Settings > Networks and Connections > Mobile Network. Check that the Mobile Network switch is on.
- Check that your Blackmarry device is connected to your wireless service provider's network. If you switched wireless networks maturally, your device remains connected to that wireless network until you select your wireless service provider's network again.
- If your device uses a Self card werify that it is correctly inserted into your device.
- If your device normally connects to a CDMA network and your device supports international roaming, check that your device is in roaming mode and that your Start bard is correctly inserted into your device.

### Wi-Fi connections

A Wi-Fi network connection is one way to get data services on your BlackBorry device, but unlike using the mobile network, using Wi-Fi doesn't add charges to your data plan. Your device is designed to try to use saved Wi-Fi networks before it tries to use the mobile network for basic data functions such as using the Internet or downloading apps. You can leave Wi-Fi turned on so that when you're in range of a saved wi-Fi network, your device can connect to it automatically.

#### Connect to a Wi-Fi network

When you connect to a Wi-Fi network, your PlackBerry dayse saves are network afformation. The next time you're within range of the saved Wi-Fi network, if Wi-Fi is turned any value connects automatically.

- 1. On the home screen, swipe down from the top of in society
- 2. Tap Image Settings > Networks and Connections > wi-ri.
- 3. If the **Wi-Fi** switch is off, turn it on.
- 4. Tap a network.
  - If the screen requesting a password appears, since the password for the Wi-Fi network. Tap **Connect**.
  - If you have access to the Wi-Fi router and you want to use with Protected Setup, to Fire Wi-Fi Protected Setup icon. Complete the instructions on the device spreen.

#### 5. Tap **Connect**.

**Tip:** The next time you want to connect to a saved Wi-Fi notwork of the next time nectors within range of your device, on the home screen, swipe down from the top of the screen. Tap The Wi-Fi icon.

### Manually connect to a Wi-Fi network

If you want to connect to a hidden Wi-Fi network, or you're having treative automatically somecting, you can connect manually.

- 1. On the home screen, swipe upon from its cos of the screen.
- 2. Tap Image Settings > Networks and Connections > Wi-Fi > The Add network icon.
- 3. In the SSiP rield, enter the name of the network
- 4. Select the nemork's security type and surginy any additional information. For what information you should specify, you can speak to your administration or the person who manages the Wi-Fi network.
- 5. Tap Correct.

### Tutorial: Setting up Wi-Fi on a BlackBerry 10 device

This tutorial provides you with the opportunity to see and included setting up Wi-Fi on a BlackBerry 10 device.

Note: This tutorial is available in English only

Start the tutorial

http://docs.blackberry.cum/tutorials/wm/en

### Change the priority of a saved Wi-Fi network

You can save multiple Wi-Fi network profiles on your BlackBerry device, such as your home Wi-Fi network, your work Wi-Fi network, and even profiles for the Wi-Fi network at a local sports assume to restaurant. Your device automatically tries to connect to a saved Wi-Fi network using the order that the profiles are listed on the **Saved Networks** screen. To connect more quickly, you can prioritize a Wi-Fi network by nowing it higher in the list, so that your device tries to connect to it before other saved Wi-Fi networks.

- 1. On the home screen, swipe down from the ion of the screen
- 2. Tap Image Settings > Networks and Connections 30 Til.
- 3. Tap The Saved icon.
- 4. Tap The Prioritize icon.
- 5. Touch and hold the network profile that you want to move, and dreg it up or down the list
- 6. Tap The Save icon.

#### Delete a saved Wi-Fi network

Your BlackBerry device can store up to 64 saved networks. If you have a roll of saved networks on your device and you don't use them all, you can delete some to tidy up your Saved Notworks acreen. Deloing saved notworks that use a hidden SSID can also help preserve battery life.

- 1. On the home screen, swipe down from the top of the screen.
- 2. Tap Image Settings > Networks and Connections > Wi-Ti
- 3. Check that the Wi-Fi switch is on.
- 4. Tap The Saved icon.

- 5. Tap and hold the network that you want to delete.
- 6. Tap The Deleteion.

#### Disable or re-enable a saved Wi-Fi network

If you want to story our Black Deny device from automatically connecting to a saved Wi-Fi network, but you don't want to delete the saved network, you can disable the network instead.

- 1. On the home scream, swips as wn from the top of the scream.
- 2. Tap Image Secures Networks and Connections > W: Fi.
- 3. Check that the Wi-Fi switch is on.
- 4. Tap The Saved Icon.
- 5. Tap a network.
  - To disable the riciwork, turn of the **Enable Connections** switch.
  - To re-enable the network, turn on the **Enable** connections switch.

### Wi-Fi network settings

Usually, you don't need to change your settings for a Wi-Fi network mowever, you might need to change your settings if you have trouble connecting or if you need to connect manually.

The settings that are available for each Wi-runciwork depend on incluye of network you're connecting to. To find out which settings to use, if you're connecting to a home network, see the information that came with your wireless router; if you're connecting to a work Wi-Fi network, talk to your administrator; if you're connecting to a hotspot, see the information provided about the hotspot or talk to an employed at the horspot who might have details about how to connect.

#### SSID

The SSID is the name that the network uses is identify itself. Usedly, this road is automatically filled, but if the Wi-Fi network is hidden, you must enter the SSID to connect

#### Hidden SSID

Select this check box if you want your Black Derry device to coardings an SSID that is not being broadcast. A hidden Wi-Fi network isn't listed as an available network or the Size of the selection of the selection of the select

#### **Security Type**

Set the security type that the Wi-Fi network uses. Depending on the network you're trying to connect to, you might also see **Security Sub Type** and **Inner Link Security**.

#### **Password**

If the Wi-Fi network is password protected, enter the password.

#### **CA Certificate**

Set the root certificate that your device should use to verify that it is connecting to the correct Wi-Fi network. Depending on the type of network you're trying to connect to you might also see **Client Certificate**.

#### **VPN Profiles**

To use a VPN Profile when connecting to inconetwork, select the profile that you want to use.

#### **Band Type**

This field is set to Dual Band by default. If the Wi-Fi network is dual-band, your device tries to connect in the 5.0 GHz band unless the signal strength at the 2.4 GHz band is significantly stronger. If you want to connect to a dual-band network using and pand only include the band you prefer.

#### **Auto Obtain IP**

In most cases this switch, should remain on, but if you need to manually specify an IP address for your device you can turn off this switch and the option to enter an IP address appears.

#### Using Auto-IP

Select this check box if you want voor device to posign itself an IP address automatically when it can't obtain one from the Wi-Fi network.

#### **Enable IPV6**

Set whether the network uses the IPV6 protocol

#### **Use Proxy**

Turn on this switch if you want to connect to a prote screer. When you select this setting, additional settings appear. To find out what settings to use, see the information provided for the proof server.

#### Inter-Access Point Handover

If the network spans multiple access polities, set whether your device should remain connected when you move from one access point to another.

### Connect to another device using Wi-Fi Direct

On the BlackBerry device that you want to connect to, on the Wi-Fi seltings screen, the Wi-Fi Direct tab must be selected. To connect to another type of Wi-Fi CERTIFIED device, view the documentation for that device.

Wi-Fi Direct can allow your device to connect to other Black Derry devices without using across points or a router so you can share files, such as media files, without an Internet connection.

**Note:** Although you can use Wi-Fi Direct to connect your device to other types of Wi-Fi CERTIF! End devices, apps on your device might not be able to share files with other devices

- 1. On the home screen, swipe down from the top of the screen.
- 2. Tap Image Settings > Networks and Connections > Wi-Fi
- 3. If the **Wi-Fi** switch is off, turn on the switch.
- 4. Tap Wi-Fi Direct.
- 5. Tap the device you want to connect to.

To open the Wi-Fi Direct connection, the device you want to connect to must accept the invitation in connect.

#### Connect to a Wi-Fi CERTIFIED Miracast device

You can wirelessly cuspiay the sciesci of your SieskBerry device on a Wi-Fi CERTIFIED Miracast device, such as your television or a boardroom, projector.

**Note:** To display your screen on a device met isn't a mili-ri CERTIFIED Miracast device, you can use a wireless display adaptor or use an Hamiltonian cable to connect your Blackberry device to the other device.

- 1. On the home screen, swing down from the top of the screen.
- 2. Tap Image Settings > Marrorks and Connections > in Fi.
- 3. If the **Wi-Fi** switch is off, turn or the switch
- Tap Miracast > Share Screen.
- 5. Tap the device that you want to display your screen on.

To stop displaying your screen, withe Wi-Fi screen, tan screen, tan screen, tan screen.

#### Add a VPN profile

You need a Wi-Fi or VPN connection before you can add a new VPIN profile

A VPN profile contains the information that you need to load to your organization's network over a VPN or Wi-Fi connection. You might have one or more Very profiles on your Black Serry device, depending on the options that your administrator sets for you.

If you use a work account that is supported by Clark Serry, ratherprise Service 10, some VPN profiles might be automatically added and you don't have to manually add a VPN ground. If you don't sec an option to add a VPN profile, then your administrator has turned off this type of connection

- 1. On the home screen, swipe down from the top of the screen.
- 2. Tap Image Settings > Networks and Connections > VPN > The And a profile icon.
- 3. Complete the fields. If you don't have the required information, contact your administrator.
- 4. Tap **Save**.

#### Troubleshooting: Wi-Fi

#### Troubleshooting wizard: I can't connect to a Wi-Fi network

The troubleshooting wizard guides you through a series of questions and tasks that are intended to help you solve your Wi-Fi connection issue.

Start the troubleshooting wizard

http://docs.blackberry.com/troubleshootingwizard/en

Note: This troubleshooting wizard is available in English only.

#### I can't connect to a Wi-Fi reciwork

Start by checking for these have issues:

- Check that vow turned on the connection to one Wil Tursetwork. On the home screen, swipe down from the top of the screen. Verify that the Wil-Filipon appears blue.
- Check that you're in a Wi-Fi coverage area. In you're connecting to a home network, see if other wireless devices are able to connect. If other devices can thousand the other devices can thousand the other devices can thousand the other devices can thousand the other devices can thousand the other devices can thousand the other devices can be of the other devices.
- Your connection might have timed out. Try connecting again.
- If the Wi-Fi network that you want doesn't appear on the Wi-Fi settings screen, it might be hidden. If you know the network name, try connecting to ico Wi-Fi network manually.
- Check that Mobile Hotspot mode is of: "Invlobile Hotspot mode is on your device can't connect to a Wi-Fi network.

If none of the suggestions above solve your connection losing, by these more advanced troubleshooting options:

- Check that the time on your blackBerry device is synchronized with the network time. If the times are different, it could prevent your device from connecting (for example, if connecting to the network requires you to have a certificate on your device, and the certificate has an expiration date).
- If you switched Wi-Fi networks manually, try switching to answer wi-Fi network.
- If your email account is a work account, your device reignt prevent connections to certain wireless access points. For more information, contact your administrate.

Still not connected? OK, try the following.

- Check that the settings for the Wi-Fi network are correct To find out which settings to use, for a home network, refer to the information that came with your router; for a well-ring work, talk to your suministrator; for a public hotspot, refer to any information provided for the hotspot or talk to an employee at the notspot who might have details about how to connect.
- If you use the **Press WPS button on Rower** setting in Wil Figure Setup, check that the Wi-Fi router uses Wi-Fi Protected Setup, and that it is set to send its profile. Verify incl. another device is not also attempting to connect at the same time, and that not more than one Wi-Figure suitain range is set to send its profile. For more information, see the information that came with your router.
- If you use PEAP, EAP-TLS, EAP-FAST, or EAP-TLS to consider to a Wi-Fi network check that we installed the root certificate for the certificate authority server that created the certificate souther treatment and the certificate must be installed on your device before you can consect to the network. For more information, talk to your administrator.
- If you use EAP-TLS to connect to a Wi-Fi network, check that you installed your authentication certificate on your device. The authentication certificate must be installed on your device before you can connect to the network. For more information, talk to your administrator.
- If you need to contact a support representative, you can access disensation by tappine. The advanced icon on the Wi-Fi settings screen. To copy the log information to sona to your support representative, in the Diagnostic Information drop-down list, tap Logs. Tap Copy Logs.

### Mobile Hotspot

When you use Mobile Hotshol mode your DisckBerry device creates a Wi-Fi network that other Wi-Fi enabled devices can connect to so that those can use the late net through your mobile network connection.

### Sharing year Internet connection using Mobile Hotspot mode

This feature lets you connect your conces to the Internet anywhere that your BlackBerry device has a mobile network connection, but because this reature uses the mobile network, you night incur high data charges.

On some mobile networks, services such as erreal and BBM right not be available while Mobile Hotspot mode is on.

After you set up Mobile Hotspot mode on your Black Derry device. Somecting to the mobile hotspot with a Wi-Fi enabled device is a lot like connecting to any regular souter.

Before you use Mobile Hotspot mode, read the latest survivamental information at www.blackberry.com/docs/smartphones.

#### Use Mobile Hotspot recode to share your Internet connection

Before you turn on Mobile Hotspot mode, chart and your BlackBern, revice's connection to the mobile network is on.

- 1. On the home screen, swipe down from the top of the screen.
- 2. Tap Image Settings > Networks and Connections > Mobile Lioteart.
- 3. If you've never used Mobile Hotspot mode before, counters inclinations on the screen. Read the screens carefully as they provide important information about the Mobile Hotspot feature. Remember your Mobile Hotspot password for later.
- 4. Turn on the **Mobile Hotspot** switch.
- 5. Tap < Tap to Connect icon>.
- 6. Do one of the following:
  - Tap the back of your device with the device you want is connect to your mobile notspot.
  - Align the back of your device with an N=C tag to write your archie betspot connection information to the tag.

The device that you want to connect to your mobile hotspot connecting to your mobile hotspot must know the name of your mobile hotspot and the password you set during the setup process.

### Find your Mobile Hotspot mode settings

You set most of the settings for your mobile hotspot the first time you turn on Mobile Hotspot Source. You can change these settings later when you aren't in an active mobile hotspot session.

1. On the home screen, swipe down from the top of the screen

- 2. Tap Image Settings > Networks and Connections > Mobile Hotspot.
- 3. Tap The configure icon.

#### Disconnect a device from your mobile hotspot

After you disconnect a device from your mobile notspot of you want to connect the device again you must start a new session in Mobile Hotspot mode

- 1. On the home screen, swipe Jown from the top of the screen.
- 2. Tap Image Societies Networks and Connections > Mobile Hotspot.
- 3. Tap the name of the device that you want to discornect from your mobile hotspot.
- 4. Tap The disconnect icon

#### Troubleshooting: Mobile Hotspot mode

#### I can't use my device as a mobile hotspet

- Check that you're connected to the mobile network in Mobile network signal appears in the upper-right corner of the home screen, then the mobile network is or and connected.
- Check that your wireless service plan is set up to use Mainto Hotspot mode. If not, you need to change your service plan before Mobile Hotspot mode can work an your PlackBerry device.
- Your wireless service provider might not about the use of Mobile Homeot mode while roaming. For more information, check your service plan or contact your wireless source provider.
- If you're using your device for work, your strands is a might not also of Mobile Hotspot mode. For more information, check with your administrator
- While roaming, if your wireless service plan supports the use of Mobile Hotsparands while roaming, on the Mobile
  Network settings screen, check that the use Screes switch is on and that the Data services while roaming dropdown list is set to On.

#### I can't connect multiple devices to my mobile hotspot

Depending on your wireless service plan, you might not be action such ect multiple devices to your mobile hotspot, or the number of devices you can connect might be less than eight

## Internet tethering

Internet tethering allows you to share your BlackBerry device's connection to the mobile network with one other device, such as a laptop or tablet, so that you can access the Internet on your other device anywhere includer BlackBerry device can connect to the mobile network. You can connect the device to your BlackBerry device using a USB cable or, if both devices are Bluetooth enabled, you can use Bluetooth technology instead.

### Sharing your mobile network connection using Internet tethering

Additional charges angint apply for using Internet tethering. On some networks you can't use some services on your BlackBerry device, such as small and BlackBerry Messenger, while you use Internet tethering.

#### Use Internet to thering to share your Internet connection

You can tether your Black Perry device using timer a USP caple or a Bluetooth connection.

- 1. On the home sciency, swipe down from the top of the screen.
- 2. Tap Image Settings > Networks and Connections > Interior Tethering.
- 3. If you've never used Internet tethering before, complete the instructions on the screen. Read the setup screens carefully as they provide important information about the Internet tethering feature.
- 4. In the Connect using drop-down liet, cap USB or Bluciosch.
- 5. Turn on the Internet Texicing switch.
- 6. Connect your BlackBerry device to a laway or tablet using a USD capie or Bluetooth connection.

### Troubleshooting: Internet tettering

#### I can't use Internet tethering

- Check that your BlackBerry device is connected to the monite network. If Monite network signal appears in the upperright corner of the home screen, then your device is connected to the monito network.
- Check that your wireless service plan is set so to use lintend temering, it not, you need to change your service plan before you can use Internet tethering
- If you're using your device for work, your cagazization hight not allow the use of internet tethering. For more information, check with your administrator.
- While roaming, on the **Mobile Network** settings screen, whack that the **Data** services while roaming drop-down list is set to **Co**.

### Bluetooth connections

Bluetooth wireless technology allows you to create a direct connection between your DiackBern, device and another Bluetooth enabled device. Bluetooth connections are community used in cours such as maying the music on your BlackBerry device through a separate speaker or making calls on a headset.

#### Turn on Bluetooth technology

- 1. On the home screen, swipe down from the top of the science
- 2. Tap Image Settings > Networks and Connections > Bluetooth.

#### 3. Turn on the **Bluetooth** switch.

When Bluetooth technology is on, The Bluetournicon turns blue and The Bluetooth icon appears in the upper-left corner of the screen.

To turn off Pluctooth technology, tap The Pluetooth icon again.

#### Pair and connect with a Physicstic enabled device

Make sure that you turn on Bluerouth technology on the devices that you want to connect to.

Before you can connect your MackBerry device with another. Bluetooth enabled device, you must pair them.

- 1. On the home screen, swipe down from indicatop of the screen.
- 2. Tap Image Settings > Networks and Connections > Bluetosin.
- 3. If the **Bluetooth** switer is off, turning on.
  Your BlackBerry device automatically detects any discoverable devices within range.
- 4. If necessary, to scan again for nearby Bluckoth enabled devices, tan **Refresh**.
- 5. Do one of the following.
  - Tap The Tap to Pair icon and tap the back of your device with the device you want to connect to.
  - If the device that you want to connect to appears in the Serices list, tap the device name. Complete the instructions on the screen.
  - If the device doesn't appear in the **Sevices** list, it might not be discoverable. Check that the device is discoverable then try again. If you don't know how to check that the device is discoverable, consult the documentation that came with the device.
  - If the device doesn't appear in the Devices via and vou contident by making it discoverable, you might need
    to initiate pairing from the device. So your BlackBord device, in the Discoverable drop-down list, tap On or 2
    Minutes. If necessary, enter your BlackBord device cassword. Start the using process according to the
    documentation that came with the device.
  - Tap The Tap to Pair icon and align the back of your dethic with an NFC tag to write your Bluetooth connection information to the tag.

Your devices are now ready to share and communicate over the Bluetocti conduction. Depending on the device you paired with, your devices are either connected or ready to connect with vou initiate a Bluetooth related action such as sharing a file.

### Rename a paired or saved Bluetooth enabled device

You can change the name of a paired or saved Bluetooth enabled device as it appears on your DiackBerry device.

- 1. On the home screen, swipe down from the top of the screen.
- 2. Tap Image Settings > Networks and Connections > Biuetooth
- 3. If the **Bluetooth** switch is off, turn it on.
- 4. Touch and hold the device you want to rename.

- 5. Tap The device details icon.
- 6. In the **Device Name** field, enter the new name for the device.

### Disconnect from a paired Stuetooth enabled device

- 1. On the home screen swipe down from the top of the screen.
- 2. Tap Image Satings > New orks and Connections Bluetooth.
- 3. Touch and hold the device you want to disconnect
- 4. Tap The discernes i son

#### Delete a saved Figure 100th enabled device

If you have a long list of saved cluetooth exacted devices on your BlackBerry device, you can delete the ones you no longer use to make it easier to find the ones that you do use.

- 1. On the home screen, swipe down from the top of the screen.
- 2. Tap Image Settings > Networks 2:10 Connections > Plantauth.
- 3. Tap and hold a device.
- 4. Tap The Delete icon.

### Pairing your device with a car

The My Car feature lets you connect your ElackBoary device with your carriering Bluetooth technology. When your car and your device are connected, your device might display a customized name screen and look screen. Also, special applications might appear in the Car Channelin BlackBeary would

The first time your device detects a connection with a Blackson enabled car, your device prompts you to set the car as your car. After you pair the device with your car, the lock screen indicates that the device is connected to your car, and displays the features that are available.

#### Turn off the My Car feature

- 1. On the home screen, swipe down from the top of the screen
- 2. Tap Image Settings > Networks and Connection 3 Suetooth.
- 3. Touch and hold your car's name.
- 4. Tap Unset as My Car.

#### Set how Bluetooth enabled car kits access your messages

Some Bluetooth enabled car kits that support the Message Access Profile (MAT) can allow you to cend and receive messages using voice commands.

For more information about using Bluetooth equippings with your car, see the documentation that came with your car kit.

- 1. On the home screen, swips down from the top of the screen.
- 2. Tap Image Settings > Networks and Connections > Bluetooth > The configure icon.
  - To change how long your Black Cerry device tries to send messages to the car kit before it times out, adjust the
     Message rewnload Timeout slider
  - To change which accounts your car to can access, in the **Message Access Accounts** section, select or clear the checkling beside each account

#### Let your carkit use your device's network credentials

To use some car kits, you need to turn on rSectivode to show your car kit to use your BlackBerry device's network credentials.

- 1. On the home screen, swipe down from the top of the screen
- 2. Tap Image Settings ivetworks and Connection Situation The configure icon.
- 3. Turn on the rSAP Mode switch.

# Automatically establish a Blactooth connection when you turn on your device

You might like to keep your BlackBerry device always connected to a Europeoph enabled device, such as a headset. You can set your BlackBerry device so that whenever your two on your elackBerry device it automatically reconnects to the last Bluetooth enabled device that it was connected to.

- 1. On the home screen, swipe down from the top or " screen.
- 2. Tap Image Settings > Networks and Connections > Stuetnoth > The configuration.
- 3. Select the Connect to the last device when turned on checking.

#### Supported Bluetooth profiles

Your BlackBerry device is a Bluetooth Smart Ready device, and supports the profiles that follow. If your device is associated with a work account, your administrator might maple use of a profile.

| Profile                                    | Description                                                                                                    |
|--------------------------------------------|----------------------------------------------------------------------------------------------------|
| Advanced Audio Distribution Profile (A2DP) | This profile allows you to stream each files from your PlackBerry device to Bluetooth enabled devices that support scereo audio such as store acadsets, speakers, and car kits. |
| Audio/Video Remote Control Profile (AVRCP) | This profine allows you to use the buttons on a Bluetooth chapted headset to never in actions such as adjusting the                                                             |

| Profile                                                              | Description                                                                                                    |
|----------------------------------------------------------------------|----------------------------------------------------------------------------------------------------|
|                                                                      | volume or playing the next or previous media file on your BlackBerry device.                                                                                                    |
| Generic Auuro/Video Distribution Profile (GAVDP)                     | This profile allows you to stream audio and video content from your BlackBerry device to Bluetooth enabled devices such as music players, stereo headphones, stereo speakers, laptops and desktop computers. |
| Generic Object Exclietige Portile (COLE)                             | This profile allows you to share files between your Black Berry device and a Bluetooth enabled device.                                                                                                    |
| Human Interface Device (HID)                                         | Tills profile allows you to connect your BlackBerry device to Bluetcoth enabled devices such as a keyboard or mouse.                                                                                         |
| Hands-Free Profile (HFP)                                             | This profile allows you to connect your BlackBerry device to Succeeding the Hands-Free profile. This profile can support voice dialing.                                                                      |
| Message Access Profile (MAP)                                         | whis profile allows you to use a Bluetooth enabled car kit with your BlackBerry device to notify you of new messages. This profile can also help you read, delete, browse, compose, and send messages.       |
| Object Push Profile (OPP)                                            | This profile allows you to send files, such as pictures, contains, or events, in a Bluetooth enabled device.                                                                                                 |
| Personal Area Networking - User/Network Access Form<br>(PAN - U/NAP) | This profile allows you to use your BlackBerry device as a modern when it's connected to a Bluetooth enabled computer.                                                                                       |
| Phonebook Access Profile (PBAP)                                      | This profile allows you to use a Bluetooth enabled car kit to across compact information on your BlackBerry device, for example, to allow too car kit to place a call to a contact or display a course name. |
| Micro SIM Access Profile (MSAP)                                      | This profile allows you to connect your device to devices that run on a GSM not work, such as a car phone, and extend SIM care functionally, to the device.                                                  |
| Serial Port Profile (SPP)                                            | This profile allows you to consider your device to Bluetooth enables devices that support desktop connectivity, wireless by pass, and data transfer                                                          |
| Device Identification Profile (DIP)                                  | This profile allows Siluetenth circuist devices to access information about your Black Berry device model to support with and play features, such as automatically downloading required drivers.             |

### Troubleshooting: Bluetooth

### I can't pair with a Biueteath enabled device

- Check that your Black Berry device is compatible with the Bluetooth enabled device. For more information, see the documentation that came with the Bluetooth enabled device.
- If your Bluetooth enabled device requires a passkey and you don't know what the passkey is, check the documentation that came with your Bluetooth enabled device. Sometimes the passkey is set to **0000** until you change it. If you don't know what the passkey is, try **0000**.
- If your BlackBerry device doesn't detect the Stuetooth enabled device that you want to pair with, try making your BlackBerry device discoverable for a sourt period of time. On the home screen, swipe down from the top of the screen. Tap Image Settings > Networks and Consections > Bluetooth, in the Discoverable drop-down list, tap On or 2 Minutes. If necessary, enter your BlackBerry device password. Startine pairing process according to the documentation that came with the device.
- If the Bluetooth enabled device uses a battary, connect the device to a power source and then try again. Depending on the device, if the battery power level is too low the device mixet still operate but be unable to pair.
- If Mobile Hotspot mode is converify that you're trying to connect to a Bluetooth enabled device that uses the Handsfree, Serial Port, or Personal Area National Profiles.

#### I keep losing the connection with my Bluetooin enabled car kit

- Check that your car kit is using the latest software version that is wallable. For more information about your car kit's software version, see the documentation that came with your car kit
- Move your BlackBerry device to another location in your vehicles or turn your device to face another direction. The location of your device's antenna in relation to your your likes Diuelooth antenna may affect the Bluetooth connection.

### **NFC**

NFC is a short-range wireless technology that's accurately creating councilous between your BlackBerry device and other NFC-enabled devices or NFC tags. NFC is designed so you can easily share content and information without having to pair your BlackBerry device with another NFC compatible device. Expending on your wireless service provider and the applications you have installed on your device, there are many interesting things you can do using NFC, such as sharing a picture with a friend or paying for a purchase using your device.

#### What is NFC?

The NFC feature might not be available, depending on your wireless service provides your administrator's settings, and your BlackBerry device model.

NFC is a short-range wireless technology that's designed for easily, sharing content and information, without having to use pairing information.

Depending on the applications you have instance on your device and the NFC compatibility of other devices, there can be many interesting ways to use NFC. Here are a few possibilities:

- Simultaneously exchange contact cours with a new irrend or business acquaintance.
- Pass a picture to your friend.
- Pay for your bus or saway ride.
- Pay for your morning coffee without taking out your wailet.
- Grab a coupon from a poster you ace on the effect
- Gain access to your building when you get to work.
- Send a webpage voil're viewing to a mend.
- Add a friend to your ADIN contacts.
- Copy smart tag information to an NFC tag.

These are just a few of the trungs you can do with NFC Torinore, play with NFC on your device, be creative, and see what you can do.

#### Turn on NFC

The NFC feature might not be available. Repending on your wireless service provider, your administrator's settings, and your BlackBerry device model

- 1. On the home screen, swipe down from the top of the screen.
- 2. Tap Image Settings > Networks and Connections > Networks
- 3. Turn on the NFC Connectivity switch.

### Send a file using NFC

The NFC feature might not be available, depending on your will less service provider, your administrator's settings, and your BlackBerry device model.

With NFC you can exchange many kinds of fires, including pictures, music, contact info, and even webpages, between your BlackBerry device and other NFC-enabled devices.

- 1. Depending on how many files you want to send, on your Blackboary device do any of the following:
  - To send a single file, find and open a file.
  - To send multiple files, find and highlight the files that you want to send that The share son > NFC.
- 2. Align the back of your BlackBerry device with an NFC-enable device.
- 3. If necessary, tap **Send**.

**Tip:** In most cases, you can exchange files between two NEG chabled Risks Berry devices simultaneously. This functionality is really handy if you're trying to exchange contact information saved in the Smart Turs app.

### Find your Mr C settings

The NFC feature might not be evaluable, depositing on your wireless service provider, your administrator's settings, and your BlackBerry device model.

You can set wishier your BlackBerry device prompte you before sending or receiving files. You can also set when your device can be used for uoing things such as making wed!t card payments or providing access credentials to get into a building.

- 1. On the home screen, swipe down from the top of the screen.
- 2. Tap Image Settings > Networks and Connections > NFC

### Connect your device to a USB device

To connect your BlackBerr, device to a USB device, your must have a micro USB on-the-go to USB 2.0 adapter.

You can access and save files on an external storage drive by using the file Manager app. You can also connect to external USB devices, such as a keyboard, mouse, or gamepad

- 1. Insert the micro USB on-the-go to USE 2.0 adapter into the USB port on your device.
- 2. Connect the adapter to an external USB device.

## Connect your device to an ElDivii display

- 1. Using an HDMI cable, connect your PlackBerry device to an HirMi display. The HIPMI port is located on the left side of your device above the USB port.
- 2. Your device automatically detects the resolution or the HDMi display that your device is connected to. However, if you must change the resolution, on the isome screen, swipe down from the top or the screen. Tap Image Settings > Display. In the HDMI Display Mode drop-down list, tap the display mode that you want to use.

# BlackBerry Keyboard and typing

Communicate with the world by typing messages, email, and documents with the BrackBerry Kayboard. You can type efficiently by creating custom text shortcuts and turning on production, correction, and specified Amer you set up your keyboard preferences, learn how to cut, copy, and pasts text, and docte words. If you turn on prediction, you can select word suggestions that appear while you type. You can also set up or change your display, deping, keyboard, and voice input languages.

## Keyboard and typing at a glance

There are several ways you can use the BlackBerry Keyboard to interact with your BlackBerry device. Use the At a Glance image to familiarize yourself with the keyboard capabilities.

### Home screen sportcuts

You can use your BlackBorry Keyboard with Instant Action to quickly perform a number of tasks when you type certain commands on the home screen You can use come screen shortcuts to make a call, send email or text messages, start a BBM chat, update your Facebook starts, post a tweetur a LinkedIn update, find a location in the Maps app, play music, or add notes and tasks to BlackDerry Remember.

#### Make a call

- 1. On the home screen, type all and the name or number of the parson that you want to call. For example, you can type call lan or call 5195550100.
- 2. Beneath **Actions**, tap the action that you want to perform

#### Send an email

- 1. On the home screen, type **email** and the name of the contact that you want to send your email to. For example, you can type **email Tanya McPherson**.
- 2. Beneath **Actions**, tap the action that you want is perform.

#### Send a text message

- 1. On the home screen, type **text** and the name countries of the person was you want to send a text message to. For example, you can type **text Blake** or **text 5195551102**.
- 2. Beneath **Actions**, tap the action that you want to perform.

#### Start a BBM chat

- 1. On the home screen, type **BBM** and the name of the person that you want to start a char with. For example, you can type **BBM Megan Ball**.
- 2. Beneath **Actions**, tap the action that you want to perform.

### Update your Facebook status

- On the home cureen, type facebook and your status update. For example, you can type Facebook heading to the car show today.
- 2. Beneath scions, tanting action that you want in perform.

#### Post a tweet

- 1. On the home screen, type **tweet** and your tweet. For example, you can type **tweet loving the weather lately**.
- 2. Beneath **Actions**, tap the action that you want to perform.

#### Post a LinkedIr update

- 1. On the home screen, type **LinkedIn** and your update. For example, you can type **LinkedIn really enjoyed the training session today**.
- 2. Beneath **Actions**, tap the action that you want to occorm.

### Add a note to BlackBerry Remember

- 1. On the home screen, type **note** and the contents of vour core. For example, you can type **note pick up milk on the way home**.
- 2. Beneath **Actions**, tap the action that you want is perform.

### Add a task to BlackBerry Remember

- 1. On the home screen, type **task** and the contents of your task. For example, you can type **task prepare for the meeting tomorrow**.
- 2. Beneath **Actions**, tap the action that you want ic perform.

#### Find a location in the Maps app

- 1. On the home screen, type **Map** and type any of the following:
  - A favorite place that you've added to the Maps app. For example, you can type Map rane.
  - A contact's name. For example, you can type May Megan Port.
  - A point of interest. For example, you can type Map chee shop
  - An address. For example, you can type Map 175 Columbia of West, Watering, Ontain.
  - A city name. For example, you can type Map New Your City

2. Beneath **Actions**, tap the action that volument to perform.

### Play music

- 1. On the home screen, type **Play** and a song name, album name, artist, or playlist name. For example, type **Play classic rock play** is:
- 2. Beneath **Actions** tap the action that vow want to perform.

#### Alternative none screen shortcuts

Instead of typing an entire command on the home screen, in some instances, you can type an alternative command. Depending on your device language, altours we shorts are inight not be available.

| Action                            | Arcinative shortcuts                                                                 |
|-----------------------------------|--------------------------------------------------------------------------------------|
| Make a call                       | Type the phone mumber, or type <b>phone</b> or <b>dial</b> , followed by the number. |
| Send an email                     | Typo mail.                                                                           |
| Send a text message               | Type sms, سود message                                                                |
| Update your Facebook status       | Τχώρ ίο.                                                                             |
| Post a tweet                      | Type tweet c, riv.                                                                   |
| Post a LinkedIn update            | Type II.                                                                             |
| Add a note to BlackBerry Remember | Турс шежи.                                                                           |
| Add a task to BlackBerry Remember | Type tudo.                                                                           |

## Creating custom text shortcuts

Word substitution lets you create your own text significates and when you onto a shortcut your BlackBerry device replaces the shortcut with a full word or phrase.

**Tip:** Word substitution is sometimes known as autotoxt.

#### Turn on word predictions

- 1. On the home screen, swipe down from the top of the screen.
- 2. Tap Settings Settings > Language and Input > Prediction and Correction
- 3. Set the **Show Predictions** switch to **On**.

#### Add a new text shortcut

- 1. On the home screen, swips down from ins top of the screen.
- 2. Tap Settings Servings > Language and Inputs Fredition and Correction > Word Substitution.
- 3. Tap Add Snortcut

### Clear the learned words list

The BlackBerry Keyboard learns words and phracing based on war usage to predict the next word you write. You can clear the word list used for word suggestions with the following steps:

- 1. On the home screen, swips down from the top of the screen.
- 2. Tap Image Settings > Language and Input > Prediction and Correction.
- 3. Tap Clear Learned Words.

**Note:** As you continue to type, the learned word list is regenerated unless you set the **Learn New Words** switch to **Off** on the **Prediction and Correction** screen.

## Change or delete a text shortcut

- 1. On the home screen, swipe down from the top of the screen
- 2. Tap Settings Settings > Language and input > rediction and Correction > Word Substitution.
- 3. In the Substitution List section, tap a word substitution entry.

## Typing on the Keyboard

#### Type an accented character

The list of available accents depends on the active input language. If you set moving input languages, the accents for the languages that can be predicted together appear for a letter. For example, when English, Trench, and German are set, because their alphabets are similar, you get accent options for six three languages.

- 1. On the BlackBerry Keyboard, press and hold the letter that you want to add the accent to
- 2. When accented characters appear above the Keyboata, tap the accented character that you most to type.

### Type a symbol or number

- 1. On the lower right side of the BlackBerry Keyboard, nress Symbol icon.
- 2. Tap the symbol argumber that you want to type.

### Type an uppercase character

- 1. On the BlackBerr, haybeard, press The Right Shift key.
- 2. Press a letter.

Tip: To turn on CAP lock, press The Alt you and Thoraight Shift key.

### Keyboard shortcuts: Typing

Some shortcuts might not be available depending on the typing input language that you use.

| Undo an automatically corrected word                            | Press the Delete key twice.                                                                                       |
|-----------------------------------------------------------------|----------------------------------------------------------------------------------------------------|
| Insert a period (.) in a text field                             | Tross The Space key twice. The next letter is capitalized.                                                        |
| Insert an at sign (@) or a period (.) in an email address field | Press Tile Spans key.                                                                                             |
| Capitalize a letter                                             | Press and hold the letter key until the capitalized letter appears                                                |
| Turn on CAP lock                                                | Press The Alt key and The Right Shift key. To turn off CAP look, pross The Left Shift key or The Right Shift key. |
| Type a symbol                                                   | Cross The Sym key . Tap the symbol that appears on sursen.                                                        |
| Type the alternate character on a key                           | Pross The Artikey and the character key.                                                                          |
| Type an accented or special character                           | thess and hold the letter key and too the accented or special character you want.                                 |
| Type a number in a text field                                   | thess. The Altikoy and press the number key.                                                                      |
| Type a number in a number field                                 | Pross the number key.                                                                                             |
| Turn on NUM lock                                                | Disss The Althey and The isheshirt key. To turn off NUM lock, press the Let Snift key or The Right Shift key.     |
|                                                                 |                                                                                                    |

| Highlight a line of text              | Touch and hold the text. Move your finger up or down on the screen.                             |
|---------------------------------------|-------------------------------------------------------------------------------------------------|
| Highlight text chargues, by chargues, | Touch and hold the text. Move your finger left or right on the screen to select each character. |
| Cut highlighted lext                  | Tap the highlighted text. Tap Cut .                                                             |
| Copy highlighted text                 | Tap the highlighted text. Tap Copy .                                                            |
| Paste text                            | Touch and hold where you want to paste the text.                                                |

## Type faster with automated assistance settings

You can change your typing settings to nelp you type faster on your relackBerry Keyboard. Keyboard feedback provides an audible indication of your typing progress. A different time is used for the Alt , Left shift , Right shift , Delete , and Symbol keys to differentiate these keys from alphabaccal keys. In addition you can change your settings so that your device automatically capitalizes new sentences or so that pressing the space key twice inserts a period.

- 1. On the home screen, swipe down from the rep of the screen.
- 2. Tap Settings Settings > Language and Input > Prediction and Correction.
- 3. Tap the settings that you want to change

### Cut, copy, and paste text

- 1. To highlight text, touch and hold the text.
- 2. To expand the text selection, do one of the rollowing:
  - To select more published text such as in a browser of "Dr file move the curror indicator handles to highlight the whole section of text.
  - To select more text in a text editor such as an email, place the sures of the beginning of the text you want to select. Tap The Shift icon and drag the circle to highing in the whole section of text.
- 3. When the text editing menu appears, do one of the following:
  - To copy the text, tap the highlighted text. Tap The Copy icon.
  - To cut the text, tap the highlighted text. Tap Cut.
- 4. To paste the text, touch and hold the location where you want in paste the toar and then role one your finger. Tap Paste.

## Selecting word suggestions that appear while you type

Your Black Berry device is designed to learn what you fend to say and where in a sentence you tend to say it. Your device uses this information to try to predict what word you might to enext. When you pause your typing, suggested words are displayed above the Black Borry ineyboard. You can suckly select a suggested word by tapping it.

#### Select a suggested word

To use a word that appears above the BlackBerry Keyboard, tap it is select it.

## Spell check

### Turn on spell check

- 1. On the home screen, swige down from the top of the screen.
- 2. Tap Settings Settings > Language and input > Spell Check
- 3. Set the **Spell Check** switch to **Or.**.

#### Accept spelling suggestions

If spell check is turned on, spelling mistakes are ususalined in red as you two.

Tap the underlined word.

- To accept a spelling suggestion, tap the suggestion word.
- To add the word to your personal dictionary, tap Add to Dictionary.

#### Change spell check settings

You can change spell check settings, such as whether to check the spelling of note you, whether to correct the casing of words, and so on.

- 1. On the home screen, swipe down from the top of the screen.
- 2. Tap Settings Settings > Language and Input > Spell Chock
- 3. Tap the settings that you want to change.

### Edit your personal dictionary

When you use spell check you can add words that are marked as incorrect to a custom dictionary on your BlackBerry device so that spell check recognizes that as being correct. The words that you add to your personal dictionary can be edited at any time.

- 1. On the home screen, swips down from the ton of the screen.
- 2. Tap Settings Settings > Language this Input > Spell Chack > Edit Personal Dictionary.
  - To add a new word to your personal dictionary, top: Add New.
  - To edit a word that's already in your personal dictionary, tap the word.
  - To delete a word from your personal dictionary, lap Delete Tap Delete next to the word that you want to delete.

### Change your device's regional settings

- 1. On the home screen, swipe down from the top of the screen.
- 2. Tap Image Settings > Language and Input.
- 3. In the **Region** drop-down list, tap the region that you want to use to set your device's date format, default currency, and number format.

## Change Keyboard, input, or typing settings

You can personalize your typing experience by changing the BlackBerry beyonard, input, or typing settings on your BlackBerry device.

- 1. On the home screen, swipe down from the top of the screen.
- 2. Tap Settings Settings > Language and input.

## Language

If you speak more than one language, you can use the language settings to change your display, typing, voice input, or BlackBerry Keyboard language. You can also switch to another trong language while you type

## Change your display language

The language that you've selected during initial setup of your BlackBerry device is your display language. The home screen, BlackBerry Hub and supported applications display constant in the language.

- 1. On the home screen, swipe upon from its cos of the screen.
- 2. Tap Image Settings > Language and Input.
- 3. In the Language drop-down list, top one language and you want to use.

## Change your input language

Your input languages is the language in which you impossion uncurrents, email messages, and text messages. You can select up to three languages that you want to be able to type in. The default language is the display language you chose.

**Tip:** If you need to switer input lenguages often, make sure your device settings detect your languages automatically. You can do this by turning or the **Language detection** switch on the **most Languages** screen.

- 1. On the home screen, swipe down from the top of the screen.
- 2. Tap Settings Settings signage and input.
- 3. Tap Input Languages > Language switch icon.
- 4. Select the checkbox peside the languages that you want to enable.

**Tip:** If you can't select the checkbox beside a language, you are always already have three languages selected. Browse the full list of languages and clear a language that you no longer want to use. Then, select a new input language.

## Change your language while typing

If you previously set up more than one input language, you can suit say switch between those languages while you're typing.

- 1. Tap the text field.
- 2. Press The Alt key and The Enter kcv
- 3. Tap the language that you want to type in.

The keyboard layout, such as QWERTY, QUERTZ, or AZERTY also changes to the default layout for the language that you are typing in.

### Change your voice input language

- 1. On the home screen, swipe down from the top of the screen.
- 2. Tap Settings Settings > Language and Input.
- 3. Tap Voice Dictation.
- 4. In the **Language** drop-down list, tap the language you want to use

# Keyboard Input Wiethods

An input method is a way, to handle complex situations whose typing goes beyond an alphabetical issue. In some cases, input methods are used to going phonetic approximations of a word based on the keyboard you are using. Your device can then suggest a character or diagnitis based on the sound you've chosen. In other cases, input methods provide gestures and key combinations for languages. There are some keyboard input methods that are common to all supported languages, such as word prediction and mak typing to select predictions or using the press-and-hold method to access accented characters. Althoryboard input methods also support using the **sym** key to access symbols.

Your BlackBerry device can be used in many different tanguages, regardless of the default language you select. However, the differences between the language you use may mean that you need specific tips and tricks to use your BlackBerry Keyboard with a language that is different than the demant keyboard arount. For example, if you are using a language that has more characters in the alphabet than the including language than your keyboard supports, you need to know how to access those additional characters.

## Typing in Other Languages

You can set up your BlackBerry device to recognize three different input languages when you type. As you type, your device makes predictions based on each of the languages. When you've got more than one typing language set up, you may need to consider the following:

- Some languages, such as Thai and Arabic, have more characters in the alphabet than there are keys on the keyboard. You need to use a keystroke combination to access the second of units characters on a particular key. For information about how to access these types of characters, see the help for typing in that language.
- Different languages may have different keyboard tayouts. For example, emerican English uses a QWERTY keyboard layout, but French uses an AZERTY keyboard layout. You need to buildn't to the changed locations of some keys.
- Similar languages may have slightly different kevissard layouts. For example, many languages use a QWERTY keyboard layout; however, Danish, Spanish, and Rumanian include different characters on the basic keyboard that are not included on other QWERTY keyboards.
- Some supported languages, such as Hebrew, Farsi, and Mahis, road right-to-left, if you change to one of these languages from a left-to-right language in the mixedle of a soutence, your device automatically places the characters you type on the left side of the cursor. When your waste to change back to the left-to-right language, you'll need to move your cursor back to the right side of the text.

## Typing in Arabic or Farsi

The Arabic and Farsi keyboards support the following features:

- The Arabic language has more characters in the alphanol than there are keys on the keyboard. As a result, there are more than one native character on one physical key. You might need to use the keyboard arranging guide to determine how to access the second and third characters on each physical key.
- The Farsi language has a few characters that are different from the basis Arabic arginabet. These characters are listed on the keyboard mapping guide.

- Word prediction and flick typing (it you have this leature turned on)
- To type an uppercase character, you can press Shift icon and press a letter.
- To type an accented version of a character, press and hold the primary character. Then, select the accented character.
- To type a symbol, tag **sym**. To view more symbols, tap **sym** again.

### Typing additional characters in Arabic or Farsi

The following takes snows how to type the Arabic and Farsi alphabet when there is more than one native character on each physical key.

| Single Key Press | Double Key Press | Shiir: Key Press | Multi-tap |
|------------------|------------------|------------------|-----------|
| ص                | ص                | ض<br>ض           | ص ض       |
| ث                |                  |                  |           |
| ق                |                  |                  |           |
| ٺ                |                  |                  | ڽ         |
| غ                |                  |                  |           |
| و                |                  |                  |           |
| ه                |                  |                  |           |
| Ż                |                  |                  |           |
| ζ                |                  |                  |           |
| ٣.               | چ(Farsi only)    | Forst unly)      |           |
| س                | ŵ                | , w              | س ش       |
| ي                |                  | ی                | ئ ي       |
| ب                | (Farsi only) پ   | (rardically)     | 4         |
| ل                |                  |                  |           |
| ١                |                  |                  | 11.76     |
| ت                | ő                | ì                |           |
| ن                |                  |                  |           |
| ٢                |                  |                  |           |
| <u>의</u>         | (Farsi only)     | c(rarsi only);   | 55        |
| ذ                |                  |                  |           |
| د                |                  |                  |           |
| 1                |                  |                  |           |

| و |               | ۇ              | ĝ  |  |
|---|---------------|----------------|----|--|
| ز | ر(Farsi only) | (Farsi only) ژ | ڗ۫ |  |
| ظ |               |                |    |  |
| ط |               |                |    |  |

## Typing in Chinese

We support Chinese Pinyin. Popumofo, Chinese handwriting, Chinese Pinyin (on 3x4 keypad), and Chinese stroke. I don't even know where to start documenting this part

To type in Chinese you must familiarize yourself with the keyboard layout for Chinese characters. When typing in Chinese on a non-Chinese keyboard, you can use the prometic sound of a character to get Chinese diacritics to appear as word predictions.

Funfact: Non-Latin UI lang and uses separate keyboam byout will automatically get basic US-EN QUERTY input

Special input methods to covor off

Supports press and hold for allocate characters

Can type in this language

Use SYM for symbols

#### Typing in Cangjie

The typical Canglie keyboard looks like this

Typically, using the Shift key when your language is set to Cangjie gives you a latin alphabet based on the QWERTY layout.

The following table shows how to type the Cangjie alphabet with those is more than one native character on each physical key. NOTE TO SELF: WE MAYBE DON'T NEED THIS TABLE SINGLE THER AREN'T MORE THAN ONE. SOLUTION: IMAGE, STATEMENT ABOUT SHIFT+PRESS, STATEMENT ABOUT EXPLORE THESE ABOUT.

| Single key press | Shift+ke, press | i'm, iress and hold |
|------------------|-----------------|---------------------|
| 手                | q               |                     |
| 田                | w               |                     |
| 水                |                 |                     |
| П                |                 |                     |
| #                |                 |                     |

| User Guide<br>BlackBerry Strictly Confidential | Settings |
|------------------------------------------------|----------|
|                                                |          |
| <u> </u>                                       |          |
| Ш                                              |          |
| 艾                                              |          |
| Α                                              |          |
| 心                                              |          |
| В                                              |          |
| F                                              |          |
| *                                              |          |
| 火                                              |          |
| ±                                              |          |
| 竹                                              |          |
| +                                              |          |
| †                                              |          |
| ф<br>ф                                         |          |
|                                                |          |
| 重                                              |          |
| 難                                              |          |
| 金                                              |          |
| 女                                              |          |
| 月                                              |          |
| 弓                                              |          |
| _                                              |          |
|                                                | \        |
|                                                |          |
|                                                |          |
|                                                |          |
|                                                |          |
|                                                |          |
|                                                | 1.4      |
|                                                | 14       |

## Typing in Czech

## Typing in Danish, Norwegian, Finnish, or Swedish

In some languages, there are more characters in the alphabet than keys on the keyboard. As a result, there may be more than one native characters on one privated key. The goal of this topic is to help the user know how to access these additional characters.

Uses the basic QWERTY κεyboard with the addition of Å, Æ and Φ (for Danish and Norwegian), and Ö and Ä (for Finnish and Swedish).

Supports press and hold for altainate characters, supports flick/prediction

Can type in this language

Use SYM for symbols

## Typing in Greek (Hellenic?)

To type in Greek you must familiarize yourser with including keyboard lavout for Creek characters.

Funfact: Non-Latin UI lang that uses separate keyboard level will a contained by soic US-EN QUERTY input

Supports press and hold for alternate characters, supports flick/prediction

Can type in this language

Use SYM for symbols

## Typing in Russian (Cyritic?)

The Russian language keyboard and language supports the tollowing features

Word prediction and flick typing (if you have this feature turned on).

To access additional characters on the Russian keyboard lavour you can use one of the following methods.

- To type an uppercase character, you can press Shift icon and press a letter.
- In Russian, T, I, P, L, M, or \$ are not a part of the primary keyboard layout. You can access these characters by double-clicking the primary letter.
- To type an accented version of a character, press and hold the primary character. Their select the accented character.
- To type a symbol, tap **sym**. To view more symbols, tap **sym** applies.

### Typing additional characters in Russian

The typical Russian Ecypoard Icors like this Lingge of a keyboard with Cyrillic language layout

You can use this image as a guide for the locations of Russian characters.

## Typing in Hebrew

Funfact: Non-Latin Grang than uses separate keyboard lawral will automatically get basic US-EN QUERTY input

Supports press and hold for alternate characters, supports the Aprediction

Can type in this language

Use SYM for symbols

### Typing in Hind!

To type in Hindi you must familiarize yourself with the keyboard leγους for mindi characters.

Funfact: Non-Latin UI lang that uses separate kovpoard sayout will automatically set basic US-EN QUERTY input

Supports press and hold for alternate characters, supports fliphyprediction

Can type in this language

Use SYM for symbols

## Typing in Japanese

To type in Japanese you must familiarize yourself with the keyboard layout for Japanese characters.

Funfact: Non-Latin UI lang that uses separate keyboard layout will sursmatically get basic US EN QUERTY input

Special input methods to cover off.

Supports press and hold for alternate characters

Can type in this language

Use SYM for symbols

## Typing in Latin-based languages

Many languages use the Latin siphabet: however, there are three keyboard layouts that use the Latin alphabet on your BlackBerry device. If you have set up more than sue input, it is important to know that the keyboard layout may change.

The QWERTY keyboard layout is used by many languages, it is not confined to a single geographic area. Certain languages may have slight variations to include layout is used for American English, European English, Czech, Pacish, Dutch, Italian, Polish, Brazilian, Portuguese, Romanian, Spanish, Catalan, Faucish, Basque, and Vietnamese input.

The QWERTZ keyboard layout is used for German, Czoch, and Hogarian input.

The basic QWERTZ keyboard layout looks like this: Image of the QWES 5Z keyboard layout

The basic QWERTZ keyboard ayout looks inclinis: Image of the QWERTZ keyboard layout

The AZERTY keyboard layout is used for French input.

The QWERTY, QWERTZ, and AZFRTY keyboard layouts using the Latin aipmanets have different alternate characters depending on the language select. For example, in French, if you cap and hold the letter A, the prediction menu menu displays additional accented variations of the letter A. In Romanian, if you tap and hold the letter S, the prediction menu appears with B amongst the options. Experiment with the keyboard to reveal the keys that contain alternate characters.

## Typing in Latin-based languages

Many languages use the Latin alphabet; however, there are tirree keyboard layouts that use the Latin alphabet on your BlackBerry device. If you have set up more that one input this important to know that the keyboard layout may change.

The QWERTY keyboard layout is used by many languages. It is not confined to a single geographic area. Certain languages may have slight variations to the available keys or symbols, but the basic keyboard is the same. QWERTY keyboard layout is used for American English, European English, Ozech, Danish, Futon Harun, Polish, Brazilian, Portuguese, Romanian, Spanish, Catalan, Galician, Basque, and Vietnamese Luciu.

The basic QWERTY keyboard layout looks like this lingge of the OWF STY keyboard layout

The QWERTZ keyboard layout is used for German, Czech, and Lingarian input.

The basic QWERTZ keyboard layout looks like this: Craphic\_BB1030\_Keyboard\_Keypad\_cwefitZ\_Windermere

The AZERTY keyboard layout is used for French input.

The basic AZERTY keyboard layout looks like this: Image of the AZER in keyboard layout

The QWERTY, QWERTZ, and AZERTY keyboard layouts using the Latin alphabets have different allocate characters depending on the language select. For example, in French, if you lap and hold the letter A, the crediction menu displays additional accented variations of the letter A. In Romanian, if you tap and hold the letter S, the prediction menu appears with B amongst the options. Experiment with the keyboard to reveal the keys that suntain alternate characters.

# Typing in Thai

In some languages, such as Toci, there are more characters in the alphabet than keys on the keyboard. As a result, more than one native character is available on each physical key.

Your BlackBerry devices supports the following features using the Thai input methods:

- Press and hold for alternate ancented circuacters.
- Flick-typing for prodicted words
- Using the **SYM** Key to access symbols.

# PKB-Typing additional characters in That

The following table shows now to the Thai alphabet when the remarked more than one native character on each physical key.

| Single Key Press | Shift+Keypress | Press and Hold |
|------------------|----------------|----------------|
| <sup>1</sup> ղ   | ŋ              |                |
| ำฑก              | n              | 7/2            |
| พถฎ              | a a            |                |
| <b>ដ</b> ុក      | 1              |                |
| ័ីឺ្             | 0              |                |
| กี               | Ĭ.             |                |
| รตณ              | น              |                |
| นอฯ              | 1              |                |
| ยงญ              | ญ              |                |
| บชฐ              | 9              |                |
| ฟหฤ              | η              |                |
| กดฎ              | ű              |                |
| ıĨ               | Ť.             |                |
| ំំំំំ            | e o            |                |
| óð               | đ              |                |

| าเรี       |    |
|------------|----|
| ал         | d. |
| าศ         |    |
| 14         |    |
| NEN        |    |
| แฉ         | aı |
| อก         | n  |
| ៌ិខ        |    |
| <b>ő</b> ç |    |
| ทม์        | 6  |
| ใพลเ       |    |
| аИВ        | В  |
| Л          |    |

# Typing in Turkish

In some languages, there are more characters in the alphabetican kew on the keyboard. As a result, there may be more than one native character on one physical key. The goar of this ropic is to help the work know how to access these additional characters.

Need to include an image of the Turkish keyboard image, then we can do the table that maps the single key press/double key press/shift key press/multi-tap extras. Perhaps this should be a reference took, not a task.

Supports press and hold for alternate characters, supports flick/prediction

Can type in this language

Use SYM for symbols

# Typing in Vietnamese

In some languages, there are more characters in the alphabationan keys on the keyboard. As a result, those may be more than one native character on one physical key. The goal of this topic is to help the user know how to access these additional characters.

Need to include an image of the Vietnamess keypourd image, then we can do the table that maps the single key press/double key press/shift vey press/multi-tap extras Perhaps this should be a reference topic, not a task.

Funfact: Non Latin UI lang that uses separate keyboard layout will automatically get basic US-EN QUERTY input

Supports press and nold for airculate characters, supports flick/prediction

Can type in this language

Use SYM for symbols

# Screen display

You can set preferences for your screen display, such as font size and wallpaper, as well as connect your device to an external display.

# Change your backlighting

- 1. On the home screen, swipe down from the rop of the screen.
- 2. Tap Image Settings > Display.
- 3. To adjust the brightness, move the clider park and forth.

Tip: After you swipe down from the top of the screen, if you see The Display icon to display the slider without going into the Display screen

# Change your font size

- 1. On the home screen, swipe down from the top of the screen.
- 2. Tap Image Settings > Display.
- 3. In the **Font Size** drop-down list, tap the size of roug that you want to use.

# Set a picture as your walipaper

- 1. Open a picture.
- 2. Tap More > The set as icon > Wallpaper.

**Tip:** If you zoom in to the picture and then set it as your wallpaper, the zoomed in part of the Societa is what will appear as your wallpaper.

# Accessibility

Your BlackBerry 10 dance uses several well-established accessibility aids for people with disabilities. These aids include magnify mode, incurring aid mode, ITY support, closed captions, text size adjustment, and the BlackBerry Screen Reader.

# Customize your accessibility settings

You can customize your PlackBerry device to help suit your needs. For example, you can magnify the screen, use your hearing aid with your device, and shange the ferit size.

- 1. On the home screen, swipe down from the top of the screen
- 2. Tap Settings Settings > Accessionity.
- 3. Change your settings.

# Turn on Magnify mode

You can use Magnify mode to enlarge the information on your clackBerry device screen. You can zoom in to or zoom out from the screen, even if you use an application that doesn't normally support zooming.

- 1. On the home screen, swipe down from the top of the screen.
- Tap Settings Settings > Accessioilit;
- 3. Set the **Magnify Mode** switch to **On**. The information on the screen immediately appears targer.
- 4. To move around the magnified screen, use two fines is to move the solecular whatever direction you want to go.

Illustration of two arrows indicating toucher sliding across the screen.

### Customize the magnification level

When you use Magnify mode, you can customize the level of magnification or the screen. To adjust the magnification without leaving your current screen, in magnification mode do one or the following.

- To increase the magnification, zoom in by sliding your ringers and the magnification.
- To decrease the magnification, zoom out by sliding your tingers together.

If you reach the maximum magnification, your BlackBerry dovice vibrates

### Temporarily turn off Magnify mode

There may be times when you want to temporarily turn off the magnification of your screen to see the whole screen at once, and then turn on Magnify mode again to continue what you were doing. To temporarily turn off Magnify mode:

Using two fingers, swine down from the top of the screen

To turn on Magnify mode again, repeat the above step

# Turn on Hearing Aid mode

This feature might not be supposed depending on your Sectionary device model.

Hearing Aid mode is designed to improve the compatibility of your device with your hearing aid. When you have Hearing Aid mode turned on, The Hearing Aid mode icon appears count Status bar.

- 1. On the home screen, swipe down from the ice of the screen.
- 2. Tap Image Settings > Accessibility Hearing Aid Settings.
- 3. Set the **Hearing Aid Mode** switch to On.

# Turn on TTY support

The TTY device that you want to connect in your Black Corry device must operate at 4:.40 bps.

TTY support is designed to allow your device to connect with an external TTY device that converts received calls to text.

If your TTY device is designed for use with a 2.5-mm headset jack, you was use an adopter accessory to connect your TTY device to your device. To get an adapter accessory that clack Pacy has approved for use with your device, visit www.shopblackberry.com.

- 1. Connect a TTY device to your device according to the instructions that came with your 7 fY device.
- 2. In the Phone app, swipe down from the top of the sursen.
- 3. Tap The Settings icon > TTY.
- 4. Set the **TTY** switch to **On**.

# Turn on Closed Captions

Closed Captions displays text on your BlackBerry device screen when you way vided fire, that surport closed captioning.

1. On the home screen, swipe down from the top of the screen.

- 2. Tap Settings Settings > Accessibility
- 3. Set the Closed Captions switch to On.

## BlackBerry Screen Reader

The BlackBerry Screen Reader is an assistive technology that lets users with vision impairment interact with their BlackBerry 10 device using speech output. The BlackBerry Screen Reader uses text to speech (TTS) to read screen content, such as documents, email messages, text messages (SMS), titles and properties of media files, and other text-based information. The BlackBerry Screen Reader also provides navigation dues by reading screen layout information, such as menu titles, near numbers, and links.

### Turn on or turn offine BlackBerry Screen Reader

The BlackBerry Screen Reads provides in to-speech (TTS) interaction with the display on your BlackBerry smartphone.

- 1. On the home screen, swipe down from the top characters.
- 2. Tap Image Settings > Accessibility
- 3. Tap Screen Reader.
- Set the Screen Reader switch to On.
- 5. Tap to select **Continue**, then double tup to proceed.

  If you don't want to see this verification message such time you turn on the BlackBerry Screen Reader, turn off the **Confirmation Message** option in the screen leader settings.

You can also quickly turn on the BlackBerry Screen Reader in this way you can turn off incompressing the Fower key. If you don't want to be able to turn on the BlackBerry Screen Reader in this way you can turn off incompressing triple tap option in the screen reader settings.

To turn off the BlackBerry Screen Reader, triple-press the Tower key.

#### Turn on or turn off the Dark Screen pode

If you are using the BlackBerry Screen Reader, you can add privacy and conserve battery life using Dark Screen mode. This mode turns the screen display backlighting down to 10% prightness.

- 1. On the home screen, swipe down from the top of the screen.
- 2. Tap Settings Settings > Accessibility.
- 3. Tap **Screen Reader**.
- 4. Set the **Dark Screen Mode** switch to **On**.

### Change the language that the BlackBerry Screen Reader uses

If you speak more want one language, your Place Serry Screen Reader can, too. You can quickly change the TTS language if you're reading web contact or email in a different language than the preferred language that you set for your BlackBerry device.

- 1. On the home screen, swips down from the too of the screen.
- 2. Tap Image Settings > Accessioiling
- 3. Tap Screen Pander
- 4. In the TTS Language Grop-down list, tap a language.

### Turn on or turn off Keyboard Echo

Make sure you're saying what you trink you are saying. See Keyboard Echo feature reads information back to you when you're typing in a text field.

- 1. On the home screen, swipe down from the top of the screen.
- 2. Tap Image Settings > Accessibility.
- 3. Tap **Screen Reader**.
- 4. Tap **Keyboard Echo**.
- 5. In the drop-down list, tap Note: Characters, Words, or Characters and Words

### Turn on the Silent on Calls setting

No one wants to be interrupted when on a phone call. The Silect on Calls setting provents the BlackBerry Screen Reader from reading back information while you're on a call

- 1. On the home screen, swipe down from the top of the screen.
- 2. Tap Settings Settings > Accessibility.
- 3. Tap Screen Reader.
- 4. Set the **Silent on Calls** switch to **On**.

### Adjust the verbosity

There are times when you need all the information you can get. In those instances, so, the verboarty of BlackBerry Screen Reader to high. Once you get more familiar with the device, you can change the verboarty to low to include less information.

- 1. On the home screen, swipe down from the top of the screen.
- 2. Tap Image Settings > Accessibility.
- 3. Tap Screen Reader.

- 4. Tap **Verbosity**.
- 5. In the drop-down list, tan **High** or **Low**.

### Adjust the volume, speed, and pitch

You may want to increase the speed of the BlackBern, screen Reader when you're surfing the Internet, or slow it down when you're getting instructions, You might wont to increase the volume when you're outside, or decrease it when you're at home or in a quicter space. You might also want to adjust the pitch to make the reader easier to understand. The BlackBerry Screen Reader lets you adjust the volume, anded, and pitch of the reader to provide a personalized experience for any situation.

- 1. On the home screen, swipe down from the rep of the screen.
- 2. Tap Image Setimes > Accessibility.
- 3. Tap Screen Reader.
- 4. Move the **Volume**, **Speed** 2007 **itch** sliders.

## BlackBerry Screen Reader gestures

The BlackBerry Screen Reader uses a combination of gestures that are used in other apps on your BlackBerry device and gestures that are specific to the BlackBerry Screen Reader. Gestures that start at the edges of the screen (such as swiping down from the top to access Settings or swiping up from the pottom to minimize an app) are the same in the Screen Reader app as they are in all other apps. However, there are additional gestures that help you havigate when the BlackBerry Screen Reader is turned on.

| Task                                                                                                    | Cest <sub>4</sub> , o                                                    |  |
|----------------------------------------------------------------------------------------------------|--------------------------------------------------------------------------|--|
| Set and read the point of regard                                                                                                    | Tap the point of regard with one finger.                                 |  |
| A point of regard can be a field, button, selection area tink, application, paragraph, sentence, word, title, octure, or any other display feature.                                   |                                                                          |  |
| Access Discovery mode                                                                                                    | Tap and incluithe point of regard with one finger, then move             |  |
| <b>Note:</b> Discovery mode enables you to interact with points of regard, such as letters, words, buttons, links, menu items, and pictures. These points of regard are high righted. | vius ringer. The point of regard is set to the object under vius ringer. |  |
| Read description of the point of regard                                                                                                    | Tap with two ingers.                                                     |  |
| Activate a point of regard                                                                                                    | Double-tap the opint of regard with one finger.                          |  |
| <b>Note:</b> When you activate a point of regard, you indicate that you want to interact with that part of the display.                                                               |                                                                          |  |
| Select an item                                                                                                    | Triple tup with one tinger                                               |  |

| Task                                                                                                    | Gesture                                                                                                    |
|----------------------------------------------------------------------------------------------------|----------------------------------------------------------------------------------------------------|
| Press and hold                                                                                                    | Double-tap and hold.                                                                                                    |
| Navigate to the provious or next upint of regard                                                                                                    | Swipe right with one finger to go to the next point; swipe left with one finger to go to the previous point.                                                |
| Pan or scroll a tise                                                                                                    | Swipe up with two fingers to scroll toward the top; swipe down with two fingers to scroll toward the bottom. This action sets a new point of regard.        |
| Go to the top or bottom ் ப display area                                                                                                    | Swipe up with two fingers and hold to go to the top; swipe down, and hold with two fingers to scroll to the bottom. This action sets a new point of regard. |
| Change slider value                                                                                                    | Flick up with one finger to increase the slider value; flick down with one finger to decrease the slider value.                                             |
| Move to the previous or next section of text (such as a character, word, line, sentence, or paragraphic, web content (such as headings and links).                                                               | Swipe left with one finger to go to the previous text or content, swipe right with one finger to go to the next text or extreent.                           |
| Change size of text, such as character, word, linc. sentence, and paragraph, or web content such as headings and links.                                                                                          | Swing up with one finger while in the content to increase the size, swipe down with one finger while in the content to decrease the size.                   |
| Move left, right, up, or down                                                                                                    | Swipe Ish tight, up, or down with three fingers.                                                                                                    |
| Stop the BlackBerry Screen Reader from reading that point of focus                                                                                                    | Swins down and their to the left with one finger.                                                                                                    |
| Perform the default action of the application (such as large a picture with the Camera app, or start and stop a video in the Video app)                                                                          | Double-tap with two fingers                                                                                                    |
| Mute the BlackBerry Screen Reader                                                                                                    | Swipe down and to the Isla with two fingers.                                                                                                    |
| Read the time and date                                                                                                    | Quickly swins riswn and then slide up with one finger.                                                                                                    |
| <b>Note:</b> The status bar containing the time and date information is very close to the top edge of the display. As a result, when you interact with the status bar, it may cause the settings menu to appear. |                                                                                                    |
| Read the status bar information (including battery and radio connectivity)                                                                                                    | Quiedly swipe up and then slide down with one finger.                                                                                                    |
| <b>Note:</b> The status bar is very close to the top edge of the display. As a result, when you interact with the status bar, it may cause the settings menu to appear.                                          |                                                                                                    |

### Gestures for the Quick Tasks mode

With the Quick Tasks mode, you can change frequency changed settings and access additional BlackBerry Screen Reader features. When you canter Quick rusks mode, you have 3 seconds to complete a task. If you don't complete a task, the device automatically existing mode and vibrates briefly to notify you. When you enter Quick Tasks mode, a vertical list of tasks appears You can use the following gosines to introduct with the list:

| Task                                             | Gesture                                                                                                    |  |  |
|--------------------------------------------------|----------------------------------------------------------------------------------------------------|--|--|
| Access Quick Tasks mode                          | Swipe down and to the right with one finger                                                                                                    |  |  |
| Select an item                                   | Towwith one finger. After the selection is made, the device exits Quick Tasks mode.                                                                                                    |  |  |
| Switch on or switch off an item                  | Tap with one finger to turn on or turn off the switch. After 3 seconds, the device automatically exits Quick Tasks mode.                                                                                                    |  |  |
| Select an item from a list                       | nap with one finger to move between the choices. Each tap moves you to the next choice. When you get to the last item in the list, the next tap returns to the top of the list. After 3 seconds, the device automatically exits Quick Tasks mode. |  |  |
| Select an item from a list using Discovery incue | Tawanu nold with one finger. Drag the finger up or down the list, then tap with a second finger to select a list item. The device does not automatically exit Quick Tasks mode.                                                                   |  |  |
| Change speech volume                             | Section up with one linger to increase the volume. Swipe down with one finger to decrease the volume.                                                                                                    |  |  |
| Change speech verbosity                          | Tan with one finger to charge the verbosity level. Levels to choose from are either High or Low.                                                                                                    |  |  |
| Change speech speed                              | Swips is a with one finger to decrease the speech rate.  Swips is a with one singer to increase the speech rate.                                                                                                    |  |  |
| Rewind speech                                    | Swipe up and up: to replay the last ten spoken items.                                                                                                    |  |  |
| Spell the word                                   | Swind left to spell the last item spoken letter by letter. Swipe fight to phonolically or or the last item (for example, Alpha, Bravo, and or on). Spelling con also be used with Rewind to spelling last ron spoken items.                       |  |  |

# Gestures for the BlackBerry Calenuar

| Task                                 | Gestine                                |
|--------------------------------------|----------------------------------------|
| Move to the next day, week, or month | Swipe to the right with three ringers. |

| Task                                     | Gesture                               |
|------------------------------------------|---------------------------------------|
| Move to the previous day, week, or month | Swipe to the left with three fingers. |

#### Gestures for the Home scroen

| Task                                                 | Cesture                                                                                                    |  |
|------------------------------------------------------|----------------------------------------------------------------------------------------------------|--|
| Switch between the work and personal workspaces      | Swipe down from the top of the screen using three fingers. Tap once with one finger to set the focus of regard on the workspace, then double tap with one finger to select the workspace. |  |
| Minimize the application and show your Active Crames | Swipe up from the bottom. This gesture is the same as the one usur outside the BlackBerry Screen Reader.                                                                                  |  |
| Close an Active Frame                                | Tap and hold with one finger, then move your finger to the and. The point of regard is set under your finger. Then, uouble-tap with two fingers to close the app.                         |  |

# Media cards and storage

A media card lets you store more pictures, videos, music, and queuments on your PlackBerry device! The files that you store on your device can be transferred between your device and your connecter in just a few steps.

# Moving or copying media files and documents

You can drag and drop documents, pictures, videos, music, and other riles by using your Rigar Berry device as a drive on your computer.

You can also use BlackBerry Blend to keep your modifyiles and documents in sync between your device and your computer. To download BlackBerry Blend, on your computer, visit wow blackberry.com/DiackBerryBlend. For more information about synchronizing media files and documents, soo the Help in BlackBerry Blend.

Tip: To locate files on your device, if you know the file or folder name, tex Search to secretarior.

### Transfer files between your computer and device using a USB connection

- 1. Using a USB cable, connect your BlackBerry device to your computer.
  - This illustration shows where you connect the cable to the USP perion the conomic ine device.
- 2. If necessary, enter your device password.
  Your device and media card appear as drives on your computer.

- 3. Go to the files or folders that you want to copy.
- 4. Drag and drop the files or folgers.

# Transfer this between your computer and device using a Wi-Fi connection

You must set a new storage access password each time that you turn on access to storage using a Wi-Fi network. Before files are moved over a Wi-Fi network, you are prompted to enter the storage access password.

- 1. On the home science of your BlackBerry device, swing rown from the top of the screen.
- 2. Tap Image Settir.gs > About
- 3. In the Category drop-down list, tan inclwork. Make note of the IPv4 address.
- 4. Tap The Back icon.
- Tap Storage and Access.
- 6. Turn on the Access using Wi-Fi switch.
- 7. Type a storage access password.
- 8. Tap **Identification on Network** and make note of the **Username**.
- 9. On your computer, do one of the following.
  - If your computer uses a Window's operating system and Run command, type the IP address using the following format: \\xxx.xxx.xxx.xxx.
  - If your computer uses a Mac operating system, click Go > Compet to Servor. Type the IP address using the following format: smb://xxx.xxx.xxx.xxx.xxx.
- 10. Go to the files or folders that you want to copy
- 11. When prompted, enter the username and storage naces password.
- 12. Drag and drop the files or folders.

### Turn on USB mass storage

To use the USB mass storage feature, you must have a media card in your BlackBerry device.

USB mass storage is designed to let you use your device as a USB drive. Using a USP caple, you can connect your device to a computer, car stereo, or other external device and as cass files on your movie card.

**Note:** When USB mass storage mode is on, apps on your device carriagces files anyour medic card.

- 1. On the home screen, swipe down from the top of we screen.
- 2. Tap Image Settings > Storage and Access.
- 3. Turn on the **USB Mass Storage** switch.

To stop using USB mass storage, disconnect your USB cable.

# Using a media card

Want more space to store vote sing tones, videos, pictures, and songs? For additional space to save documents and media files, you can insert a corcoSD card into your BlackGeory device. Using a media card can help to increase the performance and power efficiency of your device.

You might be able to move large amounts or data by emply moving the media card into another device that supports the microSD card.

### Supported media cards

Your BlackBerry device supports media raid sizes up to 64 GB. Only in croSD cards are supported.

To use a media card larger than 32 GB. you may need to format the media card to FAT32 format. You can use your device to format your media card.

### Format your media card

You can format your media card to help resolve or issue with the modia card, when you format your media card, all of your media card data is deleted.

- 1. On the home screen, swipe down from the rop of the screen.
- 2. Tap Image Settings > Storage and Access.
- 3. Tap Format Media Card.

# Wipe data from your media card

To help protect your privacy, you can permanently delete all of the media card data. Depending on the amount of data, this process might take some time.

- 1. On the home screen, swipe down from the top of the screen
- Tap Image Settings > Storage and Access.
- Tap Erase Media Card.

To use the media card again, you must format it.

# Turn on encryption

Your BlackBerry device creates and stores an encryption key when vou van on cocryption. Your device uses this encryption key to access encrypted files on your media card.

- 1. On the home screen, swipe upon from its cop of the screen.
- 2. Tap Image Settings > Security and Privacy > Encryption.
- 3. Do any of the following.
  - Turn on the Device Incryption switch.
  - Turn on the Media Card Encryption switch.

**CAUTION:** Turn off corryption or back up your charpled media card files before a security wipe. A security wipe is designed to delete your device data including the encryption key. Without the encryption key, your device can't access your encrypted media card files.

# Check how much storage space is free

You can view the amount of used and free sintage space available on your BlackBerry device and your media card. You can also see a breakdown of what types of files are taking un space

- 1. On the home screen, swipe down from the top of the screen.
- 2. Tap Image Settings > storage and Access.
- 3. Tap Device Storage Details or Media Card Polatis.

Tip: The amount of available storage space displays when you committee the File Manager app.

# How do I free up storage space:

To make room for more files and apps, it you'll of the following.

- Save documents and media files on your media care. To automatically save care pictures and videos on your media card, on the home screen, tap. The Camera icon. Swipe down from the top of the screen and tap. The Settings icon.
- Move documents and media files from your service to your media guid using file Manager.
- Reduce the size of pictures that you take and videos that you record. To change the ratio option for your pictures and videos, on the home screen, tap The Camera iccomplete icon.
- Transfer some of your data to your computer using a USB connection, a W. Ci connection, or BlackBerry Blend. To download BlackBerry Blend, on your computer, visit www.insukberry.com/BlackBerryBlend.
- Delete files that you don't need. To delete multiple items in an app, tap The Marcicon > The Select More icon . Select the items and tap The More icon > The Delection .
- Delete apps that you don't use. To delete an app, on the home scream, touch and good an app icon until the icons begin to blink. On the icon for the app that you want to delete, tour fine Delete icon. If you don't see The Delete icon on the app icon, the app can't be deleted.

### Optimize your device's performance

If you find that your BlackBerry device is running unusally slow the any of the following:

Close any apps that you aren't using.

- Delete messages that you don't need to keep.
- In your browser privacy settings, clear your history, cookies, and other website data.

# Error messages: Media card

If your BlackBony device detacts a possible problem or issue with your media card, you can view more details about the error in your Storage and Access settings

### Your media card isn't recognized

The media card might be in an unreadable formet. Consider formatting the media card.

CAUTION: Media card data is deleted when you format a media card.

### Media card is password protected

A password is blocking access to the matter aard and data storest entit, insert a media card into your BlackBerry device that isn't password protected.

#### Your media card is read-only

You can view and open files on the modia card. You can't move, risiets, or modify the files on the media card.

### Your media card isn't responding

The media card isn't communicating with your Plack-carv device. Consider using a different media card.

#### No media card was found

Make sure that there is a media card in your BlackBer, a device and that it's inserted properly

# Troubleshooting: Storage space

### My device isn't recognized when i connect it to my completer

If your computer doesn't automatically detect your BlackBerry device, try the following:

Check the USB cable and points of connection.

- On the home screen, swipe down from the top of the screen. Tap Image Settings > Storage and Access. Depending on the operating system on your computer, tap the USB Connection drop-down list and change to Connect to Windows or Connect to Mac.
- Consider updating or installing device drivers on your computer. The drivers you need are installed when you download BlackBerry Biend. To download BlackBerry Blend, on your computer, visit www.blackberry.com/BlackBerryBlend.

# Black Serry Link features on your device

If you have BlackBoary Link on your computer, you can use your BlackBerry device to:

- View and delete files that are sicred on your computer.
- Sync your music, pictures, videos, and documents between your price and your computer.

To download the latest version of BlackPorry Link to your computer or to transfer data to a new device, visit www.blackberry.com/BlackBerryLink.

# Working with files stored on your computer

### Access files stored on your computer

If you are running the latest version of DiackBorry 10 OS, you concase with PlackBerry device to view and delete music, pictures, videos, and documents on your computer. To use this resture, BlackBorry Link must be open on your computer, and associated with your BlackBerry ID.

In BlackBerry Link on your computer, you can specify the single than you want to access

- 1. Connect your device to a wireless network. For example, a Wil Fill network.
- 2. In the File Manager app, tap The Device son. If BlackBern, daiance is enabled on your device, use the File Manager app in your personal space.
- 3. Tap the computer that you want to access

**Tip:** Check your computer settings or connect your computer to a power source to prevent your computer from entering sleep mode or turning off.

#### Edit or delete a file

Do one of the following:

• To edit a file that's stored on your computer, tap the file. If your blackBern, revice supports acting the file, tap The Edit icon.

**Tip:** If you save your changes in the default location, the The Symmon loon indicates when BlackBerry Link is syncing the file and overwriting the original version on your computer.

• To permanently delete a file that's stored on your computer, touch and hold a file. Tap The Delete icon.

### Copy a file to your device

After you save a file that's stored on your computer to your BlackBerry device, you can view the file even when you're not connected to the listernet.

- 1. Touch and hold a tile that a stored of your computer.
- 2. Tap The Copy iccar
- 3. Navigate to where you want to save the file. For example, on your media card.
- 4. Tap Paste.

If BlackBerry Link syrich your device and computer files, you might have two versions of the file on your computer (the original file and the version that you saved to wour device). Make sure that you open the version that you last edited before making additional updates to the file.

### View paired computers

Your BlackBerry device can be connected to up to ten computers using BlackBerry Link.

- 1. On the home screen, swipe down from the top of the screen.
- 2. Tap The Settings icon Settings > Black Serry Link.

Tip: To access your computer files over the mobile network change the Use Medic Network switch to On.

To remove a computer from the list, touch and hold a computer flag The Delection.

# Troubleshooting: BlackBerry Link

### I can't access files on my computer

To access your computer files using your BlackBerry devices. PlackPoint Link must be oncor an acomputer that's connected to the Internet.

If you don't see your computer as a source in the File Manager app, try the following:

- 1. Minimize File Manager and verify that you don't sec the Work space on the app. If you see this icon, use the File Manager app in your personal space.
- 2. On the home screen, swipe down from the top of the screen.
- 3. Verify that your device is connected to a wireless network
- 4. Tap The Settings icon Settings. Do the following:
- In the **BlackBerry ID** section, verify that you are signed in using the same BlackBerry ID section, verify that you are signed in using the same BlackBerry ID as on your computer.

- If your device is connected to a mobile norwark instead of a Wi-Fi network, in the BlackBerry Link section, change the
  Use Mobile Network switch to On.
- In the **BlackScry Link** section, verify that the **BlackSerry Link** switch is set to **On**.

If you still can't sec your compared tiles, try any or the following from your computer:

- Verify that your computer is furned on and not in sloed mode.
- Verify that the files you want to access are in the location unat is specified in BlackBerry Link.
- Some work or public networks might prevent you from accessing your files on your device. Try connecting to a different network and try again.

For more troublesh orting information, see the help in Plant Berry Link on your computer.

# Applications and features

# Organizing your apps

To keep all of your apps organized, you can move apps around on the home screen, create folders for your apps, or delete apps that you no longer use

# Leave an app or close an app

Instead of closing an app when you're done using it, you can nake multitasking easier by minimizing an app. You can see your open apps arranged as Active frames on the home screen, and you can tap an Active Frame to return the app to full screen. Once you minimize an app, you can close it from the home screen.

- 1. To minimize an app, swipe up from the bottom of the corect. The app is arranged as an Active Frame on the home screen.
- 2. To close an app after you minimize it, or the home screen, on an Active Frame, tap Close.

# Move an applicon around the home screen

You can rearrange the applicons on the home scroomss industry are whose you want them to be. For instance, if you're right-handed, you can arrange your frequently used apps on the right side of the screen. Then when you're using your BlackBerry device with one hand, it's easier to open in use upps.

- 1. On the home screen, touch and hold an application until all of the issues started blink.
- 2. Drag the icon to a different location on the home screen and release your finger

### Add folders to the home screen

You can organize your applicons by adding folders to the come screen. For example, you can add a folder for all of the games that you download and a folder for all of your business and productivity caps. To hide unused apps, you can add a folder to the home screen and put all of your unused apps in that folder.

- 1. Touch and hold an app icon until all of the icons start to bunk.
- 2. Drag the app icon on top of another app icon that you want to include in the some rolder
- 3. Type the name of the folder.
- 4. Tap Create.

# Move an appicon out of a folder

- 1. In a folder on the home screen, touch and hold an applicon until all of the icons start to blink.
- 2. Drag the apprison to the bottom of the sciencia and rolease.

### Rename a foider

- 1. On the home screen, tap a folder.
- 2. At the bottom of the screen, touch and opid the foldername.
- 3. Type the new name of the foliar.
- 4. Tap **Rename**.

# Deleting apps

You can delete apps from the home screen of you. HackBerry derive, or you can delete the apps that you download from the BlackBerry World storefront.

#### Delete a downloaded itch trem BlackBorn World

- 1. On the BlackBerry World home screen, tab All > " in the blackBerry World home screen, tab All > " in the blackBerry World home scree
- 2. Tap My Apps & Games, My Video, or My Surasic.
- 3. Tap **Downloaded**.
- 4. Touch and hold an item, and tap Unit stail.
  - If you think that you might want to reinstall the application, tage in install.
  - If you want to permanently delete the app, in Delain.

Uninstalled apps and games are listed on your My World screen. To see this list, tap My Apps 9. Games > Available.

### Delete an app from your home screen

- 1. On the home screen of your BlackBerry device, to unit and hold a spip icon until the icons begin to blink.
- 2. On an app icon, tap the Delete icon.

**Tip:** Some applicans on your home screen are part of the core SmakBerry experience. There was can't be deleted, and the delete icon will not appear on these applicans.

### Reinstall an app or game

- 1. On the BlackBerry World issue screen, ap The All icon > My World > My Apps & Games.
- 2. Tap Available
  - To reinstall one applor game, tap The install inch. The install one applor game that you want to install.
  - To reinstall all of your uninstalled angle and games, at the bottom of the screen, tap. The Install All icon.

# Calendar

The BlackBerry Calendar app cayour BlackBerry device combines the calendar info from the email and social networking accounts that you add to your device. The Calendar app presents the info so that you can view all your meetings, appointments, tasks, alarms, and events in one place.

# About the Calendar app

If you subscribe to public calendars, such as movie theater collectars or school calendars, the events from those calendars can also appear in the Calendar app.

Even if you don't add any accounts to your device, you can still use the Calendar app to create and manage meetings, appointments, and events.

# Keyboard shortcuts: Calendar app

| Go to today                            | Press •        |
|----------------------------------------|----------------|
| Go to a date                           | P;:e% <b>ú</b> |
| Go to the week view                    | Press in       |
| Go to the month view                   | P.ಆ೩ <b>M</b>  |
| Go to the previous day, week, or month | Press <b>P</b> |
| Go to the next day, week, or month     | iuss <b>N</b>  |
| Go to the schedule view                | Frees <b>J</b> |
| Go to the agenda view                  | Press A        |
| Create a new event                     | Press C        |
| Search your events                     | Pieco S        |

Edit an event

Open an event and press E.

# Subscribe to a public calendar on your device

Make sure you have the address for the public reliends at a CalShare (ICS) format.

You can add a public calendar lost uses the ICS format to your BlackBerry device so that you can see that calendar in the Calendar app. When the owner of the calendar makes changes to events, the changes are synced to your device. Only the owner can change events in a public calendar.

- 1. On the home screen, swipe down from the top of the screen.
- 2. Tap The Settings icon > "Scounts > The Add Account icon > Subscribed Calendar.
- 3. In the **Calendar Name** field, getter a name for the calendar
- 4. In the Server Address field, entering address for the public calendar in ICS format.
- 5. Tap **Done**.

# View your events

You can view your events by day, week, or month. You can also end to a particular date in any calendar view by tapping The Go to Date icon.

- 1. In the Calendar app, tap The More icon
- 2. Do one of the following:
  - To view events for a single day, tap The Day View Con.
  - To view events for a week, tap The Week View toon. Try using the pinch perture to zoom in and see a more detailed view.
  - To view events for a month, tap The Workin View icon.
  - To see an agenda view, tap the icon in the lower-off corner, rap The Agenda icon.

**Tip:** To scroll through multiple months in your calendar, in the month view, swipe down from the top of the screen. To view a year, tap **Year**.

## Find email and files associated with an event

Your BlackBerry device searches your data to find email and files that might be research to your event. For example, if you're meeting with people to review a document, your device might show that document.

- 1. In the Calendar app, tap an event.
- 2. Tap **Emails**.

# Create an event in the Calendar app

- 1. In the Calendar applies the add systiction.
- 2. Enter the information for the event.
- Tap Save.

**Tip:** In any schedule view (for example in the day schedule view or in the week view), you can create an event by just tapping a spot on the schedule. Tog the **New Event** block that appears, to change the event.

### Invite people to an event

If your account supports adding participation to events, then you can add participants either when you create the event, or after. If you added a Microsoft Exchange work account you can count to the remote server to add people who aren't in your contact list.

When you create or change an event tag the Participants field

- If the person that you want to add is in your contract list, start triving a name. Tap the name from the list.
- If the person that you want to add is in your organization, and you added your work account to your device, type the name. Tap **Look up**.

**Tip:** Some accounts might let you view the participants' availability. After you add all the participants to the event, tap the event time. If any of the participants have a schedule conflict they will appear in red next to the time slider at the top of the screen. To find a time that works for everyone, repulse evallability icon and more the slider until the participants turn green.

### Add a location to an event

When you create or change an event, do one of the following:

- To type a location manually, in the **Location** rield, type a location
- To open the Maps app and choose a location, in the Location field, tap The Map icon. Choose a location.

### Schedule a recurring event

- 1. When you create or change an event, tap the time for the cycle.
- 2. In the **Repeats** drop-down list, tap an option.
- 3. When you're finished, tap The Back icon.

### Change the availability states or reminder time for an event

When you create an event, to save you time the StackBerry Calendar app uses your default settings for the event's availability status and the contine time. You can charge these settings.

- 1. When you create or courge an event, tap the Calendar drop-down list.
  - To change the availability stards, in the Scatus drop-down list, tap Busy, Out of Office, Free or Tentative.
  - To change the reminder time, in the **Remir** ie: drop-down list, tap an option.
- Tap Save.

#### Add conference call details to an event

When you add conference call details to a meeting or event, participants with BlackBerry devices can use the Join Now feature to join the conference call without dialing the vectors and conference call bridges.

**Tip:** You can save your conference call deters in the BlackBerry Calendar app settings so that you don't have to manually add the details to each conference call meeting.

- 1. When you create or change an event, tag the **Calendar** drop-down ust
- 2. In the **Conference** drop-down list, do one of the following.
  - To add new conference call details to your event, tap **Add Padgo**. Enter a name for the conference call, and the phone numbers and access codes. Fap **Save**.
  - If you have conference call details sayour Colondar app settings, tap a conference call bridge.

# Add a task to the Calendar app

When you add a task to the Calendar app your task details are sugget to the Kemember app.

- 1. In the Calendar app, tap The More icon > The Aud Tosk icon.
- 2. Enter your task details.
- 3. Tap Save.

Your task is added to both the Calendar and the Remember apps.

## Hide a calendar

You can temporarily hide calendars from the main view in your Calcular app

- 1. In the Calendar app, swipe down from the top of the screen.
- 2. Tap Manage Calendars.

3. Clear the check box beside 'the calendar that you want to hide.

# Change or delete an event

If you're the organizer of an event you can change or deleted.

In the Calendar app to ish and hold an event.

- To change an event tan Edit Wake your unanges. Tap Savo.
- To delete an event, tab Selets

# Create a follow-up meeting

When you create a follow up meeting the meeting details such as the participants, subject, and notes from the original event are added to the follow-up meeting. Follow-up meeting. Follow-up meetings can be created from past and future calendar events.

- 1. Open a calendar event.
- 2. Tap The More icon > The Fortow Up icon.
- 3. Enter the information for the follow-up meding.
- Tap Save.

# Join a conference call from a meeting reminder

If a meeting in your calendar includes conference withinfo, you mixed be also to join the ball with one tap instead of dialing the conference call numbers manually.

In the meeting reminder, tap Join Now.

# Save conference call details in the Calendar app

You can save the conference call bridge info in your Black Berry calordar app so that you can quickly add that info to your meeting invitations.

- 1. In the Calendar app, swipe down from the top of the screen.
- 2. Tap The Settings icon > Mobile Conferencing > The Adu Bridge is con.
- 3. Enter the conference call bridge information, such as phone numbers and access codes.
- 4. Tap **Save**.

# Add WebEx details to an event

If you download the Cisco Weels Meetings app, and have a valid account that allows the scheduling of WebEx meetings, you can add WebEx details to the calendar events that vou organize that have at least one participant.

**Note:** If your calendar syeff, is associated with a work email account, the Cisco WebEx Meetings app must be installed in the work space or your BlackBurry device. In your calendar event is associated with a personal email account, the Cisco WebEx Meetings app must be installed in the personal space on your device.

- 1. When you create a calendar event, tap the **Calendar** drop-down list.
- 2. Set the Add Web ax switch to ......
- 3. Tap Save.
- 4. On the **WebEx Meeting** screen, entoryour WebEx password.
- 5. Tap **Schedule**.

WebEx details are added to the notes section of the event.

### Add WebEx details to an existing event

If you're the organizer of a scheduled calendar event, and you are logged in to the Cisco WebEx Meetings app on your BlackBerry device, you can add WebEx details to the existing event.

**Note:** If your calendar event is associated with a work email account, the Cisco Webex Meetings app must be installed in the work space on your device. If your calendar event is a sociated with a personal email account, the Cisco WebEx Meetings app must be installed in the personal space on your device.

- 1. When you change an event, tap The More core.
- 2. Tap The Add WebEx icon.
- 3. On the **WebEx Meeting** screen, enter your WebEx password.
- Tap Schedule.

When you add WebEx details to an existing event, an undate with the details is sent to the event participants.

### Edit WebEx details for an existing event

If you're the organizer of a scheduled calendar event, and was are logger in to the Cisco Mode Mode in its app on your BlackBerry device, you can edit the WebEx details for the existing event.

**Note:** If your calendar event is associated with a work email account, indicisco Webirk intetings and must be installed in the work space on your device. If your calendar event is associated with a personal email account, the Cisco WebEx Meetings app must be installed in the personal space on your device.

1. When you change your event, enter the updated information such as the event lime or participants, and tap **Save**.

- 2. On the **WebEx Meeting** screen, change the details to match the updated information in the event. Enter your WebEx password.
- 3. Tap Schearle.

When you edit the WepEx details for an existing event, an update with the details is sent to the event participants.

#### Join a WebEx event

To join an event, you must have the Cisco works Meetings and installed on your BlackBerry device.

**Note:** If your calendar event is associated with a work email account, the Cisco WebEx Meetings app must be installed in the work space on your device. If your calendar event is associated with a personal email account, the Cisco WebEx Meetings app must be installed in the personal space on your device.

To join a calendar event that includes WebEx decails, do one of the following:

- In a calendar reminder, tap Star :: ebEx.
- In a calendar event, on the event screen, tap State Wolfer, or tap The More icon > The Start WebEx icon.

# Send an "I will be late" message

If you will be late for a meeting or event, you can quickly served message to let other participants know.

- 1. Open the event, either from the PlackBerry Calendar app or from the event reminder.
- 2. Tap The More actions icon > The !'m Running | sie toor.
- 3. In the dialog box, move the slider to indicate now rate you will be
- 4. Tap Email All or Email Organizer.

# Share a file with meeting participants

You can use email to share the files on your Black Berry devices with other meeting perticipants.

- 1. Touch and hold a file.
- 2. Tap The Share icon > Meeting Participants.
- 3. Tap a meeting.
- 4. On the **Compose** screen, type a message.
- 5. Tap **Send**.

# Customizing Calendar app settings

You can customize your calendar settings to help you manage your sensualle as penductively as possible.

### Change your default calendar

When you add an event to your calcular or some a meeting invitation, your device adds the event to your default calendar.

- 1. On the home serven, swips down from the larg of the screen.
- 2. Tap Setungs Settings > Accounts.
- 3. Tap Set deraults.
- 4. To change the default consider inst you add events to and send meeting invitations from, in the **Calendar** drop-down list, tap a calcudar

### Enable Meeting Mode

When you enable Meeting locale, your phone is automatically slienced during meetings. When meetings end, your notifications are automatically reverted to your preferror notification settings.

- 1. In the Calendar app, swipe down from its top of the screen.
- 2. Tap The Settings icon > Mesing Mode.
- 3. Turn on the **Meeting Moae** switch.

### Change the email address to use with each calendar

If you have multiple calendars on your Black Serry device, you can see a different email address for each calendar. When you create an event in a specific calendar, invitations are something the small address that you assigned to that calendar.

The email address that you use must already be udded to with device. Some accounts don't allow you to change the email address (for example, your work account).

- 1. In the Calendar app, swipe down from the top of the screen.
- 2. Tap The Settings icon > Meeting Invitation Settings
- 3. Beneath a calendar, in the drop-down list, tay an email audress.

### Change default settings for events

You can change the default length, reminder times, and snooze intervacion your evants or meetings.

- 1. In the Calendar app, swipe down from the top of the screen.
- Tap Settings Settings > General.
  - To change how long your meetings are scheduled for. in its Meeting Detailon droved wo list, tap a new duration.
  - To change the default reminder time for events, in the **Meeting Reminder** of **All Tray Meeting Reminder** drop-down list, tap a new time.
  - To change the snooze intervals, in the Snooze Interval arop-down list, can a new snooze time.

### Change how your calendar is displayed

- 1. In the Calendar app, swipe down from the copy of the screen.
- 2. Tap Settings Sertings > General.
  - To change the view (day, week, or mean) that you see when you open the calendar, in the **Default Calendar View** drop-down list, tan a view.
  - To change the day that the work starts on, in this riest Day of the Week drop-down list, tap an option.
  - To view your calenda: as a 5 day work week, or a Zaray full week, in the **Week View** drop-down list, tap an option.
  - To view week numbers, turn on the Display ireek Numica's switch.
  - To change the day that the year scales on, in the Tirst Week of the Year drop-down lists, tap a date.
  - To change your working hours, in the working Hours section, in the Start and End drop-down lists, tap an option.

# Troubleshooting: Calendar app

### I can't sync my calendar

Try the following:

- If your calendar is associated with one of your accounts (for example, your Gmail calendar), check that synchronization for the calendar is turned on. On the home screen, while domains the torout the screen. Tap The Settings icon > Accounts. Tap an account. Check that the Sync Colonian which is turned on.
- If the calendar is saved on your computer in Microsoft Callock or Apple iCal, try using BlackBerry Link to sync the calendar info on your computer with your BlackBerry Link help.
- If your calendar still isn't in sync, try removing and re-adding the account metine calendar is associated with.

### I can't reply to or send meeting invitations

Check that you added an email account that has an integrated calculdar. Some accounts might not include a calendar feature.

### New or updated events aren't appearing in ray calendar

You might need to refresh your calendars. In the Calendar app, (are fine More icon > Refresh

### I have duplicate calendar entries

If you imported calendar entries using BlackBerry Link, you mustible aduption to device after syncing your device and computer.

You can remove duplicates by deleting duplicates in your address book, or by clearing your local data on your device.

To remove duplicate calenda: entries by deleting your local device data, do the following:

- 1. On the home screen, swipe down from the top of the screen.
- 2. Tap The Coungs icon Settings > Accounts.
- 3. Tap The Mors actions icon.
- 4. Tap Clear Local Calendar.

CAUTION: Clearing your local data will permanently delete any calendar entries that you saved just locally to your device.

# Contacts

When you add contacts to the Contacts applied integrated with the BlackBerry Calcudar, and other apps, so you can quickly add contacts to relevant messages and events or share your pictures and videou.

# About the Contacts app

If you added an email account or social networking account to your device, contacts from those accounts can appear in your contact list. It's simple to find the people manyor want to connect with because your device automatically merges contacts who share first and last names, email eduresses, or more than a numbers.

# Keyboard shortculs: Contacts

| Search for a contact                    | In the contact list, start typing a contact's name.  |  |
|-----------------------------------------|------------------------------------------------------|--|
| Edit a contact                          | in the contact list, tan a contact. Press <b>E</b> . |  |
| Go to the top of a contact's details    | in a contact's details press <b>T</b> .              |  |
| Go to the bottom of a contact's details | in a contact's details, press <b>P</b> .             |  |

# Adding contacts to the Contacts app

There are a variety of ways that you can add contacts to the Contacts app.

### Add a contact to the Contacts app

- 1. In the Contacts app, tap The New Contact icon.
- 2. Enter the information for the contact. For additional fields, tap The Add rielarson.

- 3. If you have a work account and BlackPerry Palance is set up on your BlackBerry device, to save the contact in your work space, at the top of the screen, tap **Work**. After you start adding the contact information, you can't save the contact in your personal space.
- 4. Tap Save

**Tip:** To choose the account or storage location for a contact, tap the **Save to** button at the top of the screen. Select the checkbox beside an account or storage location.

### Copy contacts to and from your micro SIM card

Your micro SIM card state contact names and phone numbers. Copying contacts to and from your micro SIM card allows you to easily transfer contacts from one device to another. When you insert a micro SIM card in your BlackBerry device, you can view contacts that are stood on the micro SIM card in your contact list. You can copy the micro SIM card contacts to your device memory so that the contacts are available to you even if the micro SIM card is removed.

You can also use BlackBerry Link to leach up your contacts on a estimater.

**Note:** If you added a work account to your device and your administrator turned on BlackBerry Balance, you can't copy work contacts to your micro SIM card.

- 1. In the Contacts app, swips down from the top or the screen.
- 2. Tap Settings.
  - To copy all of the contacts from your Slive carding your device memory tan Import Contacts from SIM Card.
  - To copy all contacts from your device inamory to your Sint card tab Copy Contacts from Device to SIM Card.
  - To view your SIM card contacts and decide which ones you want to copy to your device, tap Manage SIM Card Contacts.

#### Add a contact from the Calls screen

- 1. In the Phone app, tap The Calls icon.
- 2. Touch and hold a phone number.
- 3. Tap The Add To Contacts icon.
  - To add the phone number to an existing contact entiry tap a contact from include.
  - To add the contact as a new contact, tap The New icon.
- Tap Save.

### Import contact card information to your contact list

If someone shares a contact card with you (also known as a ward or .vcf filer, you can add that contact line; mation to the contact list on your BlackBerry device.

1. Tap the contact card.

- 2. Do one of the following:
  - If the contact card contains one contact only, tap. The Save icon.
  - If the contact card contains multiple contacts, tap **Import**.

## Contact views

When you tap a contact in the Contacts applyour DiackBerry device shows you lots of details about the person. Some info, like a contact's birthduy, the company too person works for, and the person's picture, is pulled from social networking accounts that you added to you, device, like Twitter or Linkedin. Other info can be added by you. There are three tabs, or views, that you can tap through.

#### **Details**

This view shows you an overview of contacts' details: how to contact them, where they work, their birthdays, and so on. You can tap on prione numbers or email addresses to stark connecting with contacts.

#### **Updates**

This view shows you your contacts' area recent updates from social networking apps like Twitter and Facebook. If you added a contact's company name, the Updates you also shows you news about that company. Tap on an update to see it in a social networking app or the browser.

#### **Activity**

This view shows you upcoming and past inveractions with your contacts. Top on any activity to go directly to that event on your device.

# Changing contacts in the Contacts app

### Add or change a picture for a contact

- 1. In the Contacts app, tap a contact > Edit contact.
  - To use a picture from a social networking account that you added, tap one of the available pictures at the top of the screen.
  - To use a saved picture from your picture library, in the picture area, inc Add of Figure icon. Browse to the picture.
  - To take a picture with the camera, in the picture area, tap The And a Ficture icc. Tap The damera icon. Take a picture. If necessary, crop or edit the picture. Tap **Done**.
- 2. Tap Save.

### Change info for a contact

In the Contacts app, tap a contact > Edit contact.

- 2. Make your changes. For additional fields, tan Add Field.
- 3. Tap Save.

#### Delete a conjact

- 1. Touch and fiold a contact.
- 2. Tap Delete

### Copy a contact to another account or storage location

If you have multiple accounts on your BlackBerry device, you might be able to copy a contact to one of those accounts, or to your micro SIM card

- 1. In the Contacts app, insun and hole a contact.
- 2. Tap The Copy to icon.
- 3. Select the checkbox beside an account or cturage location.
- 4. Tap **Done**.

# Create a contact group in the Contacts app

You can group contacts together so that you can easily send messages to everyone in the group, set up meetings, and share files. You can find your groups in the contact list or fitter your contact list to show just your contact groups.

- 1. In the Contacts app, tap The New Croup Icon
- 2. In the **Group Name** field, type a name for the court of group.
- 3. Tap The New Contacts icon.
- 4. Select the contacts to add to the group.
- Tap **Done**.
- 6. Tap Save.

### Add a contact to a contact group

- 1. In the Contacts app, tap a contact group.
- 2. Tap The Edit icon > The Add Contacts icon.
- 3. Select the contacts to add to the group.
- 4. Tap **Done**.
- 5. Tap **Save**.

### Remove a contact from a contact group

- 1. In the Contacts app, tag a contact group.
- 2. Tap The Edit is an .
- 3. Beside the contact's rame, tan The Clear ison.
- 4. Tap **Save**.

### Rename a contact group

- 1. In the Contacts app, tan a contact group.
- 2. Tap The Edit icon.
- 3. In the **Group Name** ricid, type a new name for the group.
- 4. Tap Save.

# Add a contact to your favorites

When you add contacts to your favorites, it or pictures appear at the top of your contact list so that you can quickly connect with them.

- 1. In the Contacts app, touch and hold a contact.
- 2. Tap The Add to Favorites icon.

#### Related information

Add a contact or number to your speed dial list, 3?

### Contact someone

- 1. Touch and hold a contact.
- 2. Tap how you want to reach the contact.

#### **Related information**

Add a contact or number to your speed dial list, 33

# Set a custom ring tone for a contact

- 1. In the Contacts app, tap a contact.
- 2. Tap The Edit icon.
- 3. At the bottom of the Edit Contact screen, tap Ring Tone and Notifications.

- 4. Tap a notification type, and make your changes.
- Tap Back.
- 6. Tap Sava.

## Search for a contact

Like other apps surjour BlackGerry device, the Contacts app has a search feature that lets you quickly find the contact that you're looking for.

In the Contacts app, 122 Search.

- To search contacts from your contact list, just start typing. Winen the contact appears, tap the contact.
- To search contacts from a remote educess book for example, your company's address book), type the contact's name. Tap **Remote Search**.

# Filtering contacts

There are different ways to change which contacts you see in your contact list.

### View contacts by account or type

You can quickly filter your contact list, to see only specific contacts (for chample, BPM or contact groups).

- 1. In the Contacts app, tap The More icon.
- 2. Tap the type of contacts that you want to sec.

#### Hide a set of contacts

You can completely remove a type of account from your contact list. For example, if you mainly follow celebrities on Twitter, you might not want to see them in your contact list.

- 1. In the Contacts app, swipe down from the top of the sures...
- 2. Tap Settings.
- 3. In the **Show Account in Contact List** section, turn oif the switch that upneals begins an account.

# Sort your contacts in the Contacts app

By default, your contacts are sorted by first name, but you can also sort by last came or surgering name.

- 1. In the Contacts app, swipe down from the top of the screen.
- 2. Tap The Settings icon.

3. In the **Sort Contacts by** drep-down list, is a sort option.

## Share a contact

You can share a contact's details with others in well romat, this is like passing around a business card, but digitally.

- 1. In the Contacts sup, touch and note a neuralt.
- 2. Tap Share contact

# Troubleshooting Contacts

### My contacts weren't merged automobically

Your BlackBerry device automatically merges contacts whom it's clear that those contacts are the same person (for example, they share the same first and last name, mobile phone number, blackBerry ID, and so on). If you still see duplicate entries in your contact list, we can merge those contacts into one entry.

- 1. In the Contacts app, touch and hold a contact
- 2. Tap Select More.
- 3. Tap the contacts that you want to merge
- 4. Tap The Link Contacts icon.

### My contacts' pictures change sometimes

If you added a social networking account to your Diack Derry device and you're using a profile picture as a contact's picture, then the picture changes when your contact, canges his or ner profile picture.

### I have duplicate contact entries

If you imported contact entries using BlackBerry Link, you might see duplicate entries on your device after syncing your device and computer.

You can remove duplicates by merging contacts on your device, or by clouding your local action your device.

To remove duplicate contact entries by deleting your local device data an including:

- 1. On the home screen, swipe down from the top of the screen.
- 2. Tap The Settings icon Settings > Accounts.
- 3. Tap The More actions icon.
- Tap Clear Local Contacts.

**CAUTION:** Clearing your local data will permanently delete any contact entries that you saved just locally to your device.

# Clock

The Clock app is made up of four screens. So the Alarm Clock screen, you can turn your alarm on or off, set your alarm time, and add multiple diarms. On the World Clock screen, you can view the time in other parts of the world. You can also use the stopwatch and social time, from the Clock app.

## Keyboard shortcuts: Clock

#### Using the stopwatch

- To start or stop the stopwatch gress the Space key
- To reset the stopwatch and clear lap results, cress the Delete key

#### Using the timer

- To start or stop the timer, press the Space Itow
- To reset the timer, press the Delete key.

## Setting the alarm clock

#### Set an alarm

- 1. Tap The Alarm Clock icon.
- 2. Set the **Alarm** switch to **On**.
- 3. Touch and hold the dial outside of the clock face.
- 4. Slide the dial around the clock face to your desire in the.
- 5. To save the alarm time, tap anywhere on the screen.

**Tip:** The dial allows you to set the alarm for five-minute increments. To set the clarm for a specied minute, top the alarm time at the bottom of the screen. Tap the **Alarm Time** drop-down list and screll up or down to adjust the time that the alarm is set for.

#### Set additional alarms

You can set multiple clarms to go off on the scare day, or you can set additional alarms to go off on different days at different times. You can keep track of an the alarms you set by naming them, and you can set a different alarm tone, recurrence, and should duration for each alarm.

- 1. Tap the Alazze Clock iccur
- 2. Do one of the following:
  - If you only have one clarin set, tap the Add Alarmican.
  - If you already have two or more alarms sor, tap the Alarm List icon > the Add Alarm icon.
- 3. Type an alarm name
- 4. Set an alarm time, recurrence, tone, and shooze duration.
- 5. Tap **Save**.

**Tip:** Once you've set multiple alarms, you can swickly adjust the different elerm times by touching and holding any of the dials outside of the clock face and sliding the dial around the clock face to your desired time.

## Manage your additional alarms

- 1. Tap the Alarm Clock icon > the Alarm List Con.
- 2. Do any of the following:
  - To turn on or off an alarm, next to the alarm, sor the switch to find or off.
  - To change the alarm name, time, tone, recurrence are snocked duration, tap an plarm.
  - To delete an alarm, touch and hold an alarm. Tap the Delete icon.

#### Change your alarm tone

- 1. Do one of the following:
  - If you have one alarm set, tap the Alarm Clock Iccir.
  - If you have multiple alarms set, tap the Alarm Listicon.
- 2. Tap an alarm.
- 3. Tap **Alarm Tone**.
- 4. Select one of the alarm tone options.

Tip: To use music you have added or downloaded to your BlackPoory uevice, tap the Add Most Icon.

## Set an alarm for multiple days

- 1. Do one of the following.
  - If you have one alarm so tap the Alarm Clock is on.
  - If you have multiple alarms set, tap the "larm List icon.
- 2. Tap an alar:...
- 3. Tap Recurrence
  - To set a daily alarm, set the Daily switch to Or.
  - To set an alarm to recursor specific days, select the checkbox next to one or more days.

#### Set the snooze

- 1. Do one of the following:
  - If you have one alarm set. to the Alarm Clock icon.
  - If you have multiple alarms set, tap the Alarm List icon .
- 2. Tap an alarm.
- 3. Tap Snooze.
- 4. Select a length of time.

## Stopwatch

- 1. Tap Stopwatch.
- 2. Tap **Start**.
- 3. To start a new lap, tap **Lap**.

To view your lap times, swipe from right to left.

## Timer

#### Set the timer

- 1. Tap Timer.
- 2. Touch and hold the dial outside of the clock face.
- 3. Slide the dial around the clock face to your desired time
- 4. Tap **Start**.

**Tip:** The dial allows you to set the timer in one-function increments. To set the timer for a specific minute and second, tap the time that appears in the middle of the clock face. Scroll up or down to adjust the hours, minutes, and seconds that the timer is set for

#### Change your timer tone

- 1. Tap Timer.
- 2. In the midule of the Urbuk facts, rap the rine.
- 3. Tap Timer Toue.
- 4. Tap a timer tone.

Tip: To use music you have added or downingued to your DiackBerry device, tap Add Music.

## World clock

If you're a frequent traveller or if you have fierras and family in different parts of the world, you can add cities to the world clock screen to quickly see the time in a variety of cities around the world.

#### Add a city to the world clock screen

- 1. Tap World clock.
- 2. Tap **Add**.
- 3. Enter a location.
- Tap a city.

Tip: After you add a city to the world clock screen, ian the city name to check the weather in that city.

#### Delete a city from the world clock screen

- 1. Tap The World clock icon.
- 2. Touch and hold a city.
- 3. Beside a city, tap the Delete icon.

### Turn on bedside mode

When bedside mode is on, you are not notified or new messages but any alarms that you have a swill sound and your BlackBerry device displays the time, dimly lit. You can also set the option of hear only phone calls when hedside mode.

- 1. In the Clock app, swipe down from the top of the screen.
- 2. Tap The Bedside mode icon.

**Tip:** When your alarm goes off in bedside move, you can tap anywhere on the screen to snooze the alarm. To turn off the alarm in bedside mode, swipe up from the bottom of the screen.

## Change your bedside mode settings

By default, all of your notifications are set to silent in bedside mode, and your wireless connections stay turned on. When in bedside mode, you can choose to near only phone calls, or you can choose to turn off all wireless connections.

- 1. In the Clock app, swine down from the top of the screon
- 2. Tap the Clock Settings icon
- 3. Do any of the following
  - To turn on only your phone while in bedside mide soline **Phone Calls in Bedside Mode** switch to **On**.
  - To turn off all wireless connections in Seuside mode, set the Wireless Connections in Bedside Mode switch to
    Off.

## Change the clock face

- 1. In the Clock app, swipe down from the top of the screen
- 2. Tap the Clock Settings icon.
- 3. Tap the **Clock Face** drop-down list
- 4. Tap a clock face type.

# BlackBerry World

Find and download your favorite apps, games, music, and vides with BlackBerry World! You can browse featured and top downloaded items, browse items by category, and search by keyword. You can also road and write reviews and recommend apps to others.

For more information on BlackBerry World, see the BlackBerry World User Corde.

# Search for apps, games, music, or videos

You can search the entire BlackBerry World storefront, or you can choose to search for a specific type of item. For example, you can choose to only search for games, apps, music, or videos.

• To search the entire BlackBerry World storefront, on the BlackBerry World home screen, tap Search.

- To search in a specific section (apps, garnes, music, or videos), tap All. Tap a section. Tap Search.
- To search using the cent search term, tap Search. Tap a recent search term.

#### Browse categories

The BlackBerry Viscoid storefront is divided into tour scentions: games, apps, music, and videos. Within each section is a list of categories or genres. For example, in the games section, you can find categories such as arcade games, card games, and sports games.

- 1. On the BlackBorry World hours screen, tap All.
- 2. Tap Games, Aups, Music, or Video.
- 3. Tap Categories.
- 4. Tap a category or genre.

**Tip:** After you browse to a category of apps or games, you can filter the 100 of apps or games to show only free items, items for sale, or items with a specific star rating. You can are sort the list by name, price, rating, or popularity. To sort or filter the apps or games in a category, touch and hold the name of a list, drag your finger down, and tap any of the drop-down lists.

#### Scan a QR code

If you see a QR code, you can scan it to find a specific item in the BlackBorn World storefront. QR codes commonly appear on websites, posters, or other promotional materials

- 1. In the BlackBerry World storefront, swipe down from the top of the screen
- 2. Tap Scan Barcode.

#### Clear your search history

- 1. On the BlackBerry World storefront home screen, tap Scarcia
- 2. Tap More Actions > Clear search history.

#### Turn on private browsing

You can turn on private browsing if you don't want your recent search terms to appear on your Search screen or you don't want your recently viewed items displayed on the My World screen.

- 1. In the BlackBerry World storefront, swipe down from the top of the screen
- 2. Tap The Settings icon > General.
- 3. Set the **Private Browsing** switch to **On**.

**Note:** After you turn on private browsing, your saved searches and recently viewed items aren't displayed. However, when private browsing is turned off, your saved searches and recently growed items are restored.

# Download and buy apps, games, music, and videos

Apps, games and music that you buy can be deleted and downloaded again as many times as you want to on the same BlackBerry device and on up to four additional devices without your having to pay for the items again.

- 1. In the BlackBerry World store front, tan an item
- 2. In the upper-right corner of the screen, rap the button with the price displayed on it.
- 3. To change your payment method before you pay for an item, in the **Bill Through:** drop-down list, tap a payment method.
- 4. Tap **Purchase**.

**Tip:** To share an app, game, album. Song, or videoutap. Share. To share an app with someone using NFC technology, on the **Details** screen of the aporthat you want to share, align the nacks of your devices.

#### Buy a subscription to an app or a game

You might be required to pay a recurring subscription fee for some apps and games, or for certain features and additional items within an app or game that you have already downloaded. Your subscription automatically renews until you cancel it. The BlackBerry World storefront is designed to send you a remindar email before and after each subscription is renewed.

On the **Details** screen for an app, a game, or started, tap the button with the price displayed on it.

#### Cancel a subscription

- 1. On the BlackBerry World storefront come screen, at All > My World > My April & Games.
- 2. At the top of the screen, if necessary, top the Artic & Games drop-down list
- 3. Tap **Subscriptions**.
- 4. Tap an app, a game, or an item.
- Tap Unsubscribe.

#### Rent a video

Some videos are available to rent from the BlackBerry World storeform. When you cownload a rented video, you have 30 days to start watching it before the rented video expires. Ones you start existing it, depending on the video, you have 24 to 48 hours to finish watching it before the rented video expires. You can only watch a rented video on the BlackBerry device that you downloaded it on.

On the **Details** screen for a video, tap **Rent**.

#### Redeem a promo code

- 1. In BlackBerry World, swine Jown from its top of the screen.
- 2. Tap the Redesarton.
- 3. Enter the promo code
- 4. Complete the instructions on the scroon

## Change your payment options

- 1. In the BlackBerry World storefront, swipe down from the top of the screen.
- 2. Tap Settings > Paymeni Cutions.
- 3. Enter your BlackBerry ID password.
- 4. Select a payment option.
- 5. Complete the instructions on the surcen.

Tip: To edit your payment information, tap Edit

## Tutorial: Setting up a credit card on a BlackSerry 10 device

This tutorial provides you with the opportunity to see how to society or rediccard or a BlackBerry 10 device, and then practice doing so.

Note: This tutorial is available in English only

Start the tutorial for devices with a touch screen keyspard

Start the tutorial for devices with a physical keyboard.

http://docs.blackberry.com/tutorials/creditcard/en

#### Tutorial: Setting up a PayPal account on a BlackBerry 10 device

This tutorial provides you with the opportunity to see how to set up a PayPal Accorded on a Blacket cirry 10 device, and then practice doing so.

**Note:** This tutorial is available in English only.

Start the tutorial for devices with a touch screen keyboard

Start the tutorial for devices with a physical keyboard.

http://docs.blackberry.com/tutorials/paypal/en

# Android apps

You can now get apps and games designed for Androia smarrphones and install them on your BlackBerry device!

# Downloading and installing Android apps on your BlackBerry device

You can find and download Amuroid apps and games from various third-party websites and mobile market apps. Most websites and mobile market apps include an installation button that appears after you download an Android app file. You can also install an app file by spening it in the rile Manager spp on your PlackBerry device.

If you can't find an app file that you downloaded, you conscarch for the app name in the File Manager app. Most Android apps include the file name extension .apk. To search for all the Android app files that you downloaded, try searching the File Manager app for .apk.

#### CAUTION:

Apps that you install from sources other than alackBerry World have not been reviewed by BlackBerry. These apps might pose a risk to your device and personal data. You should only install apps from trusted sources.

While most apps designed for Android smarphones can be installed and opened on BlackBerry devices, some apps might make use of services that are not supported by StackBerry 10 ob. PlackBerry 10 ob might also replace these services with alternate services (such as mapping services).

If you don't want to accept these potential risks and imitations, you should not install apps from sources other than BlackBerry World.

## Navigating within an Android app

Some of the apps and games that are available in the StackScrip World store that are available in the StackScrip World store that are an anomore that were converted to be used on BlackBerry devices. In these apps, you can snow or hidden action bar at the bottom of the screen or you can quickly go back to the previous screen.

Do any of the following:

- To see the additional actions that you can perform, in an any coope down from the top of the screen.
- To go back to the previous screen, place your finger reliow and included across the screen. Slide your finger diagonally up and to the left.

# Maps and GPS

Keep moving in the right direction with BrackBerry Maps. CTS, and the Compass app. You can search for points of interest, get turn-by-turn directions and much more.

## Find a place on a map

You can use the GPs feature on your BlackBerry device to search for a location and then view it on a map to see how to get there.

- 1. In the Maps app, on the Map (ab, enter an audress or a descriptive word, such as "coffee" or "hospital" in the **search** field.
- 2. Do one of the following:
  - To view all of the search results as oins on the map, tap Sarch
  - To view a specific search result as a pin on the map, tap a search result.

## Pin a place on a map

Add pins to your map to keep track of where you re going or to mark and us of interest

In the Maps app, on the **Map** tab, touch and hard the place that you want to nite

To clear all of the pins from a map, on the way tab, tap Time wors icci. > The Clear Massicon.

## Start turn-by-turn directions

Verify that location services are turned on and that your DisckBerry device has established a GPS connection.

- 1. In the Maps app, find a place by doing one of the rollowing:
  - On the **Map** tab, search for an address or a place using the **Search** field in the security equits, tap a place.
  - On the **Map** tab, locate a pin on the map. Tap the pin.
  - On the **My Places** tab, tap a place or contact.
- 2. Tap the Go icon.
- 3. To begin receiving turn-by-turn directions, tap the Start icon

To stop turn-by-turn directions in the map view or detail view, tap the End Trip ison. To stop turn-by-us a directions in the street-level view, tap anywhere on the screen > the End Trip ison.

## Switch to the map or detail view for turn-by-turn directions

By default, turn-by-usin directions start with the street-level view of the route.

To switch to one of the high-level views, do one of the following:

- To view a list of directions to your destination, can the list icon.
- To view an overview of inc route on a man tap the Map View ison.

To return to the street level view of the route, tap the Back ison.

#### Show or hide trattic

If traffic data is available, you can display mas you view a map, or view or listen to turn-by-turn directions in the street-level view.

Do one of the following:

- On the Map tab, tap the More son > the Show traffic son.
- When viewing or listening to turn-by-turn dis-ctions in the street-level view, tap the More icon > the Show traffic icon.

To hide traffic data, tap the More ico: > the Hide traffic ico: .

#### Mute voice-guided directions

By default, voice-guided directions are turned on

- 1. If you are in the map view or the detail list view to return to the street-level may the Navigation icon.
- 2. To turn off voice-guided directions, tag ine Mute Icon.

#### Avoid toll roads, highways, or ferries on your route

You can change your route preferences while viewing or listening to turn-by-turn directions in StackBerry Maps.

- 1. In the Maps app, swipe down from the top of the sursen.
- 2. Tap the Settings icon > Route Options.
- 3. Set the switches for the types of things that you want in avoid.

#### Recalculate routes

While viewing or listening to turn-by-turn directions, you can manually recalculate your directions when you make a wrong turn or would like alternative directions.

- 1. If you are in the street-level view, to show the mavigation bar, tap the screen.
- 2. Tap the More is > the Undate route icon.

# My places

You can find your tavorites, recent places and contacts' places on the My Places tab.

#### Add a place to your tavorties

- 1. In the Maps app, on the **My Places** tab, tap The More icon the Add Favorite icon.
- 2. On the Add Favorite screen, complete the Place Name and Address fields and confirm that the location is found.
- 3. If necessary, enter any additional information.
- 4. Tap Save.

**Tip:** You can also add places to your favorites by Lorening and holding a search result or contact name and tapping The Add to Favorites icon.

To remove a place from your favorites, on the **My Places** is that you want to remove. Tap The Remove Favorite icon .

#### Change the details for a place

- 1. In your search results or in a list, tap a place.
- 2. Tap More > Edit.
- 3. Change any fields that require updating
- 4. Tap Save.

## View your recent places

BlackBerry Maps remembers and organizes the last 100 places that you secretized for so that you can quickly access them again.

In the Maps app, on the My Places tab, tap Recents.

## Clear your recent places

You can clear the list of recently viewed places in BlackBorn iviaps.

**Tip:** If you have places that you want to keep so that you don't have to search for them again, add them as a favorite before you permanently clear the list.

1. In the Maps app, swipe down from the top of the screen.

- 2. Tap the Settings icon > Clear ! istory
- 3. Tap Clear Receirs.

#### View a contact's address on a map

If you have adds. an address to an entry in the Contacts upp, you can view the contact's location on a map and get directions.

- 1. On the My Places lab, tan Conlacts
- 2. Touch and hold a contact's name.
- 3. Tap Map.

# Changing settings for Maps

#### Switch between kilometers or miles

BlackBerry Maps displays districtes using either impact (reet/yards and miles) or metric (meters and kilometers) measurements, as set in your device settings

- 1. In the Maps app, swipe down from the top of the surgen.
- 2. Tap Settings > Units of Measure
- 3. Tap Change Device Settings.

## Change default route settings

If you always want BlackBerry Maps to show you the fastest or shortest roug, or want to avoid certain things on your route, such as highways, toll roads, car-sharing lands or rerries, you can change your default settings.

- 1. In the Maps app, swipe down from the top of the screen.
- 2. Tap Settings > Route Options.

## Switch between voice-guided prompts and tones

BlackBerry Maps can prompt you about upcoming turns using veice directions or lones.

- 1. In the Maps app, swipe down from the top of the screen
- 2. Tap Settings > Navigation Audio.
- 3. Tap an option.

## About location services

You can turn on Isolation services so that Isolation-based applications and services, like BlackBerry Maps, can find your location. Location-based applications can use GPS isolated and other information to provide you with information, such as driving directions.

## Turn on or turn of location services

Some apps require GPS Isostion information to work as expected.

- 1. On the home screen, swipe down from the top of the screen.
- 2. Tap Image Settings > Location Services.
- Tap the Location Services switch.

# Change location permissions for apps

You can review and remove any GPS location related permissions that individual apps have requested. Some apps require specific permissions to work as expected

- 1. On the home screen, swipe down from the log of the screen
- 2. Tap Image Settings > Security and Privacy > Application Facilities
- 3. Tap an app.
- 4. Tap a switch.

## Turn on or turn off location-based ads

If location-based ads are turned on, apps using the Acceptising Service can use your 41% location to present more relevant promotional content or deals. No data that personally identifies you is ever shared with third party advertisers.

- 1. On the home screen, swipe down from the top of the screen.
- 2. Tap Image Settings > Location Services.
- 3. Tap the **Location-based Ads** switch.

## Turn on or turn off traffic data

If traffic data is turned on, your BlackBerry device sends an inymous GPS solution in sanction to provide traffic data to BlackBerry applications.

1. On the home screen, swipe down from the top of the screen.

- 2. Tap Image Settings > Location Services.
- 3. Tap the Traffic 5: ta Collection switch.

## Compass at a giance

## About the compass

The digital compassion your ShoukBerry device works like a regular compass, but also includes additional features. For example, you can choose whether the compass points to true point or magnetic north. The compass also works in any direction or orientation, including upside down.

## Point the compass to true porth or to magnetic north

You can choose to navigate with your compass based on either true position magnetic north. Magnetic north, which is what a standard compass points to, can be influenced by several factors and isn't constant. True north, or geographical north, is what you would see on a paper map and is constant. If you would profes to navigate based on true north (for example, if you are using your compass to follow a map) you must turn on GPS.

In the compass app, do one of the following:

- To navigate based on true north, at the bolizan of the scream set the switch to Or.
- To navigate based on magnetic north, at the bettern or the sersen, set the switch to Off.

## Troubleshooting: Compass

#### I'm not getting an accurate reading from the compass

Try the following actions:

- If the compass doesn't point north, move your BlockBerry device away from metal objects, such as magnets or electronics.
- If you have turned on Location Services and are navigating based on true north, you need the GPS receiver to be able to connect to satellites. Try moving outside or near a window to order to astablish a GPS connection.

## Browser

With the BlackBerry Browser, you can browse the Internet, stream video, switch between mainple tabs, download files, share links to webpages, and more.

# Browsing the Internet

Use the BlackBotty Browser in Showse the internet quickly, and conveniently on your BlackBerry device.

## Keyboard shortcuts. Browser

| Go forward one page            | Press <b>N</b>                         |
|--------------------------------|----------------------------------------|
| Go back one page               | Prec. P                                |
| Find text on a page            | Press <b>S</b>                         |
| Open your bookmarks            | Press <b>K</b>                         |
| Open your history              | Druse!                                 |
| Enter reader mode              | Press R                                |
| Refresh a web page             | Fress L                                |
| Zoom in                        | Press I                                |
| Zoom out                       | rress <b>0</b>                         |
| Go to the top of a web page    | Press                                  |
| Go to the bottom of a web page | ?1655 <b>5</b>                         |
| Move down the screen           | Piess The Space key.                   |
| Move up the screen             | Press The Shift key and The Space key. |
|                                |                                        |

#### Go to a website

- 1. Type a web address or search term into the address bar at the portrain of the Browser.
- 2. Press The Enter key.

**Tip:** To maximize your screen space, the address bar disappears after a few seconds. To bring it pack, swipe down on the screen.

## Change the current search engine

After you change the search engine, the BlackBerry Browser continues to use the new search of pine until you change it again.

- 1. While you're typing a search term in the Browser, tap the search engine icon in the top right corner of the screen.
- 2. Tap the search engine that you want to use.

#### Add a new search engine

You can add search engines so that they appear in the drop down when you search for a term in the BlackBerry Browser.

Note: This feature is not available for some search engines.

- 1. Navigate to a search page, for example, www.wikipedia.com.
- 2. Enter a season term.
- 3. On the search results page, say The More icon > The Adu Search icon.
- 4. Tap **Add**.

#### Remove a search cagine

- 1. Open the BlackBerry Browser and type a search term in the search bar.
- 2. Tap the search engine icon in inclutop right corner of the screen
- 3. Touch and hold a search engine.
- 4. Tap The Remove icon

#### Using Browser tabs

Just like on your computer's browser, you can spen murriple webpages in tabs and switch between the tabs quickly.

#### Open, switch between, or close tabe

In the BlackBerry Browser, tap The Taus icon.

- To open a tab, tap The Add New Tab Con.
- To switch between tabs, tap a tab.
- To close a tab, on the tab that you want to close, tap The close tab ison.

Tip: Close a tab when you're finished with it to improve the performance of the Browser.

#### Open a link in a new tab

- 1. In the Browser, touch and hold a link.
- 2. Tap Open Link in New Tab.

#### Share a link or picture

You can share items on the web through an email, a text message, Facebook, Twitter 25M, and more

In the BlackBerry Browser, do one of the following:

- To share the webpage that you re looking at, cap More actions > Share.
- To share a link or solicture, touch and hold the link or picture. Tap The Share icon.

#### Search for text on a webpage

On a webpage. (2) More actions > Find our Page

#### View webpages in a reader-friendly format

To help you focus on reading chicles or other text on a webpage and remove distracting clutter like ads, you can use the reader mode.

On a webpage, tap More actions . .: cader .

#### Change text size in reader mode

Do one of the following:

- To increase the text size, tap therease Text.
- To decrease the text size, tap Decrease town.

#### Change the background color in reader mode

Tap The More icon > The Invert Colors icon.

#### Find files that you downloaded

After you download a file from the BlackBerry Prowsor you can go to the download manager to find it again, open it, and share it.

In the Browser, tap More actions > Downloads.

#### Clear your list of downloaded tiles

In the Browser, tap More actions > Downloads > Clear Jownloads.

#### Add a website to your home screen

You can create a shortcut to a website on your home screen so that you can quickly go to a website without opening the browser first.

On a website, tap More actions > Add to Home Screen.

### Save a webpage

You can save a witnesse in HTM: format so that you can access the webpage when you're offline, or send the webpage as an attachment.

- 1. On a wedpage, tan Too More icon > The Says rage icon
- 2. Choose the isolation that you want to save the weppage in.

#### Changing your Browser settings

#### Customize the Browser start screen

You can change what you see when your most open the Black-Forry Browser. You can set a specific home page, show thumbnails of the webpages that you visited recently or frequency, or open the webpages that were open in your previous Browser session.

- 1. In the Browser, tap The More wonu > The Settings izon > Display and Actions.
- 2. Tap the **On Startup Show** drop-down list.
  - To set a specific home page, tay "by Home Page. Type a web address."
  - To show thumbnails of the webpages that you visited recently of trequently, tap New Tab Page.
  - To open the webpages from your provious Browser session, tan id., fabs From Last Time.

#### Turn on Adobe Flash support

- 1. In the Browser, tap More actions > Settings > Settings > Settin
- 2. Turn on the **Adobe Flash** switch.

## Bookmarks and browsing history

Bookmark your favorite webpages so that you can easily access the next time you use the BlackBerry Browser.

#### Bookmark a favorite webpage

On a webpage, tap More actions > Add to Bookmarks

#### View your Browser bookmarks

In the BlackBerry Browser, tap The Tabs, Bookmarks, and History Ison - The Bookmarks is con.

#### View your bookmarks by tags or in a list

- 1. In the Browser too Tabs, Bookmarks, and Lictory > Bookmarks.
- 2. Tap Tuns or Switch to List.

#### Organizing your bookmarks

It's a good idea to keep your bourmarks organized so that you can more easily find the webpages that you're looking for.

#### Change your bookmarks

You can change the name of web address of a bookmark.

- 1. In the Browser, tap Toos, Bookmarks, and History > Doskmarks
- 2. Touch and hold a bookmark.
- 3. Tap Edit Bookmark.
- 4. Type a new name or web address

#### Add, rename, or delete a bookmark tag

Tags help you categorize your bookmarks so that you can find them more quickly. For example, you might want to tag all of your news-related bookmarks with "News", or voor favorite blogs with Blog"

In the Browser, tap The Tabs, Bookmarks, and History son - firs Hookmarks icon.

- To add a tag, touch and hold a bookmark. Tag the Edit Pool work income in the Add tags field, type a tag name.
- To rename a tag, tap Tags. Touch and gold a tag. The Fult Tag icon. Type show name for the tag.
- To remove a tag from a bookmark, touch and hold a rookmark. Tup Fdi Bookmark. Tap a tag.
- To delete all instances of a tag, tap Tags. Total and hold a tag tap The Selete icon.

#### Delete a bookmark

- 1. In the Browser, tap Tabs, Bookmarks, and History Pookmarks.
- 2. Touch and hold a bookmark.
- 3. Tap Delete.

## View your browsing history

- 1. In the Browser, on a webpage, tap The Tab icon.
- 2. Tap The History icon.

To close your browsing history, tap The Back icon.

Tip: To view a webpage in your history, on a webpage, touch and hold The Back icon until your history appears.

#### Delete your prowsing history

- 1. In the Prowser, tap The Tap icon
- 2. Tap The History icon.
  - To delete all or your browsing history cap The Delete icon.
  - To delete a specific webrase from your prowsing pistory, touch and hold the thumbnail for the webpage. Tap The
    Delete icon.

## Browsing safely

To help you browse safely, vou can check the pertificates for a wabsite, change the security settings, and change permissions for specific websites in the BlackBerry Browser.

#### About website certificates

Certificates help verify that a website is legitimate. Websites that require more security, such as banking sites, use certificates to help prove authenticity. If a website has a certificate, certificate icons appear beside the web address bar.

#### Website certificate icons

| Icon                     | Description                                                                                                    |
|--------------------------|----------------------------------------------------------------------------------------------------|
| EV certificate icon      | The website's identify has been verified by an extended validation certificate from a trusted certificate authority |
| DV certificate icon      | The website's identity has been verified by a domain-validated certificate from a trusted certificate authority.    |
| mixed certificate icon   | Some parts of the website are secure while other parts of the website are not.                                      |
| unknown certificate icon | The website might be unsafe bosouse the certificate is unknown.                                                     |

#### Change Browser security settings

In the Browser, tap More actions > Settings > Privacy and Scourity.

#### Security settings

#### **Remove History Items**

Specify how often your BlackBerry device automatically deletes the browsing information from your BlackBerry Browser history

#### Private Browsing

Keep your prowsing information (your endorry, cached files, cookies, and so on) only while a browsing session is open. When you close the Browser, the information is automatically deleted.

#### Block Pop-up:

Choose whether or not to allow popular withtiens to appear in your browsing session.

#### **Accept Cookies**

Let websites use cookies to send and receive information between the website and the Browser. Cookies can be helpful because websites can use them to remainer information about your preferences and user information, but cookies can pose a privary risk as well

#### Clear Cookies and Other Data

Clear all of your saved Browser in connation.

#### **Clear History**

Clear your Browser history.

#### Change permissions for specific websites

As you browse the Internet, you might grant possessions to allow websites to access information, such as your location. You can remove those permissions at any time.

- 1. In the Browser, tap More actions > Settings > Site Parties of is.
- 2. Tap a website. Tap **Edit**.
- 3. Tap Delete beside the permissions in at you want a remove.
- 4. Tap **Done**.

## Troubleshooting: Browser

#### I can't watch a video online

While you can stream many videos from the web on your BlackBerry covice, some victor tormats aren't supported, and some websites block content from being viewed on mobile devices. For most information about supported video formats, search the Help.

# The Smart Tags application explained

The Smart Tags approaches pits of information and transforms the info into a smart tag. Info can include text, websites and other URIs, phone numbers, amail addresses and estimation information. You can copy the smart tag to an NFC tag, display it as a QR Code or you can pass the smart tag directly to another BlackBerry device. The Smart Tags app allows you to store the smart tags that you reserve and use them or pass them on later.

Instead of handing our business cards, by creating your own smart tag that contains your contact information so that with just a click, recipients can call, root, or send you an email. Have an event coming up? Try making a smart tag that contains the event information, then copying the smart tag to a writeable effecting that is attached to a small gift for your guests.

The NFC feature might not be available. descriding on your wireless service provider, your administrator's settings, and your BlackBerry device model.

## Scan a QR Code, barcode, or an NFC tag

The NFC feature might not be available, depending on your will eless service provider, your administrator's settings, and your BlackBerry device model.

When you scan a QR Code or barcode by using the Smart Tags and, your device saves the information as a smart tag.

When you scan an NFC tag, your device opens the information in the corresponding application type. You can save the information as a smart tag by opening the Smart Tags app before you scan the NFC tag.

#### Do any of the following:

- To scan a QR Code or barcode, open the Swall Tags about Tap The scan icon . Tap The scan QR Code icon or The scan barcode icon . Hold your device so that all icon corners of the QR Code or betode appear on your screen.
- To scan an NFC tag, tap the back of your device against the NFC tag

BlackBerry 10 device showing the back of the device directly above an NCC tag. Blue circles indicate a uata exchange.

## Delete a smart tag from your device

- 1. In the Smart Tags app, highlight one or more tags that you want to descle.
- 2. Tap Delete.

# Create your own smart tag

The NFC feature might not be available. descriding on your wireless service provider, your administrator's settings, and your BlackBerry device model.

You can create your own smart tag to share with other devices, save to an NFC tag, or display as a QR Code.

- 1. In the Smart Tags app, tap The create icon.
- 2. Tap a tag type
- 3. In the fields that appear on the screen, enter the necessary information.

Tip: You can group multiple tugs together. Tress and hard an existing tag. Tap Add. Repeat Steps 2 and 3 to create a tag.

#### Smart tag types

#### Web

Use to create a smart tag that, when opened, takes you to a webpage.

#### **Smart Triggers**

Use to create a smart tag that, when written to an NFC cas and then tarped on, can trigger various settings on your BlackBerry device.

#### Wi-Fi

Use to create a smart tag that, when written to an MFC tag and then depped on, connects you to a specified Wi-Fi network.

#### Bluetooth

Use to create a smart tag that, when written to an NCC tag and then tapped on, pairs you with a specified Bluetooth enabled device.

#### Contact

Use to create a smart tag that, when openso, aude to contact information the Contacts app.

#### **Event**

Use to create a smart tag that, when opened, creates an appointment in the Calondar app

#### **Geo Location**

Use to create a smart tag that, when opened, searches for meeting in the maps application.

#### Phone

Use to create a smart tag that, when opened, calls a prome number.

#### Email

Use to create a smart tag that, when opened, composes an email. When you create the tag you can fill in the Subject and Message fields to prepopulate these fields when the tag is opened, or you can leave these fields blank.

#### **Text Message**

Use to create a smart tag that, when oncored, composes a text message (SMS or MMS). When you create the tag you can till in the Message field to crepopulate this field when the tag is opened, or you can leave this field blank.

#### Text

Use to create a smart tag that displays a massage

#### Other

Use to create a smart leg that identifies a resource by using your own URI (Uniform Resource Identifier). For example, if you are at a year own application for the StaukBerry device, you can use this tag type to create a smart tag for your app

## Favorite a smart tag

You can make smart tags easier to find it you mark them as lavorities

- 1. In the Smart Tags app, find and highlight icc tag that you want to favorite.
- 2. Tap The add to favorites icon

### View your favorite smart tags

In the Smart Tags app, tap The More Tabs icon - The favorites icon.

## Share a smart tag

The NFC feature might not be available, depending on your wireless service provider, your administrator's settings, and your BlackBerry device model.

In the Smart Tags app, highlight a tag.

- To display the smart tag as a QR Code for an uner device to scan, tag the show as barcode icon.
- To share the smart tag through a message, such as an email of text message, or to share the smart tag with an application, such as BlackBerry Remember, tan Share. For a message type or suclination.
- To send the smart tag to another NFC-enabled BlackBerry device, tap Since > NFC. Align no backs of the devices.
- To copy the smart tag to a writeable NFC tag, tap The write to NFC tag icon. Tac your device against the NFC tag.

**Tip:** NFC tags are often sold as stickers. If you copy your smart tag to an NFC tag sticker, you can stick your smart tags nearly anywhere.

#### Lock a smart tag

The NFC feature might not be available, depending on your wilders solvice provider, vous suministrator's settings, and your BlackBerry device model.

If you copy a smart tag to a writeside NFC tag and you plan to leave the NFC tag in a public space, you should lock the NFC tag to prevent tampering. When an NFC tag is locked it can't be unlocked, changed, or erased.

- 1. In the Smart Tags dup, cap More The lock NFC tag icon .
- 2. Align the back of your DirakBerry device with the tag.

## Change a sinart tag title

- 1. In the Smart Tags and press and nold a smart log.
- 2. Tap The Edit ville icon
- 3. Enter a title.
- 4. Tap Save

# Erase smart tag information from an NFC tag

The NFC feature might not be available depending on your winercss service provider, your administrator's settings, and your BlackBerry device model.

If the NFC tag isn't locked, you can erase the smart tag information makins stored on it.

- 1. In the Smart Tags app, tap Mure > Frace NFC is ..
- 2. Align the back of your BlackBerry device with an NFC tag.

# Search your device

When you search your BlackBerry device from the nome screen, your results are categorized by file type and application type. If you search from within an application, your results are united to flems within the application.

- 1. Enter your search terms.
- 2. To see all of the results for a particular category, in the lower light corner of the category, tap. The expand icon.

**Tip:** If you search from within an application, you need to tap the search icon the first your search terms.

## Filter your search results

If you know the type of file you're looking for, you can use the search filter to narrow your results it is search matter whether you turn on the search filter before or after you start your search. The filter is cleared the medicand you enter search terms.

- 1. In the Search application, tap the icon that appears beside the rest entry field.
- 2. Tap the category that you want search results for.

**Tip:** If you want to find an email that you received from a particular person, instead of searching from the home screen and using the search filter for the **Emai**? category, try searching from the BlackBerry Hub and selecting the **From** category.

## Do more with your search results

There are a variety of actions you can perform with items in your search results right in the search results screen. The actions available to you depend on what the term is. For example, if one of the search results is an email, you can reply, forward, flag, and so on without oncoming the small.

- 1. Touch and hold a scarch result.
- 2. Tap an action.

**Tip:** The actions you can perform appear as icons on the right side of your screen. To see the names of the icons, slide your finger over them.

## Change your search settings

You can specify whether your SecukBerry device stores your search history, which categories to include in searches, and which search engines to use to extend your searches to the Internet. You can also clear your search history from this screen.

- 1. On the home screen, swipe down from the top of the screen
- 2. Tap Image Settings > Search.
- Tap the settings you want to change.
- 4. Change your search settings.

# File Manager

You can use File Manager to view, save, zip, and share fires and folders on your clackBerry device. You can also access files that are saved in the cloud.

## Viewing files

#### View files on your device

File Manager helps you view, save and share files on your BlockDerry devices to view a firsting Manager.

- 1. Tap a folder.
- 2. Tap a file that you want to view.

To go back, tap Back.

**Tip:** If BlackBerry Paramee is enabled on your device and you want to access your work files, on the home screen, swipe down from the top of the screen. Tap **Wort:** 

#### View files or connected devices or getworks

You can view files on devices that are connected to your BlackBerry device, such as a media card or a device connected by a USB cable. If you are logged in to a cloud application on your device, you can also access files stored in the cloud. To access a file stored on another device:

- 1. Tap Device.
- 2. Tap a device.

Files and folders stored on the solucted device uppear in File Manager when opened or when viewed.

## Managing your files

#### Rename a file or folder

File Manager allows you to make changes to file and foice names, such as rixing a typo or word. To rename a file or folder:

- 1. Touch and hold a file or folder.
- 2. Tap Rename.

Tip: To change a file type, touch and hold a file Tap Properties > For.

#### Add a folder

When you open File Manager, a list of pre-defined folders appears, to add a folder, do including:

- 1. Navigate to where you want to add a new folder.
- 2. Tap More.
- Tap Add Folder.

**Note:** You might not have pre-defined folders on a connected double.

#### Search for an item in File Manager

- 1. Tap Search.
- 2. Enter all, or part, of the name of the item you are searching for

**Note:** To search for an item on a conjected device, you must perform the search when the device is open in File Manager.

#### Sort files and folders

You can view your files and folders in success by name, date, type or size. You can also decide whether to view your files and folders in ascending or descending order

**Tip:** To change the wey you view your files and foldous rep. List to view them as a list or **Grid** to view them as a grid.

Tap More > Sort.

- To change the wey riles and rolders are sorted, tap Sorted Name Date, Type, or Size.
- To change the order of your files and folders tap Order > Accending, or Descending.

#### Select multiple flics

- 1. Tap More.
- 2. Tap Select.
- 3. Tap the items that you want to select.

To deselect an item that you have tapped in error, tap the item again.

## Transferring files

#### Share files

- 1. Touch and hold a file.
- 2. Tap Share.
- 3. Choose a destination.

Tip: To share multiple files, tap More > Select . Tap the files you want to share. Tap Share

#### Move a file

- 1. Touch and hold a file or folder.
- 2. Tap Move.
- 3. Navigate to where you want to move the file.
- 4. Tap **Move**.

#### Copy a file

- 1. Touch and note a file or forder.
- 2. Tap Copy.
- 3. Navigate to where you want to convitte rile or toider
- 4. Tap Paste

## Working with files stored in the cloud

#### Retrieve files saved to the cloud

If you are logged in to a cloud application on your Blackhers provide, you can use File Manager to access files that you have stored in the cloud. To retrieve a file you have saved to me cloud:

- 1. Tap Device.
- 2. Tap a cloud application.

## Save a file to your device

When you pin a file it is saved to your BlackBarry device, so you can have the file even when you're not connected to a mobile or wireless network. If a file is not pinned, it is not available when you're stillne. To pin or unpin a file to your device:

Touch and hold a file that is stored in a cloud application

- To pin a file, tap Pin.
- To unpin a file, tap Unpin.

## Synchronize a file with the cloud

If you have edited a pinned file while offline, you can use the synchrow cotion when you reconnect to a wireless network to ensure that the file is synchronized with the cloud before other files are synchronized. To force the synchronization of a file:

- Touch and hold a file.
- 2. Tap The Sync Now icon. If this option isn't available to you in icon around, your file is synchronized with the cloud.

**Tip:** To stop synchronizing, tap The more icon > **Pause \$** you. To start \$ you have icon > **Resume** Sync.

#### Create a link for a file

Instead of sending a tile as an attachment, you can create a link to the file to share it.

- 1. Touch and bein a rile.
- 2. Tap Share Link.
- 3. If you receive a prompt to select the access level, tap **Access** to limit who can open the link. Tap **Share Link**.
- 4. Tap a location or message type for snaring.

#### Change cloud application settings

You can change your settings for items like the back up options and network usage for your cloud applications. When you enable back up options, changes to file on the selected applications are automatically updated and stored in the cloud. To change your settings:

- 1. Tap More.
- 2. Tap Settings.

Tapping Settings launches the cloud application.

# Working with zip files

#### Zip files and folders

Zip your files to help reduce memory space. You can zip a single file or folder, or zip multiple files or folders. You can also zip all of the files in a particular folder using the Zip Ail option.

Touch and hold a file or folder.

- To zip a single file or folder, tap Zip.
- To zip multiple files or folders, tap Select . Tap the tiles or folders you want to zip, then tap Zip .

## Unzip a file

You can unzip files, and also preview their contents. When you unzing site, a folder is created withing same name as the zip file. The unzipped contents can be viewed in this folder

- To unzip a file, touch and hold a zip file. Tap Unzip.
- To preview the contents of a zip file, tap the file.

# Calculator

The calculator on your clackBerry device combines a scientific and standard calculator into one. You can also use the calculator to constant a unit of inclasurement, reliculate a up, and see previous calculations.

## Calculator at a giance

# View your previous calculations

To view your previous calculations. Slive your finger down in the answer field.

To clear all of your previous calculations, tan Trolore.

## Calculate a tip

When you're out at a restaurant, you can use the up estectiator to figure out now much to leave for a tip. You can customize your calculations to specify the number of people included on the oil and the percentage of the bill that you want to tip. The tip calculator can also calculate how much each person owes constain, making it easy to divide up a bill amongst a table of people.

- 1. Tap **Tip**.
- 2. In **The Bill** field, enter the total amount of the bill.
- 3. If necessary, change any of the additional time options.

## Convert a unit of measurement

You can use the calculator on your BlackBerry device to convert one unit of measurement to another. The calculator includes many different types and units of measurement for the different kinds of securation that you find yourself in, so you don't need to stop what you're doing to convert measurements.

- 1. Tap **Converter**.
- 2. Choose a measurement type, the unit to convert from and the unit to sorvert to.
- 3. Enter the value that you want to convert.

## Switch to a scientific or standard calculator

You can switch the type of calculator that you are using by swiping left and right on your BlackBerry device.

On the calculator screen, swipe lent or right on the koveau.

# BlackBerry Virtual Expert

The BlackBerry Virtual Expert and guides you through trouble-mooting tests that are designed to help you identify a hardware-related problem.

## Testing your device hardware

You can check that your device nardward is working properly by using the BlackBerry Virtual Expert app. Download the BlackBerry Virtual Expert app from StackBerry World now

Before you use the app, keep the accessories you use with your device on hand, such as headphones, so that you can do a full assessment.

Depending on your device model, you can check the following components and functions on your device:

- Touch screen and LCD
- Keyboard
- Volume keys, Mute key, and Power/Lock !---
- Camera
- Speakers, microphone, and headphone rack
- LED and vibration notifications
- Bluetooth technology

Tip: For help with a specific issue, contact your service provider.

# Test your device using the Black Serry Virtual Expert app

- 1. In the BlackBerry Virtual Expert app, do one of the following:
  - To test a type of functionality, tap **Display Tests**, Avidio **Tests** Surveyton Tests.
  - To perform a specific test, such as a camera issue, tare includes icon. Top the test you want to do.
- 2. Follow the instructions on the screen.

## A BlackBeiry Virtual Expert lost foiled

If the BlackBerry Virgar Expert arguindicates a groplem with your device, do the following:

- If possible, backup the data on your device. You can two BlackBerry Link to save a backup on your computer. To download ClackBerry Link, on your computer, woll www.blackberry.com/BlackBerryLink and select the Windows or Mac option.
- Note your device software version and Plin number. To find this information, from the home screen, swipe down from the top of the screen. Top settings > About. In the Category drop-down list, tap **OS** or **Hardware**.
- Contact your wireless surfice provider or local repair center about the issue.

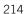

# Productivity and work

# Switch between your personal space and work space

When BlackBerry Balance technology is set up on your BlackBerry device, you can quickly switch between your personal space and work space.

**Tip:** To differentiate between your personal space you can set a different wallpaper for your personal space.

- 1. From the home screen, to switch between spaces, swipe down from the top of the screen. Tap **Switch to Personal** or **Switch to Work**.
- 2. From your personal space or work space, do any of the following:
  - To switch between your personal pictures and work pictures in the Pictures app, tap The More icon . Tap Open Personal Pictures or Open Work Pictures.
  - To switch between your personal files and work files, in Adobe Reader, Decuments To Go, or File Manager, tap The More Tabs icon . Tap Personal Space or Work Space.

When you switch between personal files and work tiles, the appropers a second instance of the application in the personal space or work space you are currently in

# About BlackBerry Balance and your work space

BlackBerry Balance technology helps address corporate security concerns without limiting personal use of your BlackBerry device. If your administrator turns on BlackBerry Balance, the device date, appearance metwork across are separated so that you have a work space and a personal space. The separate spaces help your administrates such as accidentally copying work data into a personal app, or displaying confidential work date ording a BM Video chat, if your administrator turns on BlackBerry Balance, your administrator can also specify security policies that turn of and turn off features on your device. For information about the security policies set on your device, contact your administrator.

By default, your device uses the personal space. You can it use for activities such as taking pictures, downloading videos, playing games online, saving files to a media card, and posting on a social network.

In your work space, you can access your work email, contacts, and calendar create work documents, and browse to corporate intranet sites. Your work space can include a separate version of BlackBerry World that contains the applications

you are allowed to download and use at work, if you, work space is protected with a password, you must unlock your work space to reveal the details about your work data.

You can access noth personal data and work data from Certain places, such as Search.

# Lock your work space

If your BlackBerry, revice uses HackBerry, reliance recliniology to separate your work and personal activity, you can lock your work space and continue to access personal files, personal apps, and personal data in the personal space on your device.

- 1. If you don't have a work space password, to crede one, or tich home screen, swipe down from the top of the screen. Tap Image Cottings > BlackPerty Balance > tet Password. Type a password.
- 2. On the home screen, swipe down from the top of the screen
  - To immediately your work space, tap The Priefcase icon
  - To automatically look your work space after over amount of time, tap Image Settings > BlackBerry Balance. In the Lock Work Space After drop-down list, select a time interval.

Take care to remember your work space password. If you rouget your password, contact your administrator to have it reset. If you exceed the number of allowed attempts to enter your work space and all of its contents are deleted.

## Change your work space password

- 1. On the home screen, swipe down from the top of the screen.
- 2. Tap Image Settings > BlackBerry Sciance > Society Fastword.
- 3. To unlock your work space and BlackBorry device using the same password turn on the **Use as my device password** switch.

Take care to remember your work space password. If you torget your password, contact your administrator to have it reset. If you exceed the number of allowed attempts to enter your work space password, your work space and all of its contents are deleted.

## Delete your work space

If you no longer want to associate your device with your organization on twork, you can remove only your work space. The apps and files stored in your personal space are left intact.

**CAUTION:** Deleting the work space will permanently erase all of the content and thes stored with a such as work files, messages, pictures, and videos. To add a work account back to your devices, you will need to contact your administrator.

- 1. On the home screen, swipe down from the top of the screen.
- 2. Tap Image Settings > BlackBerry Balance > The Delete Work Space icon

#### 3. Type blackberry.

**Tip:** If you plan to give away or recycle your device, remainber to delete all of the data on your device by performing a security wipe, and remove your SIM care and media card.

### Does my device have BlackBerry Balance?

BlackBerry Balance is available only on DiackBerry devices associated with the BlackBerry Enterprise Service 10.

To confirm if your device less Black Berry Balance, do one of the following:

- On the home screen, swipe down from the ton of the screen ligitudesee **Switch to Work** or **Switch to Personal**, BlackBerry Balance is instance.
- On the home screen, swipe down from the top of the screen. Tan image Settings > About. In the Category drop-down list, scroll and look for **Morth space**. If we don't see that pryou see **Work Space Only**, your device isn't set up to use BlackBerry Balance.

### How do I set up BlackBerry Baiance?

Your administrator must set up BlackBerry Balance and associate vour work account with the BlackBerry Enterprise Service 10. After your admin sets up BlackBerry Balance, a work space is automatically added to your BlackBerry device and you are prompted to finish the activation.

For more information about the BlackBerry Enterprise Service 10, visiting chiberry.com/business.html and docs.blackberry.com.

# What content is in my week space and my personal space?

If your administrator turns on BlackBerry Balance technology, the device date, apps, and network access are separated so that you have a work space and a personal space on your StackBerry device

Work apps that are open appear with a Briefcase icon or inchomo screen.

Depending on the rules set by your administrator, some apps and features mixetive available in vour work space, personal space, or both. The table below describes the default behavior for most apps.

| Description                                                                        | Apro                                                                    |  |
|------------------------------------------------------------------------------------|-------------------------------------------------------------------------|--|
| These apps and features are available only in your wo space and display work data. | BlackBorry Work Divos     BlackBorry World for Work     Frierprise livi |  |

#### Description

These apps and reatures are available only in your personal space and display personal data

Depending on the rules set by your administrator, you hight have access to work contacts in the Phone, David, and rock messaging apps.

#### **Apps**

- BBM
- BlackBerry Protect
- BlackBerry Story Maker
- BlackBerry World
- Box
- Calculator
- Camera
- Clock
- Compass
- Drspbox
- Evernote
- · Farebook
- Games
- Foursquare
- Linkeulr.
- · Would card
- · ","uSIC
- Phone
- · Stiving
- · Smarl Tags
- BlackBerry Sicry Maker
- rest messaging (SMs and MMS)
- Twitter
- · Video Carriera
- Viuens
- ייני יוכר Activated שומולים
- Weather
- iou:Tube

These apps and features are available in your work space, and personal space. Your work data and personal data are displayed together.

- BlackPsing insin
- BlackBorn, Intoligent Assistant
- Plan' Serry Remember
- Calendar
- · Compus

These apps are available in your work space and personal space. Depending on which space you open an app in, you

· Arche Plader

#### **Description**

can access either your work data or personal Jata. You can open two instances of incise apps at the same time.

Depending on the rules set by your administrator, some apps might not appear in your work space

#### **Apps**

- BlackBerry Maps
- BlackBerry Browser
- Documents To Go
- File Manager
- Pictures
- Voice Control

### Can I use personal apps on my work's network?

If your administrator turns on PlankBerry Balance technology, denending on the rules set by your administrator, you or your administrator can allow work apps to access your organization is Wi-Filai VPN network.

On the home screen, swipe down from the top of the Screen. Tap Image Settings > BlackBerry Balance. If the Allow Personal Apps to Use Work Networks switch is on, you can use personal apps on your organization's network.

If personal apps aren't allowed to use your organization's networks and if a personal network isn't available, personal apps that need access to the Internet might not work

### Where is my picture that I just took?

If your BlackBerry device uses BlackBerry Balance Lechnology, attachments caved from work email messages are only accessible in the work space. Any pictures taken using your device carriers, whether you opened the Camera app from your work or personal space, are stored in your personal space. All of your media card files are also stored in your personal space.

For example, since BBM is a personal app, to create a profile picture, you can use a picture taken with your camera, but you can't use a picture that you downloaded from an email message sent to your work account.

# What happens to my device data if I leave my organization?

If your administrator turns on BlackBerry Balance technology, your administrator can delibe your work data from the work space on your BlackBerry device and leave your personal data and applications intent in the personal space. If you store personal data within work apps, for example you add a personal contact to incontacts applied in your work space, that personal data is deleted from your device when your administrator delibes your work space

Your administrator can delete all of your device data, including your possonal company. This feature heres to secure your device if your device was lost or stolen.

### Troubleshooting: Work space and BlackBerry Balance

### My device is quarantined

Your BlackBerry device might be quarantished in your and a work account that is associated with the BlackBerry Enterprise Service 10, and the SIM card in your device describes activated correctly. Your device might also be quarantined if the BlackBerry Enterprise Service 10 defects the security of your device has been compromised.

If your device is quarantined, you are notified by your administrator that your device can't access your work space until you resolve the issue. Your administrator might delete the data or your device, prevent access to unlock your device, or remove your device from your organization's network.

To leave quarantine, try using a different Self card or changing your service plan. If the security of your device has been compromised, you might need to wise your device to don't all the data. For further assistance, contact your administrator.

### Remember

BlackBerry Remember is a productivity app for collecting, managing, and sategorizing the information that you want to remember. With the Remember app, you can see your mormation as setties in reluers, categorize the entries with tags, record voice notes that are related to the courses, and add due dates to sources so that you don't forget to complete a task.

# Collecting and organizing tasks, notes, and more with the Remember app

For example, if you're planning a trip to Paris, you can create a folds, called "My Trip to Paris" in the Remember app. As you're browsing the Internet on your device, you can send trip-colated websites to the rolder. When you remember something you need to do before the trip, you can add a to-do item to the folder, and add a dust date to the item so that you don't forget about it. Everything you need to remember about the trip is in one place.

The Remember app is designed to sync with the accounts that you add to your Rism Serry device. If you added a work email account to your device, your tasks and notes from your work account are reet in sync with the Remember app in the Tasks and Notes folders, and your flagged messages are also synced if you added an Evernote account to your device, you can access your Evernote notebooks in the Remember app and sync voir accessing to Evernote.

# Adding a folder, task list, or an entry to the Remember app

Create folders task lists, or entires in the Kemember app to help you stay organized. The more entries you add, the easier it is to track items on well to-do list

#### Create a foider or took list in the Remember app

- 1. In the Remember applied Too More icco. The New Estuer icon.
- 2. Type a name for the tolder or task list.
- 3. To sync your folder or lack list with an account (for example, an Evernote account), choose an account from the **Save to** drop-down list.
- 4. To change the color of the folder, tap a different color swatch.
- 5. Tap Save.

#### Add an entry to the Remember app

When you add an entry to BlackBerry Remember, you can choose between a note or task. Tasks include a completion checkbox and the option to add a due date or reminder.

If you add an entry to a folder that's synced with one or your or cortars, you singlicenst be able to choose whether the entry is a note or task.

- 1. Tap **Note** or **Task**.
- 2. Tap The New icon.
- 3. Enter the information for the entry, such as a title, notes, and a que date.
- 4. Tap Save.

#### Add a due date and reminder time to a task

When you add a due date to a task in BlackBerry Remember, your BlackBerry across adds the cutry to the Calendar app. To receive a reminder, you must add a specific reminder time to vour task

- 1. While you're adding or changing a task:
  - To add a due date, turn on the **Due Date** switch. To be date. Select a date.
  - To add a reminder time, turn on the **Reminder** switch. Tap **Date**. Scledt a reminder and time.
- 2. Tap Save.

### Add tags to an entry

Tags help you to categories your entries. For example, you can add the tag "recipe" to any entries containing recipes, and then filter your entries by that leg.

- 1. In the Remember app. tag an entry
- 2. Tap **Tags**.
- 3. Type your tag name.

### Format the texture an entry

Depending on the account that your entry is associated with, you might be able to apply formatting to italicize, bold, or underline text, create lists, or change indicated sold color.

- 1. In the Remember and, tap an exic,.
- 2. In the **Additional notes** field, tap The Formation . . .

### Hide synchronized folders in the Remember app

When you add an email account that is supported by Microsoft Fysicange ActiveSync, by default, the tasks and notes from that account appear as synchronized forders in the Remember app. To hide these folders:

- 1. On the home screen, swipe action from the top of the screen
- 2. Tap Image Settings > Accounts.
- 3. Tap an account.
- 4. On the **Edit Account** screen, turn off the **Sync Task** Switch

#### Record a voice note in the Remember and

You can use BlackBerry Remember to record voice noise.

- 1. In a folder or on the Remember folder screen, tap. The Voice Nore icon.
- 2. Tap The record icon.
- 3. Speak your voice note.
- 4. When you're finished, tap The stop recording icon > Done

**Tip:** You can also take pictures without leaving the Remomber and Totake a picture, in an entry or on the **Tasks** or **Notes** screen, tap The Camera icon .

### Send something to the Remember app

Using the sharing expandities of your BlackPoor device, you can send photos, videos, audio files, websites, or Documents To Go files to BlackBorr, Fornember

- 1. In an app, touch and hold the item that you want to send to the Remember app.
- 2. Tap Share Kemember
- 3. Edit the item if necessary.
- 4. Tap Save.

### Changing a folder or entry in the Remember app

#### Change an entry

- 1. In the Remember app, tap an entry.
- 2. Make your changes.
- 3. Tap Save.

#### Convert an entry to a note or a task

When you edit an entry in the Remember app. vou can convertiss former, for seample, from a note to a task or vice versa. While editing an entry:

- 1. Tap the folder name or, if your entry isn't saved to a forder, tap **Unfiled**
- Tap Task or Note.
- 3. Select a folder or tap **None** > The Back icon .
- Tap Save.

### Move an entry to a different folder

If you have BlackBerry Balance set up on your device, entries associated with a work account can't be moved to a non-work folder. Also, if a work folder is specifically meant for notes or tasks (i.e. example, folders synced with an email account supported by Microsoft Exchange ActiveSync), you might not be able to move entries in that folder.

- 1. In the Remember app, touch and hold an entry.
- 2. Tap <The Move icon>, and select a new location for the coty.
- Tap Move.

### Change the color of a folder of a task list

- 1. In the Remember applitorish and hold a tolder or a task list.
- 2. Tap The Edit is an .
- 3. Tap a color.
- 4. Tap Save.

### Delete a foider, task list or entry in the Remember app

**CAUTION:** If you delete a folder or task list, the entries inside are also deleted.

- 1. In the Remember application and boild a tolder, task list or entry.
- 2. Tap Delete.

# Viewing and searching your entries in the Remember app

There are several ways to sort through or New Your entries in the Remember app. You can use the search feature to easily find the entries you need.

#### Search for an entry in the Remainber app

- 1. Open a folder or task list.
- 2. Start typing your search term.
- Tap a result.

### View Remember entries that have the same tag

If you added tags to your BlackBerry Remember entries you can filter entries by tog.

- 1. In the Remember app, tap **Tags**.
- 2. Tap a tag to view entries with that tag.

#### Sort your Remember app entries

**Note:** Depending on whether you are sorting tasks or notes, some or these options might not be obtainable.

1. Tap The More icon.

- 2. Tap The Sort Order icon.
- 3. In the **Sort Ords**, drop-down list, select one of the following:
  - Dug Date
  - Title
  - Creation Cars
  - Last wodified Date

#### Change the default view in the Pernember app

You can customize the default view so that when you usen Black Berry Remember, you see what's important to you.

- 1. In a folder or on the Remember folios, screen, swipe down from the top of the screen.
- 2. Tap The Settings icon
- 3. In the **Default View** grop-down is, select one of the fullowing
  - Tasks View
  - Notes View
  - Tags View
  - Most Recent

Restart the app for the changes to take effect

### Troubleshooting: Remember app

#### I can't add due dates, tags, voice noies, or attachments to an entry

If your entry is in a folder that's synced with an email account or an Evolutile account that you added to your BlackBerry device, you might not be able to add due dates, tags of attachments to the entry. Try moving the entry into a new folder.

#### I can't send something to the Remember app

Some items can't be sent directly to BlackBerry Remember. You should be able to send photos, videos, audio files, websites, contacts, and Documents To Go files to the Remember and.

You might not be able to share certain items into folders that are spire with a work account.

### I can't open a folder in the Remember app

If your device is set up to use BlackBerry Balance, you might need to enter your work space password to access all of your folders and entries.

- 1. In the Remember app, at the top of the surger, tap **Work Space is Locked**.
- 2. Enter your work space password.

### Documents To Go

Using Documents To Go, you can create soir, and format Microsoft Word documents and Microsoft Excel spreadsheets. You can also edit, view, and present increase towerPoint presentations on your BlackBerry device.

For more information on Documents To Go, see the Documents To Go User Guide.

### Print To Go

Print To Go allows you to print various riles from your consulter to a StackBerry device that is associated with your BlackBerry ID over the wireless network.

For more information on Print To Go, secind Print To Go User Gaine.

## Enterprise IM

Enterprise IM on your BlackBerry 10 device provides you with access in your organization's instant messaging service. You can chat with other users to stay informed and connected between poetings, action to, and while you're on the go.

Enterprise IM User Guide

## Enterprise IM for Cisco

Enterprise IM for Cisco on your BlackBerry 10 device provides you with access to your organization's instant messaging and presence services. You can chat with other users is stay informed and someoted between meetings, at lunch, and while you're on the go.

Enterprise IM for Cisco User Guide

## BlackBerry Bridge

Connect your BlackBerry 10 device to a BlackBerry PlayBook tables to view items on your tables to raiger screen, use your smartphone as a remote control, and more.

For more information, see the BlackBerry Bridge User Guide.

# BlackBerry Travei

The BlackBerry Travel app is your personal travel assistant. You can use the app to help you monitor your upcoming flights, create a travel linearry, and back notels, rough ears, and limousines. You can also use the BlackBerry Travel app while you're traveling to find input points of interest, included currency exchange rates, and monitor the weather in the city you've traveled in.

For more information on BlackSerry Travel, see the PlackBerry Travel User Guide.

## BlackBerry Work Drives

You can use the BlackBerry Work Poiss app to connect to your organization's shared network drive with your BlackBerry 10 device.

BlackBerry Work Drives User Guide

### Salesforce

Salesforce allows you to share posts with users and groups in vour digenization and collaborate with your colleagues. For more information on Salesforce, see the Salesforce User Salesforce.

### Adobe Reader

Adobe Reader lets you view, annotate, search, complete, and share Distinles on your Stack Serry device.

For more information on Adobe Reader, see the Adobe Result. User Guido.

# Security and backup

# Passwords and locking

There are several types or locks. Plans, and passwords that you can use to help protect your BlackBerry device.

If you use your devise for work your organization might already have security settings in place, such as requiring a password to unlock your devise.

#### BlackBerry ID

A BlackBerry ID is an email addicas and password that circs you access to BlackBerry websites, apps, and services. If you change your BlackBerry device, a BlackBerry ID oclass you to transfer data to your new device. Make sure that you use the same BlackBerry ID for all of your BlackBerry devices.

Log in with your BlackBerry ID to do the following and much more:

- Keep track of your app purchases and payment options from the BlackBerr, World storefront.
- Make the most of BBM features, such as backing the and moving BEM contacts to a new BlackBerry device.
- Start and stop BlackBerry Protect

#### Password locking and screeniocking

While your device is locked, you can still receive notifications of new email and reck messages (SMS and MMS), make an emergency phone call, view your battery charge level, set an alarm, or letter a picture.

To conserve battery power and avoid accidental key presses, lock the screen. To help to avoid unauthorized use of your device, you need to set a device password.

In your display and security settings, you can set your device to lockings after a certain amount of inactivity. You can also write a custom message that displays on the locked screen.

If you forget your password, it can't be recovered. BlackBerry recommends maryou packing your data regularly. By default, for security reasons your device data is deleted when an incorrect password is entered ten times.

### BlackBerry Balance and the work space password

If you associate your device with your organization's network, your administrator miset turn on BlackPoor, Balance technology. BlackBerry Balance is designed to separate and secure areas or your device as work-only or personal-only.

User Guide BlackBerry Strictly Confidential

Your administrator may require you to set a work space password to protect files, apps, and data associated with your organization, such as your work email account. You can use the same password for both your work space and device.

If you enter your work space password more than the allowed number of times, your work space and the contents within it are deleted. You can reduce or increase the number of allowed work password attempts in your Balance settings.

**Note:** Your administration might not permit you to change same password lock options for your work space, such as the password requirement or the timeout durancin.

#### Network lock and unlock code

To use a SIM card from suctiner service provider, for example, it was a travelling and want to use a local service provider's network, you can request unions codes (MEF codes) from your current service provider, and change the Phone Network Lock settings for your SIM card.

If you exceed the number of allowed other opts to enter an unlock code, your SIM card will allow emergency calls only. For assistance, you can contact your service provider.

#### SIM card PINs

You can set two different PINs for the SIM Data in your device. You can use a SIM card PIN to help to prevent unauthorized use of your SIM card in another device. For example, if you lose your SIM card and someone tries to use it in another device, the SIM card can't be used unless the PIN is entered correctly. If you exceed the number of allowed attempts to enter the SIM card PIN, your SIM card will stop runctioning. To unblook your SIM card, contact your wireless service provider for a PUK code.

A SIM card PIN2 is designed to enable certain phone features like fixed unting.

To get a SIM card PIN, contact your service provider and turn on SIM card security in your security settings.

### Lock or unlock your device

Tip: A quick tap on the **Power/Lock** key will put you, device to sleep this chedia help you conserve battery power.

#### Related information

Lock your work space, 216

#### Lock your screen

By locking the screen, you can help prevent your BlackBerry device from schaing accidental messages or pocket dialing. Locking the screen doesn't disable notifications for incoming calls or nessages.

Press the **Power/Lock** key on the top of your device.

BlackParry device showing the Power/Lock key on the top of the device.

To unlock the screen, swipe up from the relicom of the screen.

#### Lock your device with a password

Looking for a simple way to help protect your Black Derry device data and prevent unauthorized use of your device? You can set a device password so that you can be known device when it's in open view or not in use.

- 1. If you don't have a password, on the home screen, swipe down from the top of the screen. Tap Image Settings > Security and Privary > Device Password. Turn on the Device Password switch. Enter a password.
- 2. To lock your device, do one of the following:
  - Press and hold the PowerLuck key Tag The Lock icon.
  - To automatically tock your device after a certain amount of time, on the home screen, swipe down from the top of the screen. Tap <a href="Image">Image</a> Settings > Security and Device Password. In the Lock Device After drop-down list, select an interval.
  - To automatically lock your device when it's in a BlackSerry case, on the home screen, swipe down from the top of the screen. Tap Image Sectings > Security and Envacy > Device Password. Turn on the Lock Device When Holstered switch.
  - To allow an active app to override when your device locks, for example, so your device does not lock while you are watching a movie in the Videos app, on the hours screen, swind down from the top of the screen. Tap Image Settings > Security and Privacy > Device Cassword. Turn on the Allow Apps to Extend Password Lock Time switch.

To unlock your device, press the **Power/Lock** key, swipe up from the bottom of the screen. When prompted, enter your device password.

#### Create a picture password

Rather than type a password to unlock your device, you can use a scoret picture and number gesture, and unlock your device with one hand. Choose a picture, a number, and set up the combination. Too number of combinations is nearly endless!

To turn on the picture password, you need to first set a device password. A device password is also needed in case you forget your picture password, or if you need to enter a password to access your relackBerry access from a computer.

If your device uses BlackBerry Balance technology, in your **Balance** settings, make sure that you turn off the **Use as my device password** switch.

- 1. On the home screen, swipe down from the top of the screen.
- 2. Tap Image Settings > Security and Privacy > Device Teasword.
- 3. Turn on the **Picture Password** switch.
- 4. Enter your device password.

5. Complete the instructions cut he screen

**Tip:** When your create your picture password or unlock your device, you can drag your finger anywhere on the screen so that you have a clear view of where the number is moved.

#### Unlock your device with a network unlock code

To obtain the unlow Lodes for your Black Serry dovice, contact your service provider.

Your device might be network locked with allows you device to make a mobile network connection with only your current service provider. It you want to traver internationally and you want to use a SIM card from another service provider, you might need to enter an unlock code.

**Tip:** To see the current service provider associated with your device, on the home screen, swipe down from the top of the screen. Tap Image Settings > Above. In the Category drop-down list, tap SIM Card.

- 1. On the home screen, swipe down from the top of the screen.
- 2. Tap Image Settings > Security and Privacy > Section Card.
- 3. In the **Phone Network I suk** section, say a locked item.
- 4. When prompted, enter the unlock code.

**CAUTION:** For security reasons, each unlock code can only be entered incorrectly 10 times. If you exceed the number of allowed attempts to enter an unlock code, your SIM card will allow emergency calls only. For assistance, contact your service provider.

### Change or remove your device password

**CAUTION:** If you can't remember the password for your BlackBerry device, the chiy way to change your password or regain access to your device is to delete all of your data by consileting a socurity wase.

If BlackBerry Balance technology is set up on your device, depending on the rules sol by your administrator, you might not be able to remove the password for your device.

- 1. On the home screen, swipe down from the top of the screen.
- 2. Tap Image Settings > Security and Privacy > Device reserved > Change Device Password.

To stop using a password, turn off the **Device Password** switch.

#### Related information

Change your work space password, 216

### How do i reset my device password if I forget it?

Your BlackBerry device password can't be recovered or changed if you don't enter your current password correctly. For security reasons, the only way that you can reset your password without knowing your current password is to delete all of your device data. You can do this by entering an incorrect device password multiple times.

BlackBerry recommends that you regularly create and save a backup file on your computer.

### Display text when your device is locked

You can display text on the screen of your BrackBerry device when the device is locked. You can use this feature to display a favorite quote, emergency course information, or your own contact information so that if you lose your device, anyone who finds it can contact you.

- 1. On the home screen, swipe down from the top of the screen.
- 2. Tap Image Settings > Security 25.0 Crivacy > Lock Scress.
- 3. In the **Lock Screen Messago** nelds, type the text.

To delete the text that appears on the screen when your device is include, delete the text in the **Lock Screen Message** fields.

### Protect your SIM card with a FIN

You can use a SIM card PIN to prevent unautionized use cover SIM card in another device. For example, if you lose your SIM card and someone tries to use it in another device, the Sint card can't be used unless the PIN is entered correctly.

You can request the PIN for your SIM card from your service provider.

- 1. On the home screen, swipe down from the top of the screen
- 2. Tap Image Settings > Security and Privacy > Startard.
- 3. Turn on the SIM Card PIN Lock switch.
- 4. Type the SIM card PIN that your service provider gave you.

**CAUTION:** If you exceed the number of allowed attempts to enter the silving and SIM card will stop functioning. To unblock your SIM card, contact your service provider.

#### Change your SIM card PIN

- 1. On the home screen, swipe down from the top of the screen.
- 2. Tap Image Settings > Security and Privacy > SIM Card.

- To change the PIN that protects your SiM card, tap **Change PIN 1**.
- To change the PIN that controls access to calling features such as fixed dialing, tap Change PIN 2.

## Backing up your device data

Using BlackBerry Link, you can each up and restors meet of the data on your BlackBerry device. You can back up your settings, phone history, fours, messages, organizer data, media files, and more. For more information about backing up data with BlackBerry Link, see the BlackBerry Link User Guide.

To download and in scall BlackBerry Link, on your computer, visit www.blackberry.com/BlackBerryLink. BlackBerry Link supports BlackBerry smartphones running BlackBerry 10 OS and DiackBerry PlayBook tablets running BlackBerry PlayBook OS 2.1.

## BlackBerry Protect

BlackBerry Protect includes reatures ussigned to help you firm your BlackBerry device and help protect your device's data if your device is ever lost or stelland rou can manage the roseven devices from your BlackBerry Protect account.

### Finding and protecting a lost device

After you turn on BlackBerry Protect in your device settings, visit here protect blackberry.com and sign in with your BlackBerry ID. On the BlackBerry Protect websits, you can visw the current tocation of your device on a map, make it ring (even if it's in silent mode), or display a custom message on your locked device to provide instructions about how to contact you. If your device is stolen, you can remotely lock it, change the password, or delete all of the data from your device.

If you add a work email account to your device your auministrator might disable StackSerry Protect, or the ability to remotely change your password or locate your device.

### Set up BlackBerry Protect on your device

To use BlackBerry Protect, your BlackBerry device must be connected to a wireless network.

- 1. On the home screen, swipe down from the top of the screen.
- 2. Tap Image Settings > BlackBerry Protect.
- 3. Turn on the **BlackBerry Protect** switch.
- 4. To be able to view the current location of your device on a map, tap I section Services. Turn on the Location Services switch.

Tip: To use BlackBerry Protect features, go to http://protect.plackberry.com.and.cogu.in.wit.your Plackberry ID.

# Tutorial: Setting up BiackBerry Protect on a BlackBerry 10 device

This tutorial provides you with the opportunity to see and then practice setting up BlackBerry Protect on a BlackBerry 10 device.

Note: This tutorial is available in angustionly.

Start the tutorial

http://docs.blackberry.com/tutoriais/plackberry.oro.ect/en

### Find more information about BlackBerry Protect

For more information on BlackBerry Protect, souths DiackBerry Protect User Guide.

### Troubleshooting: BlackBerry Protect

#### I can't turn on BlackBerry Protect

If your BlackBerry device is associated with the BlackBerry Enterprise Service 10, this feature might be turned off by your administrator. To learn about how your device can be protected against less or theft, contact your administrator.

## Security settings

You can set and change the security settings for approaching on your Black Bonv device, and set up parental controls to restrict or limit access to features and content. You can use a smart early are import certificates from your computer to increase the security of data on your device. And if you need to permanently delete all data from your device, you can wipe it.

### Setting security permissions for apps

BlackBerry 10 OS includes application permissions that are uesigned to let vot control the information and features that an application can access on your BlackBerry device. For example, your control whether an application success your email, contacts, pictures, or the location of your device. Keep in mind that some applications require specific permissions to work. You can also help safeguard your device by downloading apps only from trusted sources, such as the StackBerry World storefront.

When you open an app for the first time, your device might display a list of the files and features that the app wants to access. If something doesn't seem right to you, you can reject the app's request to access an item. For example, you might download a game that requests access to your messages, which might make sense if the game includes a feature to share your game score. However, if you aren't comfortable with the game having the ability to compose and view your email messages, you can rum off access to messages or delete the app. You can view or change permissions for most apps in your device settings.

For some apps, when you install the app, you are prompted to accept or decline all of the requested permissions. If you decline, the prompt with appear again the first time you open the app. You can't change the application permissions later unless you delete and reinstall the app

### Change or view app permissions

In some apps, if you turn on permissions, the app might not work as you expect. If an app isn't working as you expect it to, consider turning on some or all of the app normissions.

- 1. On the home screen, swipe down from the top of the screen.
- 2. Tap Image Settings > Security and Privacy > Application Permissions
  - To view permissions for a particular app, tap an app.
  - To view which apps use a particular permission, in the **P** remassions drop-down list, tap **All**. Tap the permission that you want.
- 3. To turn on or turn off a permission, tap the switch
- 4. Restart your BlackBerry device for the change to take effect.

#### Related information

Turn off your device. 101

### Wipe your device to delete your data

Before you wipe your BlackBerry device, consider backing up your ustal on a computer. A security wipe is designed to permanently delete your data so it can't be recovered. This includes email accounts, downloaded apps, media files, documents, browser bookmarks, and settings.

- 1. On the home screen, swipe down from the top of the screen.
- 2. Tap Image Settings > Security and Privacy > Security Wipe.
- Type blackberry.
- 4. Tap **Delete Data**. When the security wipe is complete, your device is turned off automatically. To turn on your device press the **Power/Lock** key.

Tip: If you are planning to give away or recycle your device, rainember to also remove your fath card and media card.

#### Related information

Delete your work space, 216

### Using Parental Controls

Parental Controls are designed to give your discrete control over how a BlackBerry device can be used and contacted. You can turn off access to certain apps, features, and contact. You can also restrict incoming phone calls and messages to people in the Contacts app.

Parental Controls settings are protected with a password, making them difficult to change or turn off without your knowledge. You can set your devices so that he Parental Controls password is required to add an email or social networking account, or to purchase an sup from the BlackBerry would storefront.

Note: If BlackBerry Calance reennology is turned on, the Parental Controls feature is not available.

#### Restrict or limit access to features and content

- 1. On the home screen, swipe Jown from the top of the screen
- 2. Tap Image Settings > Security and Privacy > Parental Controls.
- 3. Turn on the Parental Courrols switers.
- 4. Enter the Parental Control password.
- 5. Tap to change the options.

### Import a certificate from your computer

- 1. Do one of the following:
  - To import the certificate using a USB connection and computer using a USB cable. If necessary, on your computer using a USB cable. If necessary, on your computer using a USB cable.
  - To import the certificate using a Windicessory on your device, switch down from the top of the home screen. Tap Image Settings > Storage and Access. Turn on the Access using Wi-Fi switch. Type a storage access password. Tap Identification on Network and sucked note of the Userpaire.
- 2. On your device, on the home screen, swipe down from the top of the screen.
- 3. Tap Image Settings > About.
- 4. In the **Category** drop-down list, tap **Network**.
- 5. In the Wi-Fi or USB section, make note of the 17v4 address.
- 6. On your computer, navigate to and copy a certificate file
  - If your computer uses a Windows operating system, in a Man command, type the IP address in the following format: \\xxx.xxx.xxx.xxx.
  - If your computer uses a Mac operating system, select **Go Sonnect** to **Go, ver**. Type to the address in the following format: smb://xxx.xxx.xxx.xxx.
- 7. Do one of the following:

- If your computer uses a 'windows operating system, open the media\downloads folder. If necessary, enter the
  username and storage access password
- If your computer uses a Mac operating system, open the media/downloads folder. If necessary, enter the
  username and storage access password.
- 8. Paste the certificate in one medicine wnloads or media/downloads folder.
- 9. On your device, cap The Back icon > Security and Privacy > Certificates > Import.
- 10. Follow the instructions on the screen.

### About smart cards

You can use a smart card and your device password to unlook your BlackBerry device. You can also use smart card certificates to send S/MIME protected pressages.

Smart cards store certificates and private keys. You can import certificates from a smart card to your device by using the BlackBerry Smart Card Reader or a misroSD smart card. Private keys postations such as signing and decryption use the smart card. Public key operations such as verification and decryption use the public certificates on your device.

#### Use two-factor authentication

You can use a smart card and your BlackBerry device password to directly your device.

- 1. On the home screen, swipe down from the sop of the screen.
- 2. Tap Image Settings > Security and Privacy > Device Prostrord Authenticator Settings.
  - To set your device to use a smart card to unsuk your device or your work space, in the Smart Card User
    Authenticator drop-down list, ten Device or Work
  - To set your device to remember the format of the crassword that you type in a cassword field (numeric or alphanumeric), turn on the **Smart Password Entry** switch.
  - To set your device to lock when you remove your smart card from your device or RiackBerry Smart Card Reader, turn on the **Lock on Card Removal** switch.

#### Import a certificate from a small card

You can import a certificate from a microSD smart Card in your BlackBerry dayice, or a PlackBerry Smart Card Reader that is paired with your device using Bluetooth reconology.

- 1. On the home screen, swipe down from the top of the screen.
- 2. Tap Image Settings > Security and Privacy > Smart Card > Lugart Certificares.
- 3. Follow the instructions on the screen.

### Store your smart card password on your device

You can set you. DiackBerry device to temperarily store your smart card password, so that you don't have to enter it as often. To clear the cache look your dayloo.

- 1. On the home screen, swipe down from the two of the screen.
- 2. Tap Image Sectings > Security and Environ Smart Card.
- 3. Turn on the PIN Cauning which

#### Turn off LED notifications for a smart card

The red LED flashes when your Risk KDerry devise accesses data on a smart card. You can turn off this indicator.

- 1. On the home screen, swipe down from the top of the screen.
- 2. Tap Image Settings > Security and Privacy > Security and Privacy > Security > Security > Security > Security > Security > Security > Security > Security > Security > Security > Security > Security > Security > Security > Security > Security > Security > Security > Security > Security > Security > Security > Security > Security > Security > Security > Security >
- 3. Turn off the LED Activity !..dicator switch.

# Legal notice

©2014 BlackBerry, Autignts reserved. BlackBerry© and related trademarks, names, and logos are the property of BlackBerry Limited and are registered and used in the U.S. and countries around the world.

Adobe and Flash are trademarks of Adobe Systems Incorporated. Android, Gmail, and YouTube are trademarks of Google Inc. Apple, iCai, iPhone and Mac are trademarks of Apple Inc. Diluetooth is a trademark of Bluetooth SIG. Box is a trademark of Bcx. Inc. DLNA. Contified is a trademark of the Digital Living Network Alliance. Evernote is a trademark of Evernote Corporation. Factoook is a trademark of Facebook. Inc. GSM is a trademark of the GSM MOU Association. HDMI is a trademark of High Libertaing, inc. IBM Notes and IBM Notes Traveler are trademarks of International Business Machines Corporation. Joyn is a trademark of GSMA. Linkedin is a trademark of Linkedin Corporation. Microsoft, ActiveSync, Excel, Outlook, PowerPoint, and Windows are trademarks of Microsoft Corporation. QR Code is a trademark of DENSO WAVE INCORPORATion in Japan and other countries. Sina Weibo is a trademark of Beijing Sina Internet Information Service Co. Ltd. Sorenson Spark is a trademark of Sorenson Media, Inc. Twitter is a trademark of Twitter, Inc. Miracast, Wi-Fi, and Wi-Fi Projected Setup are trademarks of the Wi-Fi Alliance. Cisco WebEx and WebEx are trademarks of Cisco Systems, Inc. analyor its affiliates in the United Starss and Secretary other countries. All other trademarks are the property of their respective cyrnoss.

This documentation including all documentation incorporated by reference herein such as documentation provided or made available at <a href="https://www.blackberry.com/go/docs">www.blackberry.com/go/docs</a> is provided or made accessible "AS IS" and "AS AVAILABLE" and without condition, endorsement, guarantee, representation, or warranty of any lind by BlackBerry Limited and its affiliated companies ("BlackBerry") and BlackBerry assumes no responsibility for any typographical, technical, or other inaccuracies, errors, or omissions in this occumentation. In order to protect BlackBerry proprietary and confidential information and/or trade secrets, this documentation may describe some aspects of BlackBerry technology in generalized terms. BlackBerry reserves the right to periodically change information that is contained in this documentation; however, BlackBerry makes no commitment to provide any such changes. Proceeds, enhancements, or other additions to this documentation to you in a timely manner or at all.

This documentation might contain references to third-party sources or information, hardware or software, products or services including components and contain such as content protected by copyright source third-party websites (collectively the "Third Party Products and Services"). Black Berry does not contain, and is not responsible for, any Third Party Products and Services including, without limitation the content, accuracy suppright compliance, compatibility, performance, trustworthiness, legality, decency, links, or any since aspect of Third Party Products and Services. The inclusion of a reference to Third Party Products and Services in into documentation does not imply endorsement by BlackBerry of the Third Party Products and Services or the further party in any way.

EXCEPT TO THE EXTENT SPECIFICALLY PROHIBITED BY APPLICADE E LAW IN YOUR JURISDICTION, ALL CONDITIONS, ENDORSEMENTS, GUARANTEES, REPRESENTATIONS, OR WARRANTIES OF ANY CONDITIONS, ENDORSEMENTS GUARANTEES, REPRESENTATIONS OR WARRANTIES OF DURABILITY, FITNESS FOR A PARTICULAR PURPOSE OF USE MERCHANTABILITY, MERCHANTABLE QUALITY, NON-INFRINGEMENT, SATISFACTORY QUALITY, OR TITLE OR MISSING FROM A STATUTE OR CUSTOM OR A COURSE OF DEALING OR USAGE OF TRADE, OR RELATED TO THE COCUMENTATION OR ITS USE, OR PERFORMANCE OR NON-PERFORMANCE OF ANY SOFTWARE, HARDWARE, SERVICE OR ANY THIRD PARTY PRODUCTS AND SERVICES REFERENCED HEREIN, ARE HEREBY EXCLUDED. YOU MAY ALSO HAVE OTHER TIGHTS THAT WARY BY STATE OR PROVINCE. SOME JURISDICTIONS MAY NOT ALLOW THE LACLUSION OR LIMITATION OF EMPLIED WARRANTIES AND CONDITIONS. TO THE EXTENT PERMITTED BY LAW, ANY IMPLIED WARRANTIES OF CONDITIONS RELATING TO THE DOCUMENTATION TO THE EXTENT THEY CANNOT BE EXCLUDED AS SET OUT ABOVE, BUT CAN BE LIMITED, ARE

HEREBY LIMITED TO NINETY (90) DAYS FROM: 1112 DATE YOU FIRST ACQUIRED THE DOCUMENTATION OR THE ITEM THAT IS THE SUBJECT OF THE CLAIM.

TO THE MAXIMUM EXTENT CERMITTED OF APPLICABLE LAW IN YOUR JURISDICTION, IN NO EVENT SHALL BLACKBERRY BE LABLE FOR ANY TYPE OF DEMIAGES RELATED TO THIS DOCUMENTATION OR ITS USE, OR PERFORMANCE OR NON-CERFORMANCE OF ANY SOCIEWARE, HARDWARE, SERVICE, OR ANY THIRD PARTY PRODUCTS AND SERVICES PERFERENCED HEREIN INCLUDING WITHOUT LIMITATION ANY OF THE FOLLOWING DAMAGES: DIRECT, CONSEQUENTIAL, EXEMPLARY INCIDENTAL, INDIRECT, SPECIAL, PUNITIVE, OR AGGRAVATED DAMAGES, DAMAGES FOR LOSS OF PROFILES OF REVENUES, FAILURE TO REALIZE ANY EXPECTED SAVINGS, BUSINESS INTERRUPTION, LOSS OF DISTINESS INFORMATION, LOSS OF BUSINESS OPPORTUNITY, OR CORRUPTION OR LOSS OF DATA, FAILURE TO TRANSMIT OR RECEIVE ANY DATA, PROBLEMS ASSOCIATED WITH ANY APPLICATIONS USED IN CONJUNCTION WITH BLACKBERRY PRODUCTS OR SERVICES, DOWNTIME COSTS, LOSS OF THE USE OF BLACKBERRY PRODUCTS OR SERVICES OR ANY PORTION THEREOF OR OF ANY AIRTIME SERVICES, COST OF SUBSTITUTE GOCDO, COSTS OF CONZER, FACILITIES OR SERVICES, COST OF CAPITAL, OR OTHER SIMILAR PECUNIARY LOSSES, WHETHER OR NOT SUCH DAMAGES WERE FORESEEN OR UNFORESEEN, AND EVEN IF BLACKBERRY HAS BEEL ADVISED OF THE POSSIBILITY OF SUCH DAMAGES.

TO THE MAXIMUM EXTENT PERMITTED BY APPLICABLE LAW IN YOUR JURISDICTION, BLACKBERRY SHALL HAVE NO OTHER OBLIGATION, DUTY, OR LIABILITY WHATSOEVER IN CONTRACT, TORT, OR OTHERWISE TO YOU INCLUDING ANY LIABILITY FOR NEGLIGENCE OF STRICT LIABILITY

THE LIMITATIONS, EXCLUSIONS, AND DISCI AMERIN SHALL ASPLY: (A) IRRESPECTIVE OF THE NATURE OF THE CAUSE OF ACTION, DEMAND, OR ACTION BY YOU INCLUMING BUT NOT LIMITED TO BREACH OF CONTRACT, NEGLIGENCE, TORT, STRICT LIABILITY OR ANY OTHER LEGAL THEORY AND SHALL SURVIVE A FUNDAMENTAL BREACH OR BREACHES OR THE FAILURE OF THE ESSENTIAL PURPOSE OF THIS AGREEMENT OR OF ANY REMEDY CONTAINED HEREIN; AND (B) TO BLACK SERRY AND ITS ASTRICT COMPANIES, THEIR SUCCESSORS, ASSIGNS, AGENTS, SUPPLIERS (INCLUDING AIRTIME SERVICE PROVIDERS), AUTHORIZED BLACKBERRY DISTRIBUTORS (ALSO INCLUDING AIRTIME SERVICE PROVIDERS) AND THEIR RESPECTIVE DISECTORS, EMPLOYEES, AND INDEPENDENT CONTRACTORS.

IN ADDITION TO THE LIMITATIONS AND EXCLUSIONS ACTIONT ABOVE IN NO FYTOIT SHALL ANY DIRECTOR, EMPLOYEE, AGENT, DISTRIBUTOR, SUPPLIED IN DEPENDENT CONTRACTOR OF BLACKBERRY OR ANY AFFILIATES OF BLACKBERRY HAVE ANY LIABILITY ARISING FROM OR PER WITHOUT THE DOCUMENTATION.

Prior to subscribing for, installing, or using any Third Party Products and Services at its your responsibility to ensure that your airtime service provider has agreed to support all of their features. Some airtime service providers might not offer Internet browsing functionality with a subscription to the PlackPorp® Internet Service, whenk with your service provider for availability, roaming arrangements, service plans and features. Installation or use on third Party Croducts and Services with BlackBerry's products and services may require one or more patent. From their, conyright, or other licenses in order to avoid infringement or violation of third party rights. You are sold responsible for determining whether to use Third Party Products and Services and if any third party licenses are required to do so. It required you are responsible for acquiring them. You should not install or use Third Party Products and Services until all recessary licenses have been acquired. Any Third Party Products and Services that are provided with ClackBerry's groducts and services are provided as a convenience to you and are provided "AS IS" with no express or implied conditions, endorsements, guarantees, representations, or warranties of any kind by BlackBerry and BlackBerry assumes no licensity whatsoever, in relation thereto. Your use of Third Party Products and Services shall be governed by and subject to you agreeing to the terms of

separate licenses and other agreements applicable unereto with third parties, except to the extent expressly covered by a license or other agreement with BlackBerry.

Certain features outlined in this documentation require a minimum version of BlackBerry Enterprise Server, BlackBerry Desktop Software, and/or BlackSerry Device Software.

The terms of use of any StackBerry product or service are servout in a separate license or other agreement with BlackBerry applicable the set. NOTHING IN THIS DOWNENTATION IS INTENDED TO SUPERSEDE ANY EXPRESS WRITTEN AGREEMENTS OR WASKANTIES PROVIDED BY BLACKBERRY FOR PORTIONS OF ANY BLACKBERRY PRODUCT OR SERVICE OTHER THAN THIS DOCUMENTATION.

The information provided in this guide is applicable to the following smartphone models:

#### SQW100-1/RGY1811.W

BlackBerry Limited 2200 University Avenue East Waterloo, Ontario Canada N2K 0A7

BlackBerry UK Limited 200 Bath Road Slough, Berkshire SL1 3XE United Kingdom

Published in Canada